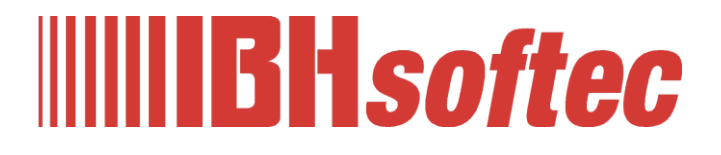

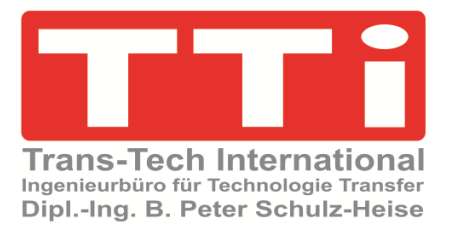

# **IBH OPC UA**

# **Server/Client Software Inbetriebnahme Handbuch**

Version 5.27

**IBHsoftec GmbH Turmstr. 77 64760 Oberzent / Beerfelden Tel.: +49 6068 3001 Fax: +49 6068 3074 info@ibhsoftec.com www.ibhsoftec.com**

**TTi Ingenieurbüro für Technologie Transfer Dipl. Ing. B. Peter Schulz-Heise Tel.: +49 6061 3382 Fax: +49 6061 71162 tti@ schulz-heise.com www.schulz-heise.com**

Windows® ist ein eingetragenes Warenzeichen der Microsoft® Corporation. TeamViewer® ist ein eingetragenes Warenzeichen der TeamViewer AG, Göppingen. AnyViz ist ein Produkt der Mirasoft GmbH & Co. KG, Neuendorf Simatic® S5, Step® 5, Simatic® S7, Step® 7, S7-200®, S7-300®, S7-400®<sup>,</sup> S7-1200®; S7-1500® und GRAPH® 5 sind eingetragene Warenzeichen der Siemens Aktiengesellschaft, Berlin und München. Bildquelle: © Siemens AG 2001, Alle Rechte vorbehalten. Produktnamen sind Warenzeichen ihrer Hersteller.

# <span id="page-2-0"></span>Inhalt

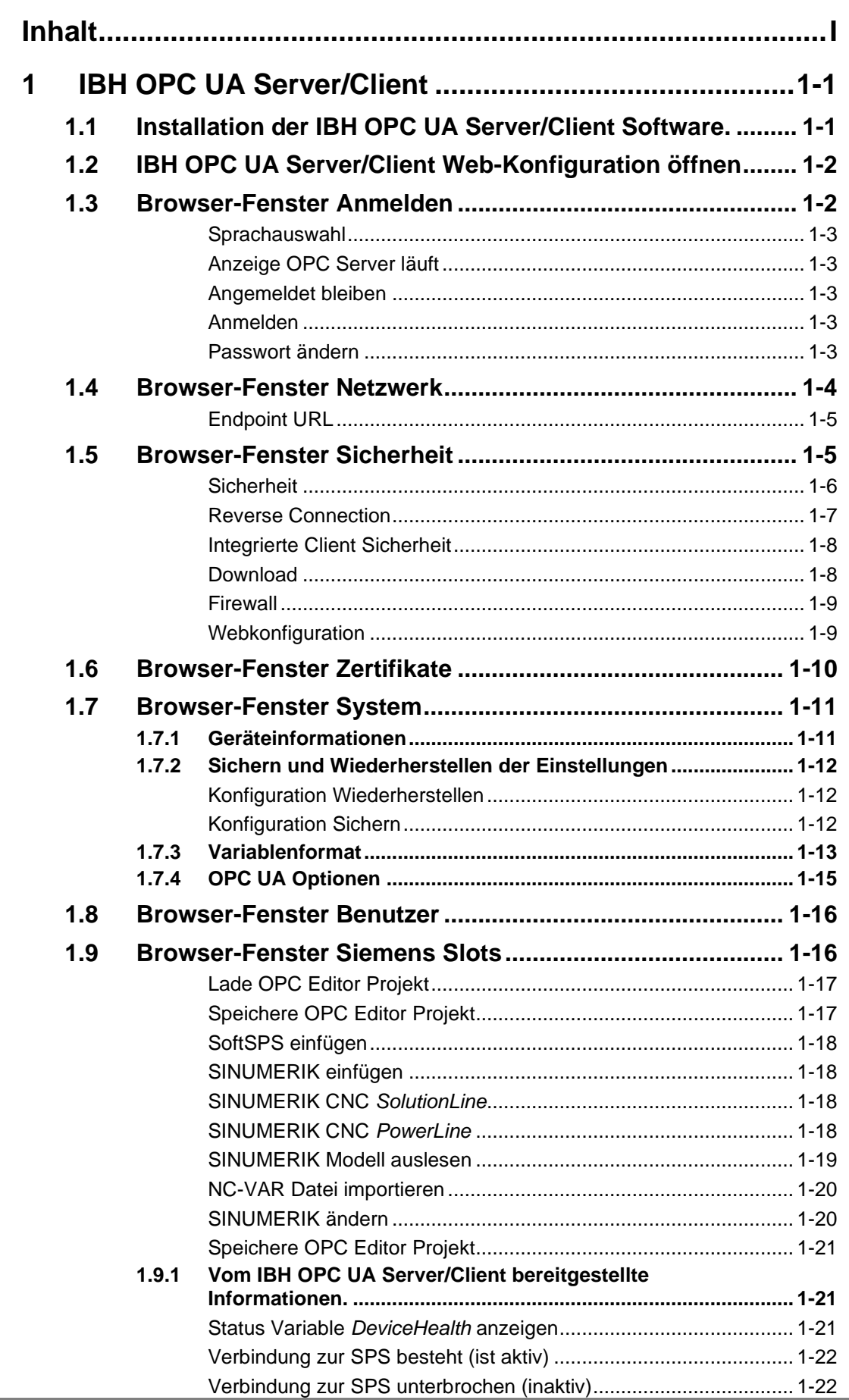

٠

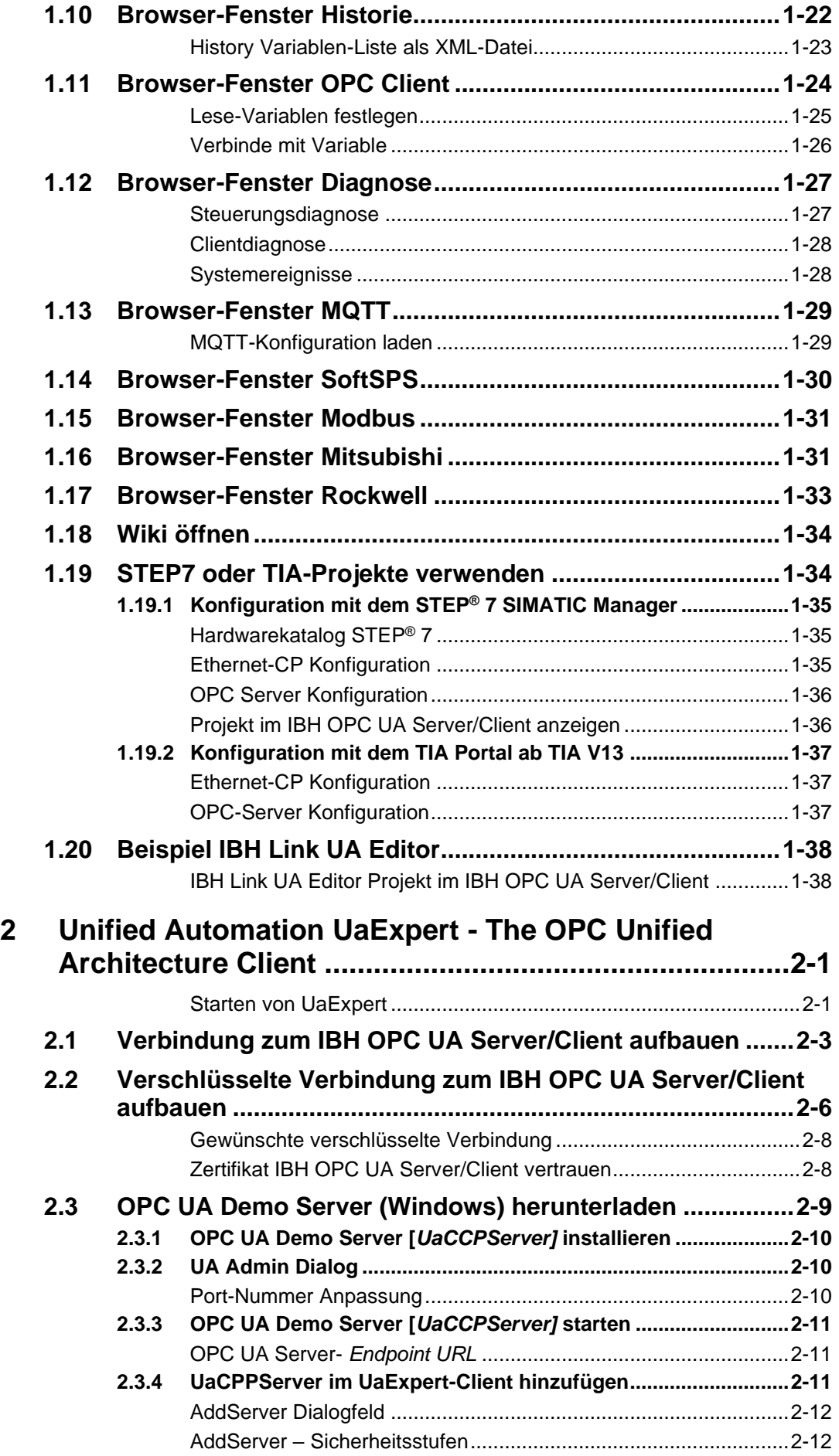

л

# **1 IBH OPC UA Server/Client**

Im Download-Bereich von [https://www.ibhsoftec.com](https://www.ibhsoftec.com/) kann die IBH OPC UA Server/Client V 5.27 Software heruntergeladen werden. Die Software ist unter Windows XP, Vista, Windows 7, Windows 8, Windows 10 und Windows 11 lauffähig. Neben der Vollversion, die eine Lizenz benötigt, steht eine Demoversion zur Verfügung.

# **1.1 Installation der IBH OPC UA Server/Client Software.**

Einem Doppelklick auf die herunter geladene **DP** IBHOPCUA527Setup.exe Datei *IBHOPCUA<Versionsnummer>Setup.exe* startet den Installationsvorgang, der aus mehreren Schritten besteht. Zum Abschluss ist der PC neu zu starten.

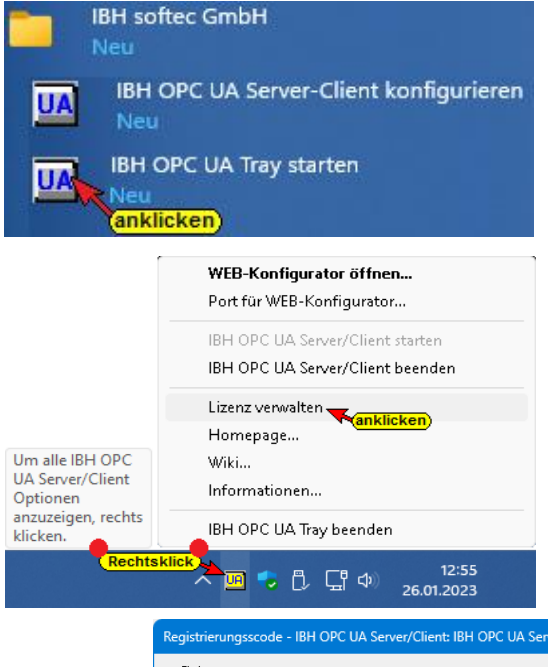

Im Startmenü sind unter *IBH softec GmbH* zwei Befehle zum Steuern von *IBH OPC UA* eingetragen. Die Eingabe der Lizenz erfolgt über das *IBH OPC UA Tray*. Mit einem Klick auf das Icon UA *UA < IBH OPC UA Tray starten>* wird das Tray eingerichtet. Ein Rechtsklick öffnet das Kontextmenü mit dem Befehl *Lizenz verwalten*. Ein Klick auf diesen Befehl öffnet das Dialogfeld *Registrierungsscode - IBH OPC UA Server/Client*.

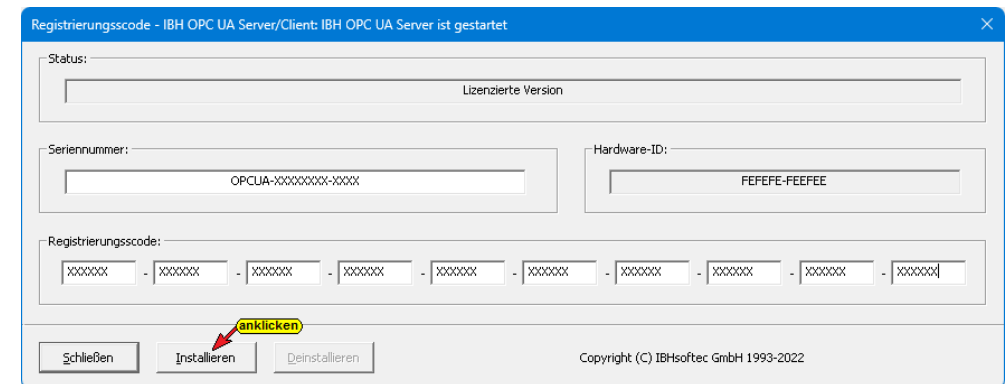

Für die Lizenzierung muss der Registrierungscode und die Seriennummer eingegeben werden. Diese Information wird aufgrund der an IBHsoftec per E-Mail [info@ibhsoftec.com](mailto:info@ibhsoftec.com) gesandte Hardware-ID erstellt.

# **1.2 IBH OPC UA Server/Client Web-Konfiguration öffnen**

Der Befehl *Web-Konfiguration öffnen* aus dem Tray Kontextmenü bzw. der Befehl *IBH OPC UA Server-Client Konfigurieren* aus dem Startmenü öffnen das *Web-Browser-Fenster Anmelden.*

Sollte das *Web-Browser-Fenster* sich nicht öffnen, könnte der benötigte Port belegt oder nicht freigegeben sein. Als Standard ist der Port 48080 eingestellt.

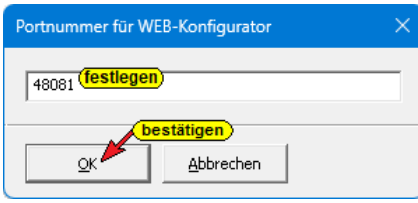

4 (anklicken) Diese Portnummer Port für WEB-Konfigurator... kann über den Befehl *Port für Web-Konfiguration* aus dem Tray Kontextmenü geändert werden.

#### **Anmerkung:**

Soll die *Web-Konfiguration* von einem anderen PC aus geöffnet werden, ist der Port (z.B. 48080) in der Firewall freizugeben.

# **1.3 Browser-Fenster Anmelden**

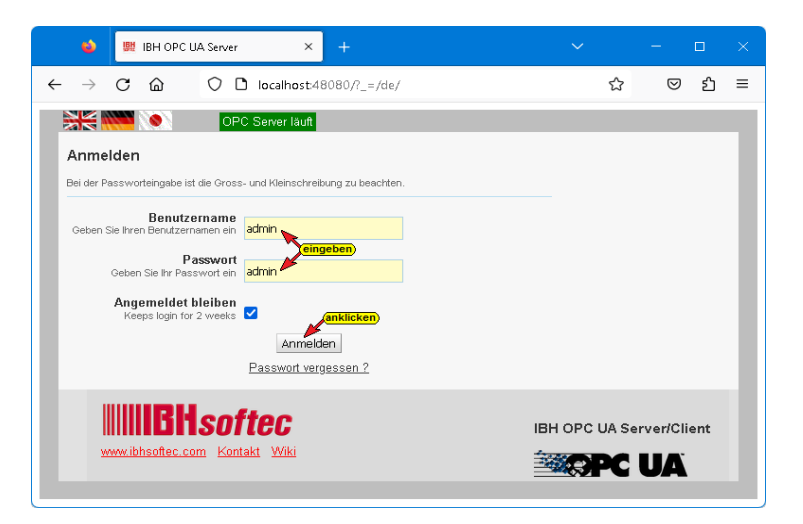

#### **Standard-Anmeldedaten**

**Benutzername: admin Passwort: admin**

Der Zugriff auf die *IBH OPC UA Server/Client Konfiguration* ist mit einem Internet-Browser (FireFox, Microsoft Edge, Internet Explorer, etc.), wie folgt möglich:

*[http://localhost:<Portnummer>](http://localhost:%3cPortnummer)* z.B. **[http://localhost:48010](http://localhost:48010/)** Anstelle *localhost* kann die IP-Adresse des PCs auf dem die *IBH OPC UA Server/Client* installiert ist angegeben werden.

Von jedem anderen Gerät (SPS, PC) der im gleichen Subnetz wie der PC auf dem die *IBH OPC UA Server/Client* installiert ist wird die *IBH OPC UA Server/Client Konfiguration* wie folgt aufgerufen:

**http://<IP-Adresse>:<Portnummer>** z.B. **[http://192.168.1.10:48010](http://192.168.1.10:48010/)**

Sollte das Subnetz einen Nameserver haben kann der PC-Name anstelle der IP-Adresse zum Verbindungsaufbau genommen werden z.B. **[http://tti-blue:48010](http://tti-blue:48010/)**.

#### **Anmerkung:**

Um den Zugriff von anderen Geräten auf den *IBH OPC UA Server/Client* zuzulassen, ist der Port (z.B. 48010) in der Firewall freizugeben.

## **Sprachauswahl**

Im Browser-Fenster stehen als Sprache Englisch, Deutsch und Japanisch zur Verfügung.

## **Anzeige OPC Server läuft**

Es ist eine Anzeige vorhanden, die über die Aktivitäten des OPC Servers Auskunft gibt.

## **Angemeldet bleiben**

Ist diese Anmeldung markiert wird bei erneutem, gleichen Browserfensteraufruf

kein Benutzername und Passwort verlangt. Diese Einstellung bleibt bis zu zwei Wochen bestehen.

#### **Anmelden**

Mit Anklicken von *Anmelden* werden folgende Sicherheitsmeldungen nacheinander angezeigt.

ı können. Es wir daher empfohlen den Zugriff über HTTP unter 'Sicherheit' zu deaktivieren. Wichtige Informationen zum Passwort Nach den Bestätigungen der

Bei unverschlüsselten Verbindung ist es möglich, dass persönliche Informationen an Dritte gelangen

Aktuell wird ein Standardpasswort verwendet. ı Es wir daher dringend empfohlen das Passwort zu ändern. bestätigen +ok |

Wichtige Informationen zum Zugriff über HTTP

Sicherheitsmeldungen kann das Passwort geändert werden.

## **Passwort ändern**

Aus Sicherheitsgründen sollte das Passwort geändert werden. Der Benutzername kann nicht geändert werden.

Im geöffneten Browser Fenster: Button *Passwort* ändern anklicken.

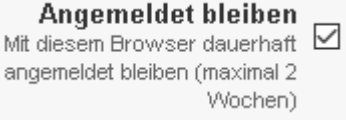

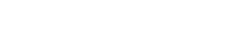

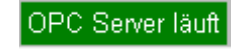

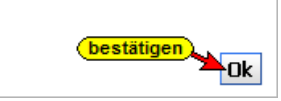

**Geöffnetes Dialogfeld Passwort ändern**

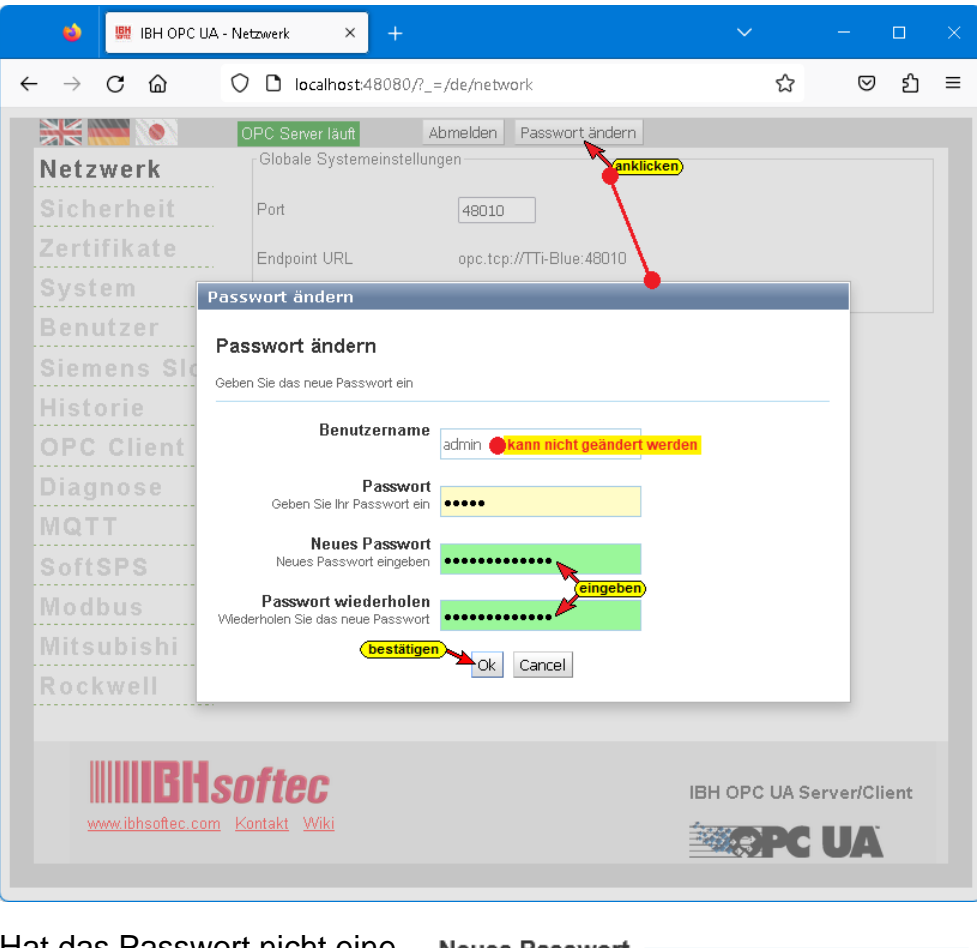

Hat das Passwort nicht eine **Neues Passwort** Zu kurz ausreichende Länge bzw. wurden nicht genügend verschiedene Zeichen (A – Z; 0 – 9; Sonderzeichen) eingegeben, ist der Hintergrund rot.

Aus Sicherheitsgründen muss das Passwort eine Länge von 12 bzw. 16 Zeichen haben.

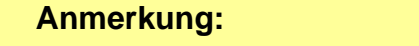

Der Benutzername für den Browserzugang kann nicht geändert werden.

# **1.4 Browser-Fenster Netzwerk**

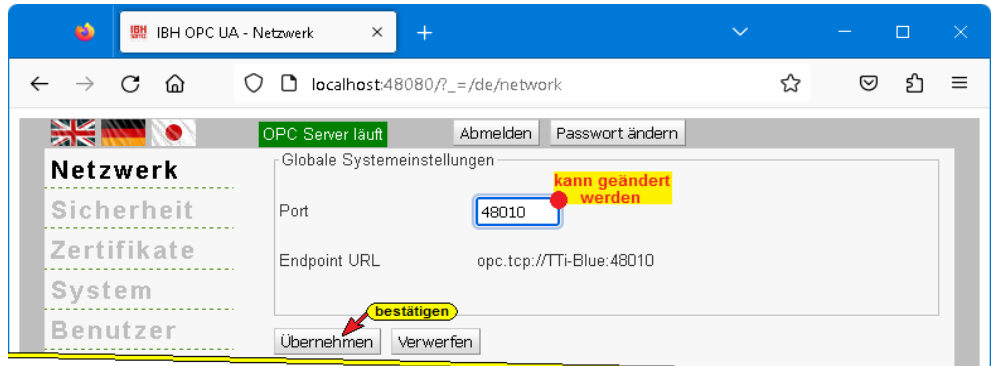

Hier kann eine Anpassung der Portnummer für den Netzwerkzugriff auf den IBH OPC UA Server/Client vorgenommen werden. Mit einem Klick auf den Button *Übernehmen* wird die Änderung durchgeführt.

## **Endpoint URL**

Die **Endpoint URL** wird angezeigt. Der Endpoint URL wird vom *IBH OPC UA Server/Client* bei der Installation erzeugt. Die Endpoint URL besteht aus *<Protokoll://hostname:port>*.

Diese **Endpoint URL** wird zur Einstellung eines *OPC UA Clients* benötigt.

Über diese Endpoint URL können Clients die Konfiguration des Servers erfahren – zum Beispiel bezüglich genutzter Sicherheitsoptionen.

# **1.5 Browser-Fenster Sicherheit**

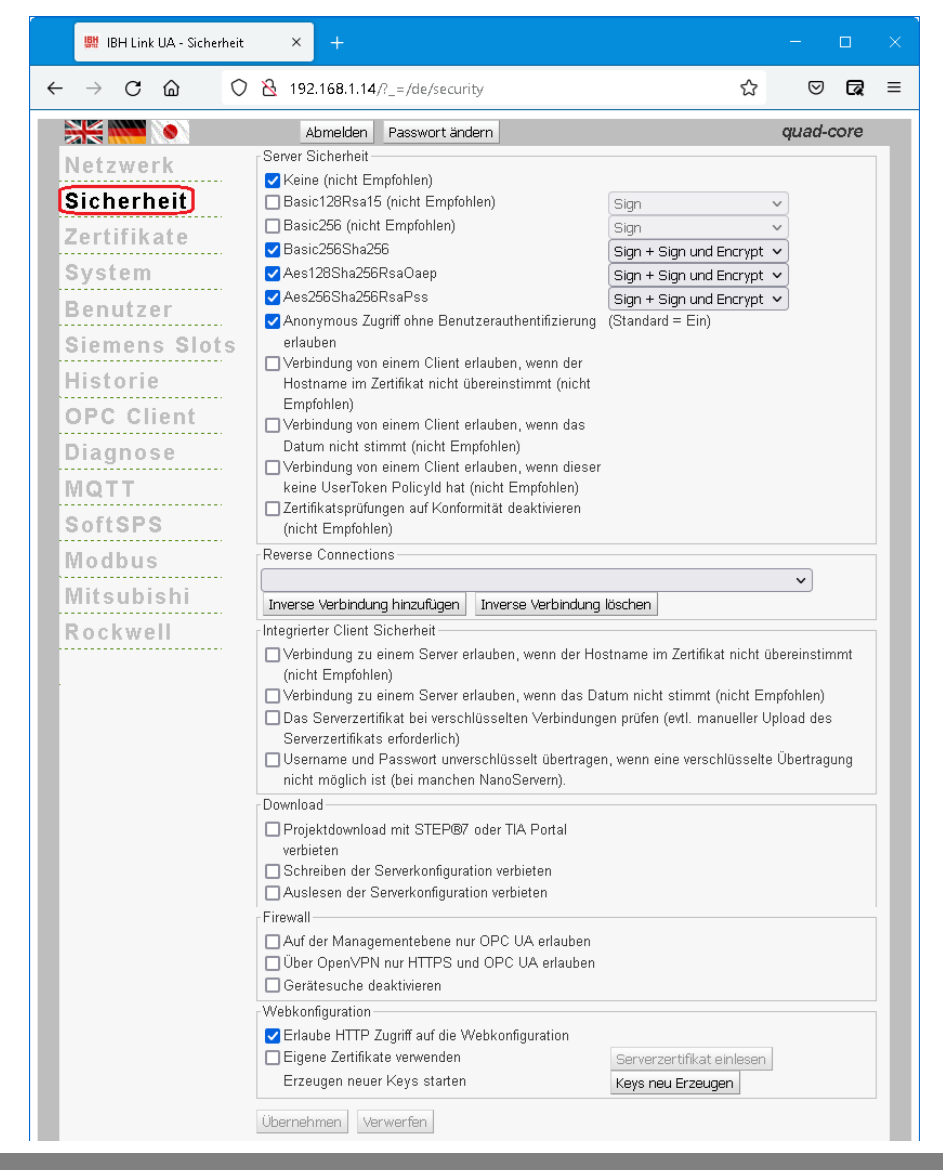

Die Sicherheiten für eine Verbindung zwischen einem *OPC UA Client* und *OPC UA Server* (auch *OPC UA Server/OPC UA Server*) stehen in diesem Fenster zur Auswahl und können hier festgelegt werden.

Hierbei wird auf die von der *OPC Foundation* definierten Mechanismen aufgesetzt.

**OPC UA Security** beinhaltet Authentifizierung und Autorisierung, Verschlüsselung und Datenintegrität durch Signieren. Damit kann das Gerät (SPS, Sensor usw.) vor dem unkontrollierten Zugriff über ein übergeordnetes System geschützt werden.

Im IBH OPC UA Server/Client Browser-Fenster *Sicherheit* werden die OPC UA Sicherheitsstufen zur Auswahl aufgelistet.

Der Client fragt über den *SecureChannel* die Sicherheitskonfiguration des Servers ab, um dann einen Kommunikationskanal einzurichten, bei dem die Sicherheit (Vertraulichkeit) und die Vollständigkeit (Integrität) der ausgetauschten Meldungen garantiert sind.

#### **Anmerkung:**

Verschlüsselte Nachrichten verhindern oder machen es zumindest sehr schwierig für nicht vertrauenswürdige Dritte, den Inhalt der Nachrichten, die zwischen dem OPC-Client und dem OPC-Server ausgetauscht werden, zu lesen.

#### **Sicherheit**

Bei der Verschlüsselung *(Encrypt*) gibt es verschiedene Level. Diese sind alle von der *OPC UA Foundation* spezifiziert.

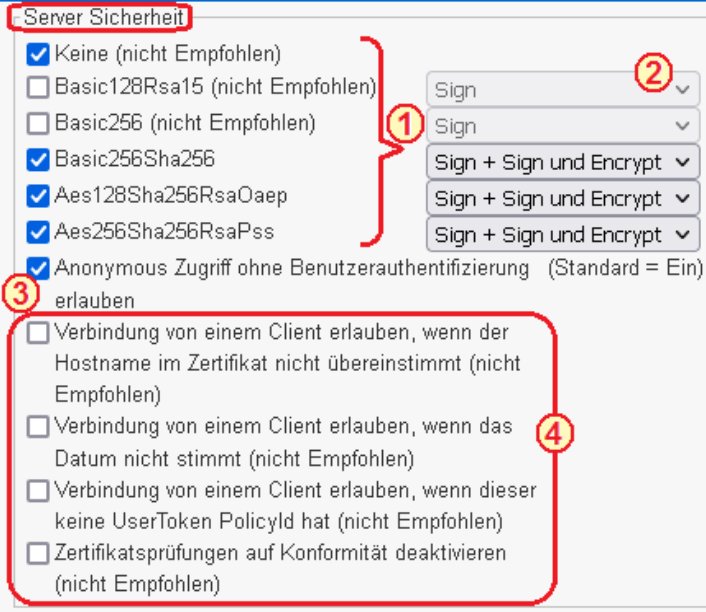

- Ist eine Sicherheitsstufe für die Verbindung OPC UA Client / Server  $(1)$ ausgewählt können zu dieser Stufe noch die Level *Sign*, *Sign und Encrypt* sowie *Sign + Sign und Encrypt* hinzu gewählt werden.
	- Durch *Aufklappen und Auswählen* wird die Sicherheitsstufe festgelegt.
- **Sign** Die Nachrichten enthalten Sicherheitskennzeichen. Die Nachricht ist mit dem zugehörigen *Private Key*

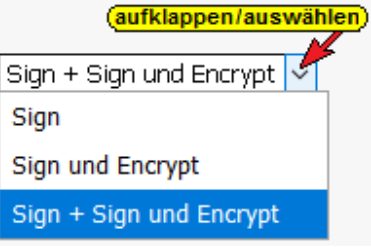

des *Application Instance Certificate* des OPC UA-Client signiert. Signierte Nachrichten können erkennen, ob eine empfangene Nachricht von einem nicht vertrauenswürdigen Dritten manipuliert wurden.

- **Sign und Encrypt** Die Nachricht enthalten zusätzlich zum *Private Key* noch die Sicherheitskennzeichen der **Sign und Encrypt** Festlegung.
- **Sign + Sign und Encrypt** Die Nachrichten enthalten die zusätzlich zum *Private Key* noch die Sicherheitskennzeichen von **Sign** und die der **Sign und Encrypt** Festlegung.

Einen anonymen Zugriff, ohne Benutzerauthentifizierung, ist als Standard erlaubt und kann deaktiviert werden.

Es können Einstellungen vorgenommen werden, die OPC UA Client / Server Verbindungen zulassen, die die OPC UA Spezifikationen aus Sicherheitsgründen nicht empfiehlt.

Es hat sich jedoch gezeigt, dass bei einigen Anwendungen dies Einstellungen unumgänglich sind um eine OPC UA Client/Server Verbindung aufzubauen.

## **Reverse Connection**

Anders als bei herkömmlichen Client-Server-Verbindungen, bei denen der Client die Connection mit dem Server herstellt, verbindet sich hier bei der *Reverse Connection* der Server aktiv mit dem Client.

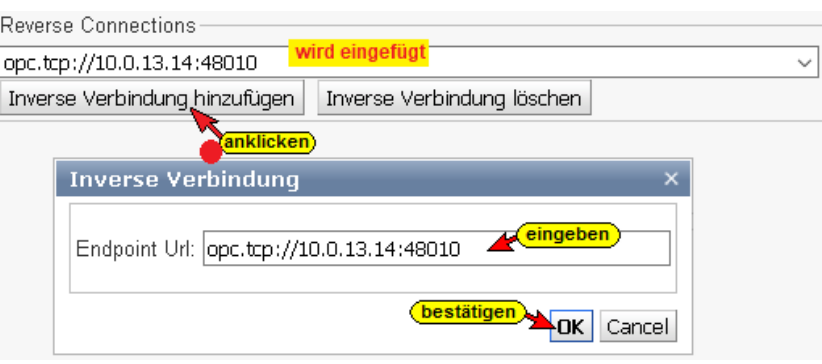

Eine inverse Server-Verbindung kann eingerichtet werden, wenn sich der Server in einem besser geschützten Bereich hinter einer Firewall als der Client befindet. Hierzu ist die Endpoint URL des OPC UA Clients einzugeben. Dies erleichtert die Konfiguration der Firewall. Natürlich muss der Client eingehende Serververbindungen unterstützen.

#### **Integrierte Client Sicherheit**

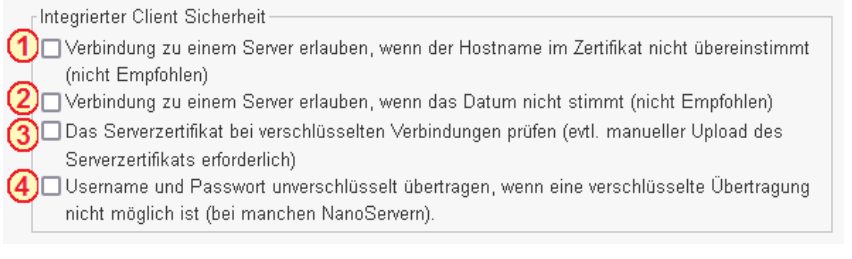

Vorzugsweise sollte für die Verbindung zu einem OPC UA Server der Hostname verwendet werden. Sollte kein DNS-Server vorhandenen sein, steht kein Hostname zur Verfügung.

Ist die Option markiert, kann die absolute IP-Adresse für die Verbindung zum OPC UA Server genutzt werden, auch wenn im Zertifikat des Servers nur dessen Hostname eingetragen ist. Der bessere Weg ist, im Zertifikat des Servers sowohl den Hostnamen als auch dessen IP-Adresse(n) anzugeben. Diese Einstellung ist von OPC UA nicht empfohlen.

- OPC UA arbeitet aus Sicherheitsgründen mit Zeitstempeln. Das Datum und die Uhrzeit müssen daher korrekt eingestellt sein. Sollte eine korrekte Uhrzeiteinstellung nicht möglich sein, ist diese Einstellung zu markieren. Diese Einstellung ist von OPC UA nicht empfohlen.
- Das Serverzertifikat wird bei einer verschlüsselten Verbindung geprüft. Hierzu ist es erforderlich, dass das erforderliche Serverzertifikat auf dem IBH OPC UA Server/Client installiert und als *Vertraut* vorhanden ist. Gegebenenfalls ist ein manueller Upload des Serverzertifikats erforderlich.
- Bei manchen OPC UA Servern, vor allen bei *NanoServern*, kann eine Verbindung nur aufgebaut werden, wenn der Username und das Passwort unverschlüsselt übertragen werden.

#### **Download**

Download Projektdownload mit STEP®7 oder TIA Portal verbieten Schreiben der Serverkonfiguration verbieten Auslesen der Serverkonfiguration verbieten

- Das Herunterladen von STEP® 7 bzw. TIA Portal Projekten in  $(1)$ den IBH OPC UA Server/Client kann unterbunden werden.
- Es wird unterbunden, dass neue von Serverkonfigurationen in den IBH OPC UA Server/Client geschrieben bzw. übertragen werden können. Die bestehenden Serverkonfigurationen können somit nicht verändert werden.
- **(3)** Im IBH OPC UA Server/Client vorhandene Serverkonfigurationen können nicht ausgelesen werden. Die Vervielfachung einer Serverkonfiguration zum Einlesen in andere OPC UA Server wird damit unterbunden.

## **Firewall**

Firewall

- Auf der Managementebene nur OPC UA erlauben
- D Über OpenVPN nur HTTPS und OPC UA erlauben

Gerätesuche deaktivieren

- Die Firewall kann angewiesen werden ausschließlich OPC UA Verbindungen auf der Managementebene zuzulassen. Mit einem Web-Browser ist es nicht mehr möglich den IBH OPC UA Server/Client anzusprechen und damit nicht zu konfigurieren.
	- Die verschlüsselte SSL-Verbindung zu einem virtuellen Netzwerk (VPN) kann auf die Nutzung der Protokolle HTTPS und OPC UA beschränkt werden.
- Die Broadcast-Funktionen des *IBH OPC UA Server/Client* werden unterbunden. Sind *ProfinNet IO* Geräte im gleichen Netz vorhanden, sollte die Gerätesuche deaktiviert werden, da der Profinet IO Datenaustausch ebenfalls verbindungslos funktioniert.

Ein *Ping* funktioniert auch bei deaktivierter Gerätesuche.

## **Webkonfiguration**

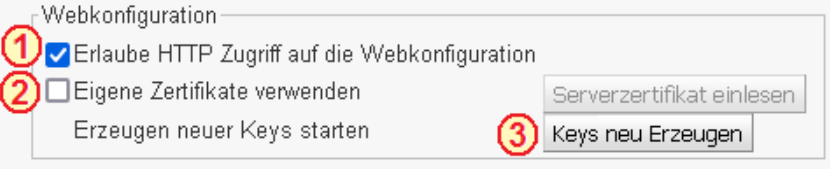

**1** Der Zugriff auf die Konfiguration des IBH OPC UA Server/Client sollte aus Sicherheitsgründen nur über die gesicherte Transportverschlüsselung (*HyperText Transfer Protocol Secure – HTTPS*) erfolgen. Daher sollte die Option *Erlaube HTTP-Zugriff auf die* 

*Webkonfiguration* deaktiviert werden.

Alle IBH OPC UA Server/Client  $(2)$ 

besitzen den gleichen Parametersatz

Serverzertifikat einlesen

zum Aushandeln der Keys für die Verschlüsselung. Dies ist normalerweise unproblematisch.

Es ist jedoch möglich einen neuen Parametersatz für die Verschlüsselung zu erzeugen.

Ist *Eigene Zertifikate* verwenden markiert, wird über die Schaltfläche *Serverzertifikat einlesen* ein Dialogfeld geöffnet. Hier sind Schaltfläche zum Suchen, Einlesen und Installieren von *Serverzertifikat* und *Private Key* vorhanden.

Die Schaltfläche *Keys neu Erzeugen* öffnet einen Hinweis, der zur Erzeugung eines neuen Keys, bestätigt werden muss.

Der Hinweis ist unbedingt zu beachten, da die Erzeugung eines Parametersatzes zur Aushandlung der Keys für die Verschlüsselung mehrere Stunden dauern kann.

# **1.6 Browser-Fenster Zertifikate**

Der *IBH OPC UA Server/Client* verfügt über eine Zertifikatsverwaltung, um eine durch *OPC UA* definierte sichere Kommunikation (*SecureChannel*) zu ermöglichen. Im Browser-Fenster Zertifikate wird die Verwaltung der Zertifikate vorgenommen.

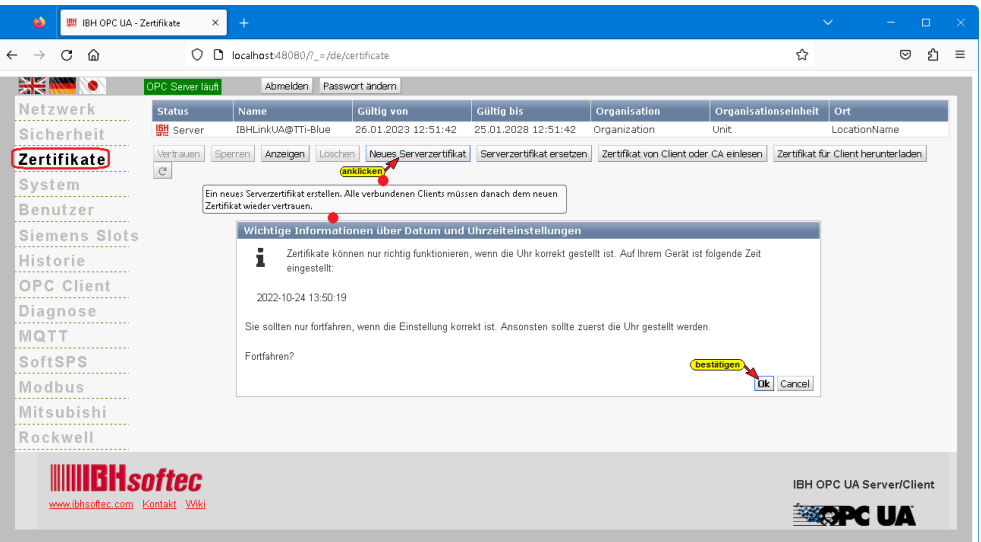

Es werden die vorhandenen Zertifikate mit Daten und dem Status angezeigt. Schaltflächen sind vorhanden, um aufgelistete Zertifikate zu *Vertrauen* bzw. zu *Sperren* oder zu *Löschen*. Zertifikate können erstellt, heruntergeladen bzw. in die dafür vorgesehenen Zertifikatsspeicher eingelesen werden. Die Angezeigte Zeit ist die im *PC* vorhandene Zeit und muss zur Erstellung eines Zertifikats korrekt sein.

# **1.7 Browser-Fenster System**

In dem Browser-Fenster System werden Informationen über den IBH OPC UA Server/Client aufgelistet und Systemeinstellungen angeboten.

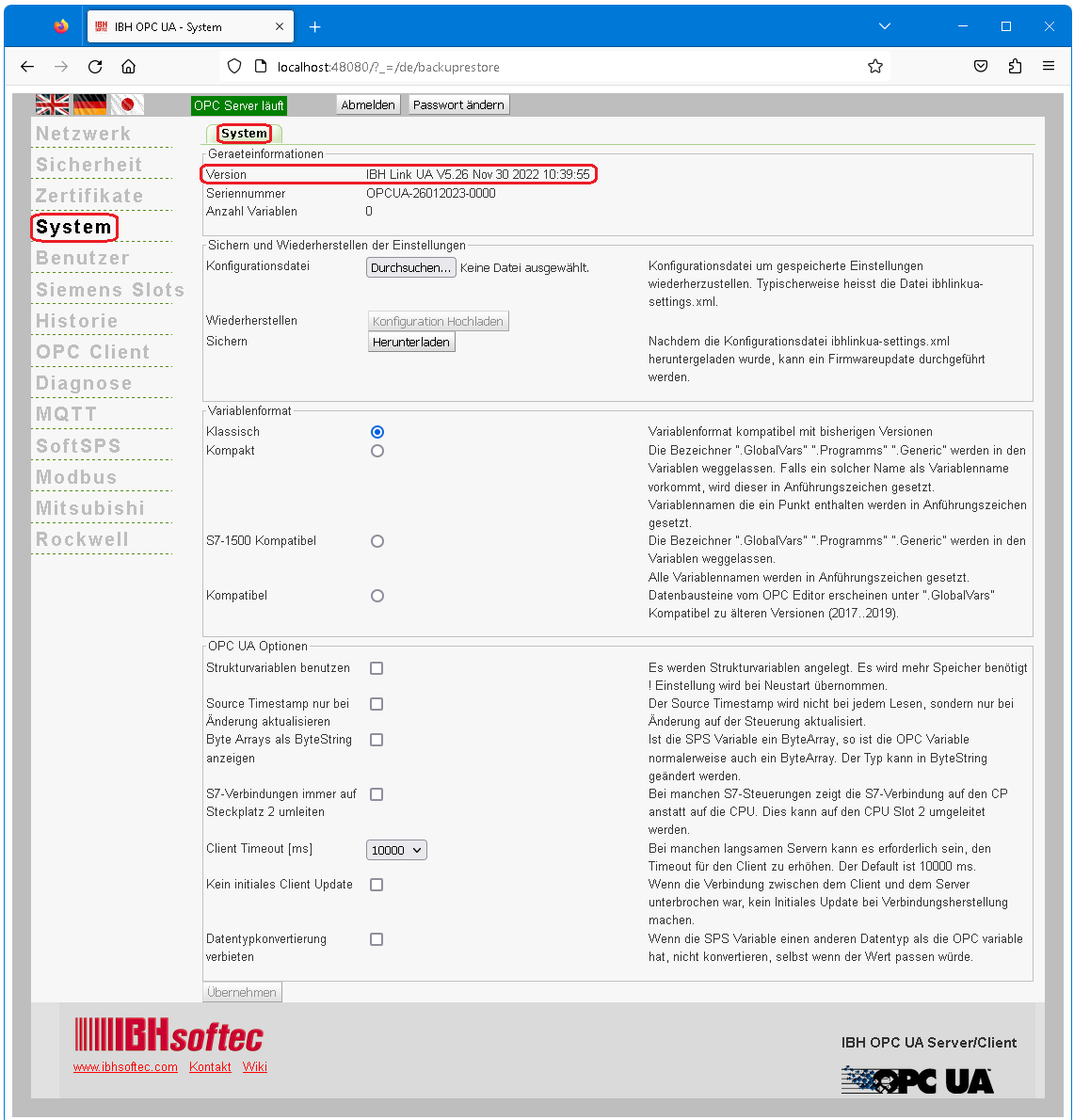

## **1.7.1 Geräteinformationen**

**Version** (Software-Version)

IBH Link UA V5.26 Nov 30 2022 10:39:55

Um ein Update durchzuführen ist die Versionsnummer (z.B. V5.26) wichtig. Es sollte nur ein Update mit einer höheren Versionsnummer durchzuführt werden.

#### **Seriennummer**

OPCUA-26012023-0000

Die Seriennummer ist für die IBHsoftec-Hotline wichtig.

#### **Anzahl Variablen**

Anzahl Variablen 75

Die Anzahl der angemeldete OPC-UA Variablen wird angezeigt.

#### **1.7.2 Sichern und Wiederherstellen der Einstellungen**

In diesem Feld sind Schaltflächen vorhanden, um die IBH OPC UA Server/Client Konfiguration zu sichern oder wiederherzustellen.

#### **Konfiguration Wiederherstellen**

Eine bereits gesicherte Konfiguration kann aus einer gespeicherten Konfiguration jederzeit wiederhergestellt werden.

Die Schaltfläche *Durchsuchen* anklicken. Das Durchsuchen... Fenster *Datei zum Hochladen auswählen* wird geöffnet.

Den Speicherort (Path) und die Datei (*ibhlinkua-settings.xml*) auswählen und mit *Öffnen* bestätigen.

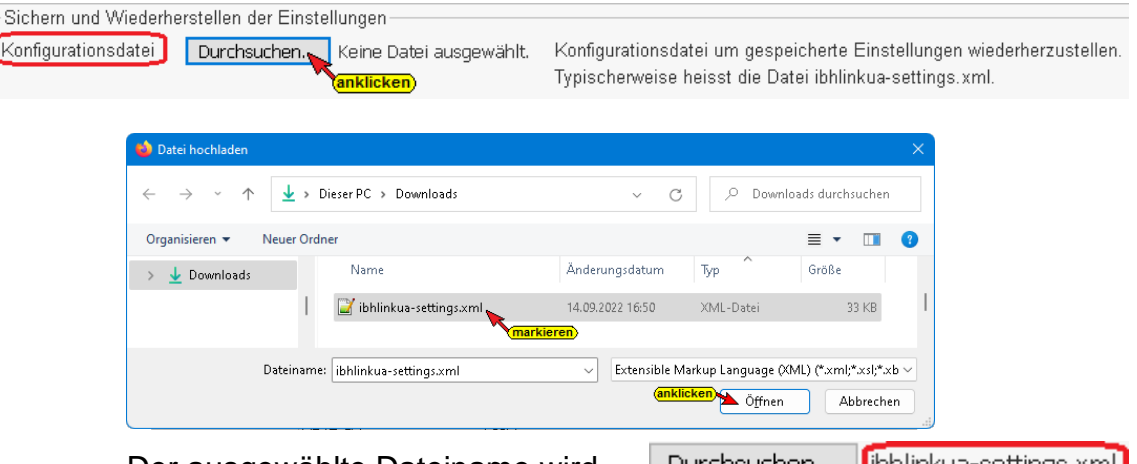

Der ausgewählte Dateiname wird | Durchsuchen... |<mark>|</mark>|bhlinkua-settings.xml| neben der Schaltfläche *Durchsuchen* angezeigt. Die aktivierte Schaltfläche *Konfiguration Hochladen* anklicken.

## **Konfiguration Sichern**

Herunterladen Zum Sichern der Konfiguration die Schaltfläche *Herunterladen* anklicken und im geöffneten Dialogfeld *Speichern unter* Auswählen. Im Fenster *Speichern unter* den gewünschten Speicherort (Path) und den Dateinamen festlegen und mit *Speichern* bestätigen. Mit dieser Prozedur werden die vorhandenen Einstellungen gesichert.

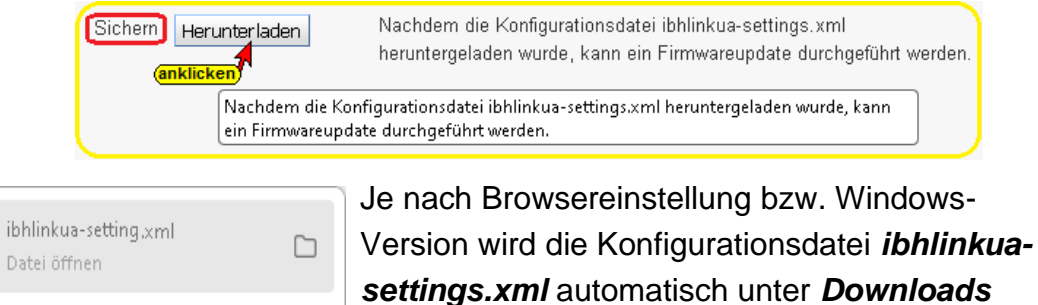

automatisch gespeichert bzw. muss manuell durchgeführt werden.

Alle Downloads anzeigen

 $\left[\right]+$ 

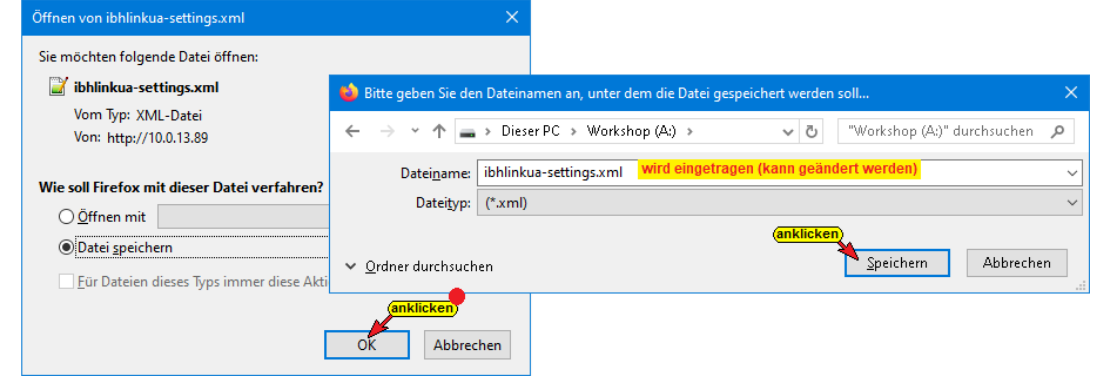

## **1.7.3 Variablenformat**

Die Darstellung der Variablen kann angepasst werden.

#### **Anmerkung:**

Die Programmiersysteme S7 SIMATIC Manager und das TIA Portal lassen in Variablennamen Punkte zu (z.B. *Schalter7.1*). *Die OPC UA Spezifikation erlaubt keine Punkte in Variablennamen.* **Das Programmiersystem S7 SIMATIC Manager überträgt keine Variablen mit Punkt im Namen an einen OPC UA Server !**

Die IBH OPC UA Server/Client Software bietet vier Möglichkeiten der Variablen Akzeptanz zur Auswahl an.

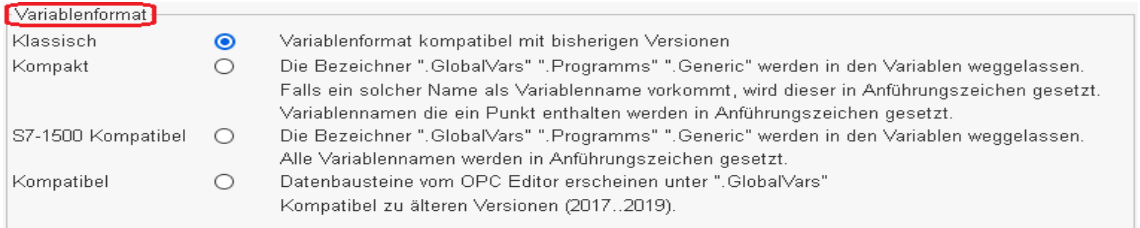

#### **Klassisch:**

Die IBH OPC UA Server/Client Software akzeptiert nur Variablennamen, die der OPC UA Spezifikation entsprechen.

Punkte in Variablennamen müssen in den Symboltabellen (S7 SIMATIC Manager) vor Übertragung zum IBH OPC UA Server/Client entfernt werden. Die Bezeichner *".GlobalVars", ".Programms", ".Generic"* werden dem Namen einer Variablen hinzugefügt.

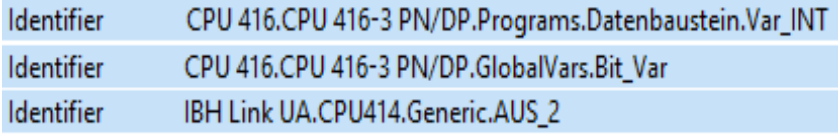

Der *IBH UA Editor* akzeptiert Variablennamen mit einem Punkt. Variablennamen, die einen Punkt enthalten werden von der IBH OPC UA Server/Client Software bei der Übertragung in Anführungszeichen gesetzt.

#### **Kompakt:**

Punkte in Variablennamen müssen in der Symboltabellen (S7 SIMATIC Manager) vor Übertragung zum IBH OPC UA Server/Client entfernt werden.

Im TIA Portal werden Variablennamen mit Punkten akzeptiert. Der IBH UA Editor akzeptiert Variablennamen mit einem Punkt.

Variablennamen, die einen Punkt enthalten werden von der IBH OPC UA Server/Client Software bei der Übertragung in Anführungszeichen gesetzt.

Die Bezeichner *".GlobalVars", ".Programms", ".Generic"* werden in den Variablenbezeichnungen weggelassen. Falls ein solcher Name als Variablenname vorkommt, wird dieser in

Anführungszeichen gesetzt.

Ist *Kompakt* markiert, ist der Identifier einer Variablen kürzer als bei der Markierung *Klassisch.*

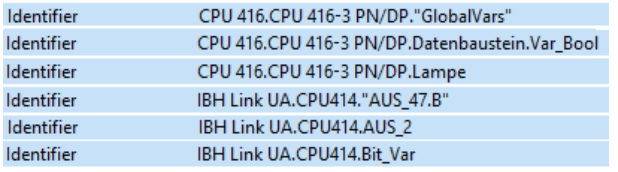

#### **S7-1500 Kompatibel:**

Punkte in Variablennamen müssen in der Symboltabellen (S7 SIMATIC Manager) vor Übertragung zum IBH OPC UA Server/Client entfernt werden.

Im Programmiersystem TIA Portal sind Punkte in Variablennamen erlaubt. Die Variablennamen, die nicht dem S7-1500 Format entsprechen, werden von der IBH OPC UA Server/Client Software bei der Übertragung in Anführungszeichen gesetzt und somit auf das Namenformat der S7-1500 gebracht.

Die Bezeichner *".GlobalVars", ".Programms", ".Generic"* werden in den Variablenbezeichnungen weggelassen.

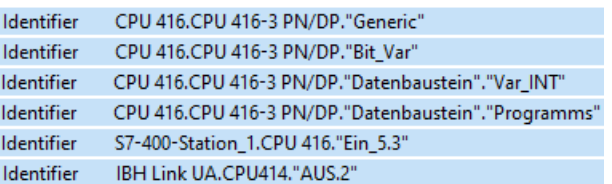

#### **Kompatibel**

Markieren wenn Datenbaustein-Variable (OPC-Tags) im IBH OPC UA Editor / Variablentransfer im Zielnamen als "GlobalVars" definiert sind. Nur verwenden, wenn eine ältere IBH OPC UA Editor Versionen (2017…2019) verwendet wird.

## **1.7.4 OPC UA Optionen**

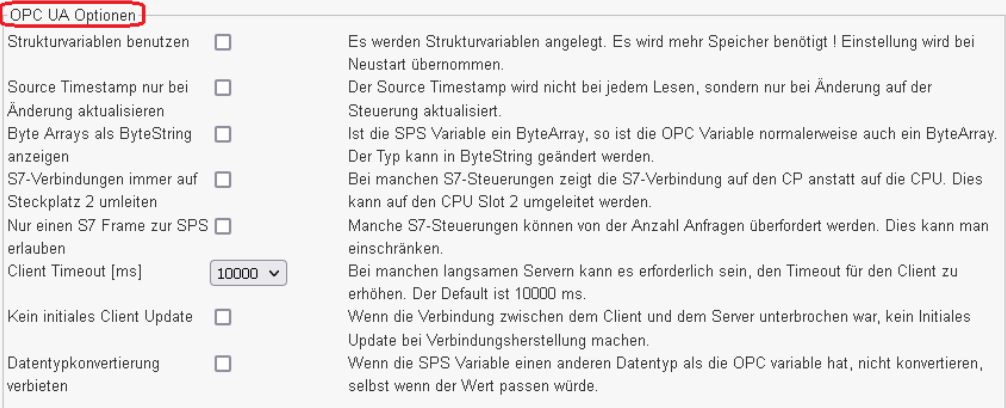

#### **Strukturvariablen benutzen**

Die Nutzung von Strukturvariablen ist in den *IBH Link UA Handbüchern Inbetriebnahme Beispiele* beschrieben. Als Voreinstellung sind Strukturvariable nicht aktiviert.

#### **Source Timestamp nur bei Änderung aktualisieren**

Der Source *Timestamp* wird normalerweise bei jedem Lesen, aktualisiert. Mit aktivieren der Auswahl, wird der Source *Timestamp* nur bei Wertänderung aktualisiert.

#### **Byte Arrays als ByteString anzeigen**

Die IBH OPC UA Server/Client Software kann es zulassen, dass Variable, die in der SPS als *ByteArray* definiert sind, als OPC-Variable in dem Format *ByteString* genutzt werden.

#### **S7-Verbindungen immer auf Steckplatz 2 umleiten**

Bei manchen S7-Steuerungen zeigt die S7-Verbindung, wenn diese mit dem S7 SIMATIC Manager projektiert wurde, auf den CP anstatt auf die CPU. Dies kann auf den CPU-Slot 2 umgeleitet werden.

#### **Nur einen S7 Frame zur SPS erlauben**

Manche S7-Steuerungen können von der Anzahl Anfragen überfordert werden. Dies kann man einschränken.

#### **Client Timeout [ms]**

Bei manchen langsamen Servern kann es erforderlich sein, den Timeout für den Client zu erhöhen. Der default *Client Timeout* ist 10000 ms.

#### **Kein initiales Client Update**

Wenn die Verbindung zwischen dem Client und dem Server unterbrochen war, kein *Initiales-Update* bei Verbindungsherstellung machen.

#### **Datentypkonvertierung verbieten**

Wenn die SPS-Variable einen anderen Datentyp als die OPC-Variable hat, nicht konvertieren, selbst wenn der Wert passen würde.

## **1.8 Browser-Fenster Benutzer**

Eine Beschreibung, wie mehrere Benutzer mit unterschiedlichen Zugriffsrechten unter Windows erstellt werden, ist in dem Browser-Fenster *Benutzer* angezeigt.

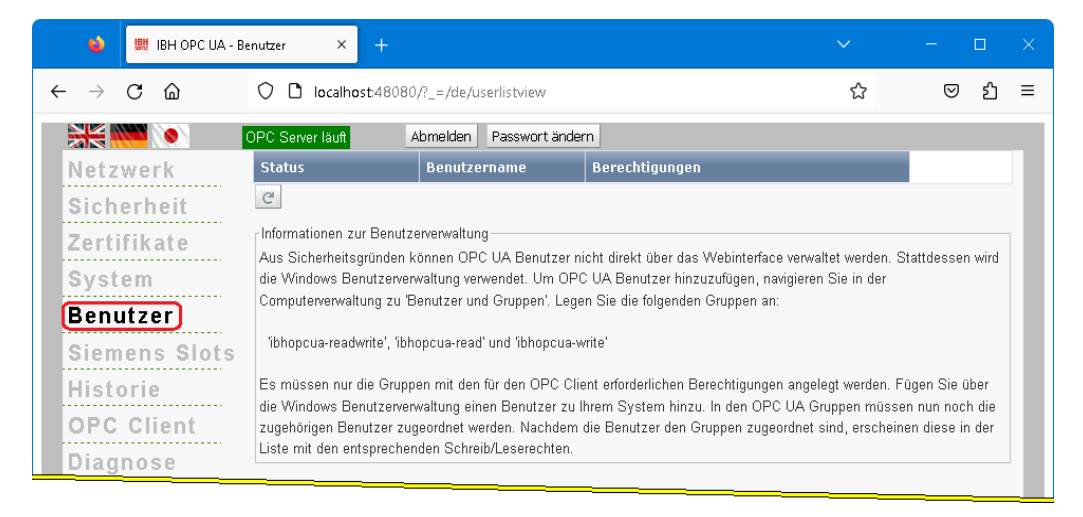

# **1.9 Browser-Fenster Siemens Slots**

Hier werden die Projekte, die in den IBH OPC UA Server/Client geladen wurden, aufgelistet. Es können bis zu 31 *STEP 7* und / oder *TIA-Projekte* parallel verarbeitet werden. Pro Projekt wird ein Slot belegt.

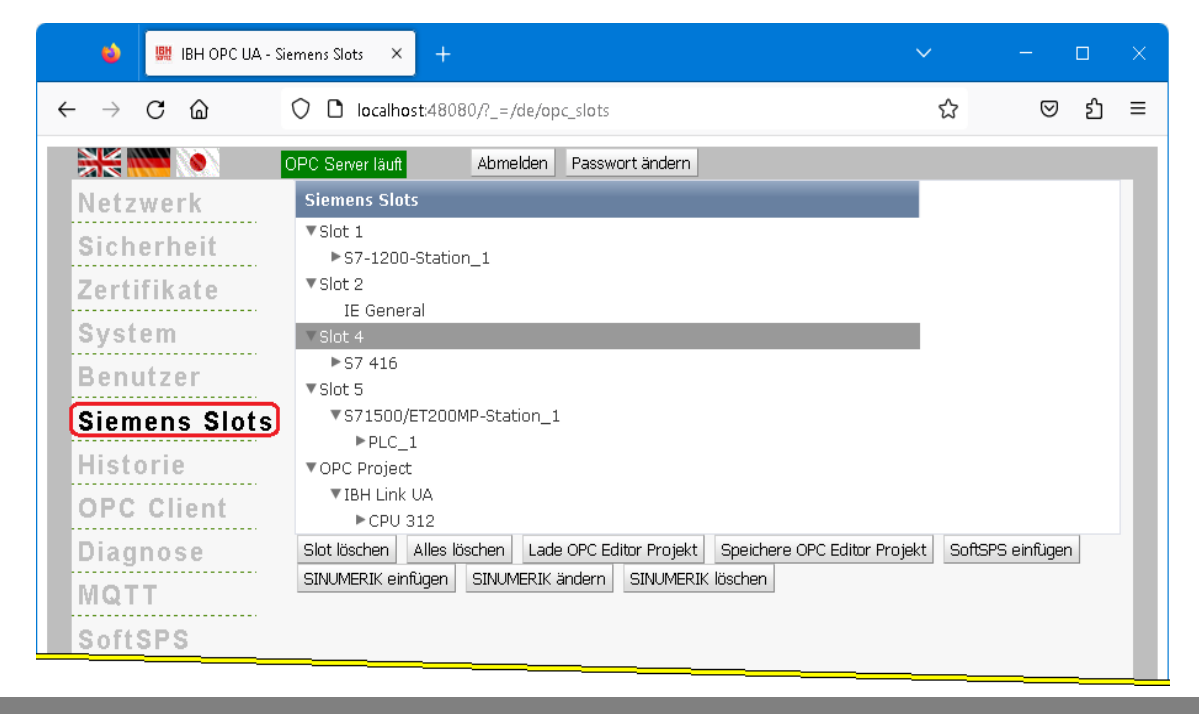

#### **Anmerkung:**

Der *Slot 2* ist stellvertretend für die Industrial Ethernet-Baugruppe *– IE General – IE\_CP V8.2.0 –.* Diese Baugruppe ist zuständig für die Kommunikation *aller* geladenen Projekte (*S7-Verbindungen*) mit dem *IBH OPC UA Server/Client* bzw. der internen *SoftSPS*.

## **Lade OPC Editor Projekt**

Lade OPC Editor Projekt

Eine *.XML Datei* mit der Dateinamenserweiterung *opx*, die für ein Projekt mit dem *IBH OPC UA Editor* bzw. *IBH OPC Editor* erstellt wurde, kann durch Anklicken von *Lade OPC Editor Projekt* als *OPC Projekt* übernommen werden.

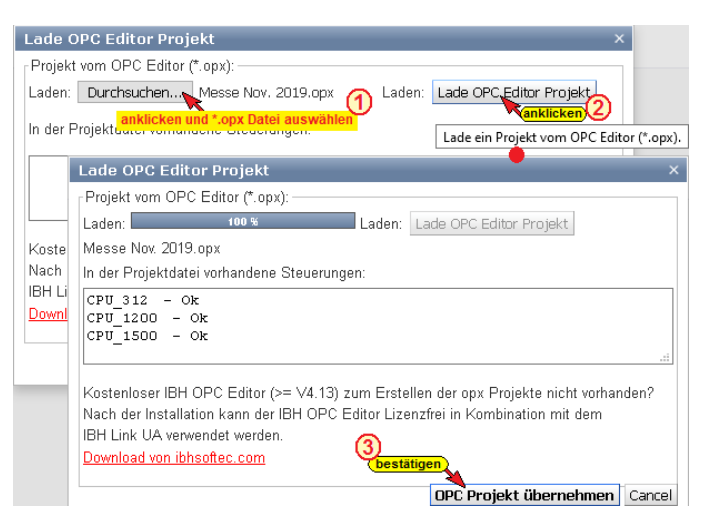

# **Speichere OPC Editor Projekt**

Speichere OPC Editor Projekt

Ein unter Siemens Slots vorhandenes OPC-Projekt kann als *XML-Datei* mit der Dateinamenserweiterung *opx* gespeichert werden.

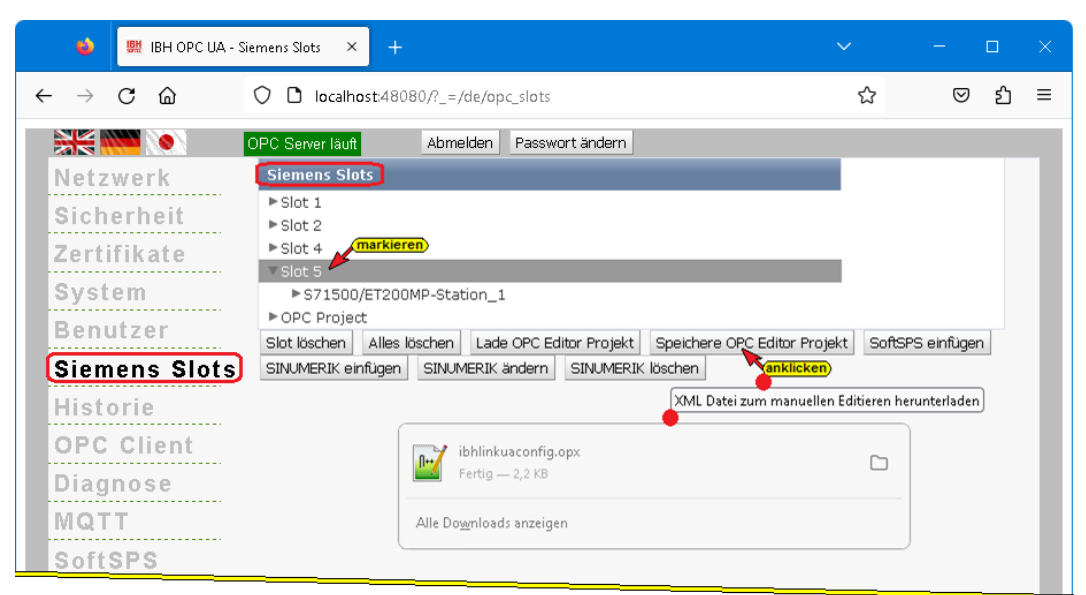

Eine solche Datei kann zur Weiterverarbeitung mit dem *IBH OPC UA Editor* geöffnet werden.

#### **SoftSPS einfügen**

SoftSPS einfügen

Durch Anklicken von *SoftSPS einfügen* wird die IBH OPC UA Server/Client interne *SoftSPS* aktiviert. Der zu belegende Slot ist frei wählbar.

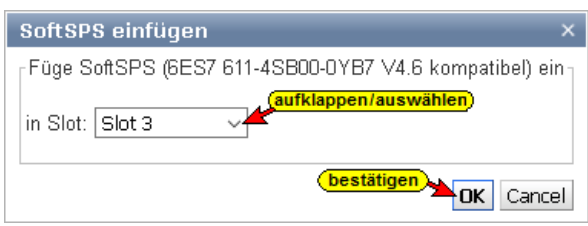

#### **Anmerkung:**

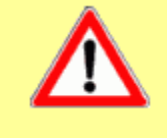

Die *SoftSPS* darf auf keinen Fall in Slot 2 aktiviert werden. Der Slot 2 ist ausschließlich für die Kommunikation – *IE General* reserviert.

## **SINUMERIK einfügen**

Aus SINUMERIK CNC Steuerungen der Baureihen *PowerLine* und *SolutionLine* können Variable als OPC-Tags übernommen werden.

## **SINUMERIK CNC** *SolutionLine*

Die Baureihe *SolutionLine* verfügt über Ethernet Ports (X120 / X130) hier kann der IBH OPC UA Server/Client direkt angeschlossen werden.

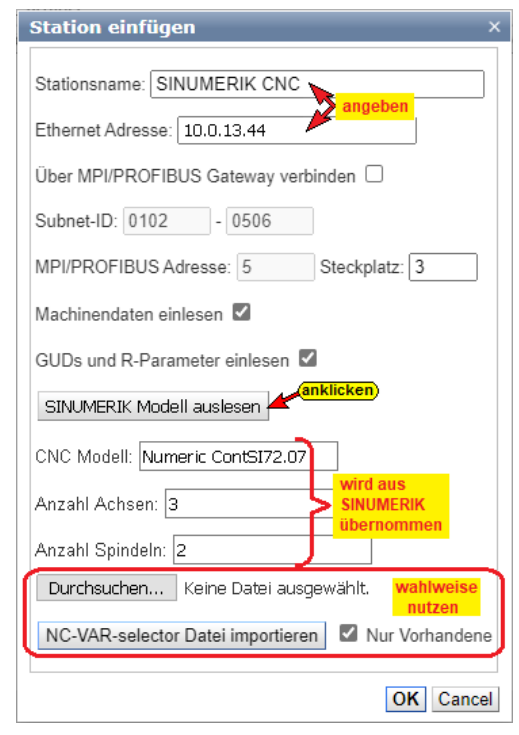

Wird der IBH OPC UA Server/Client an *Port X130* angeschlossen, ist in der SINUMERIK der *Port 102* der Firewall freizuschalten.

## **SINUMERIK CNC** *PowerLine*

Die CNC-Steuerungen der Baureihen *PowerLine* verfügen über keine Ethernet-Schnittstelle.

Hier ist die Verbindung über einen *IBH Link S7++*, der in den projektierten Modus geschaltet ist, aufzubauen. Diese CNC-Steuerungen verfügen über zwei (2) Verbindungskanäle zur SPS (PLC) und fünf (5) Verbindungskanäle zur NCK. Ein Verbindungskanal zur SPS (PLC) ist immer belegt durch das angeschlossene HMI.

#### **Über MPI/Profibus Gateway verbinden**

Ist diese Option aktiviert können die Subnet-ID, Adresse und Steckplatz angepasst werden.

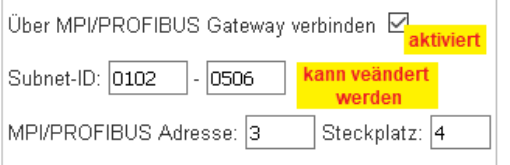

## **SINUMERIK Modell auslesen**

Mit Anklicken von *SINUMERIK Modell auslesen* wird eine Verbindung zur CNC aufgebaut und Informationen, die in der SINUMERIK vorhanden sind, werden gelesen.

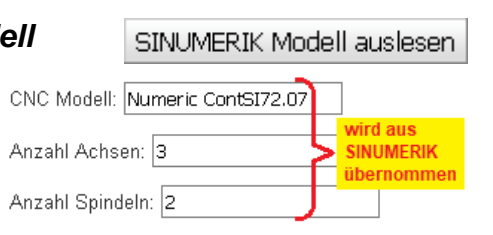

Können Modell-, Achs- und Spindel-Informationen gelesen werden, werden Modellname, Achs- und Spindel-Anzahl im Dialogfeld angezeigt. Die vollständigen Informationen, aufbereitet als *XML-Datei*, werden mit Anklicken von *OK* unter OPC-Projekt 0K übernommen.

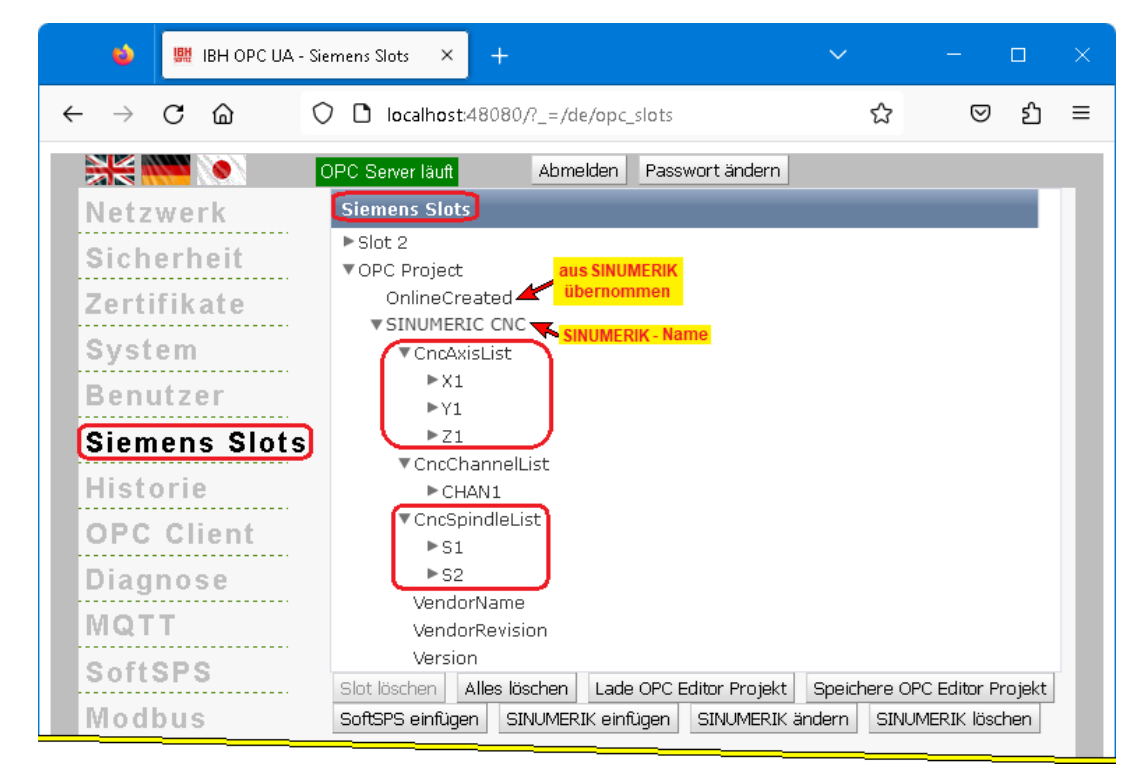

#### **NC-VAR Datei importieren**

Das SINUMERIK Hilfsprogramm *NC VAR Selector* listet Variable nach SINUMERIK CNC – Softwareversion auf. Aus dieser Liste können Variable selektiert werden, die als OPC-Tags in dem Projekt genutzt werden sollen.

Aus einer, mit dem Programm *NC VAR Selector* gespeicherten Datei (\*.var) kann das Programm eine Datei (\*.awl) generieren.

Die Variableninformationen aus einer solchen AWL-Datei kann zusätzlich zu den, aus der SINUMERIK CNC gelesenen Daten

übernommen werden.

Diese Informationen, aufbereitet als *XML-Datei*, werden mit Anklicken von *OK* in das OPC-Projekt übernommen.

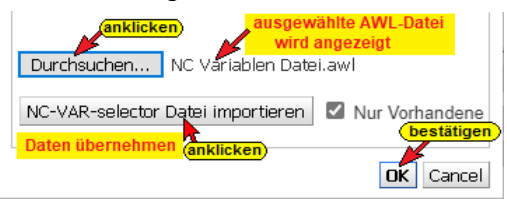

#### **SINUMERIK ändern**

Ein Projekt, das von einer SINUMERIK CNC übernommen wurde, kann im *OPC Editor Projekt* geändert werden.

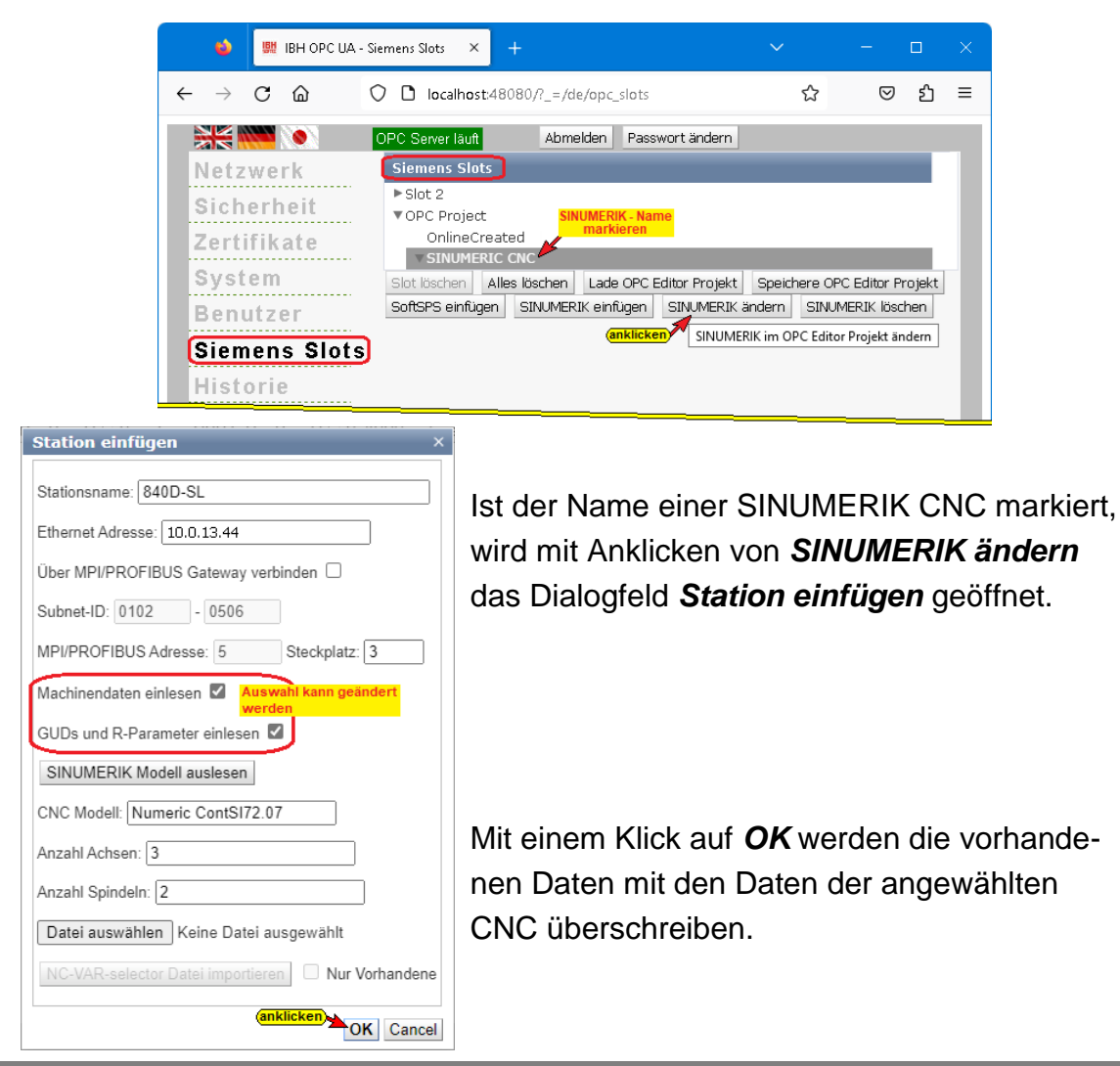

#### **Speichere OPC Editor Projekt**

Ein *SINUMERIK CNC Projekt*, das in dem Browser-Fenster Siemens Slots vorhanden ist (OPC-Projekt) kann abgespeichert werden, um mit dem *IBH Link UA Editor* weiter bearbeitet zu werden.

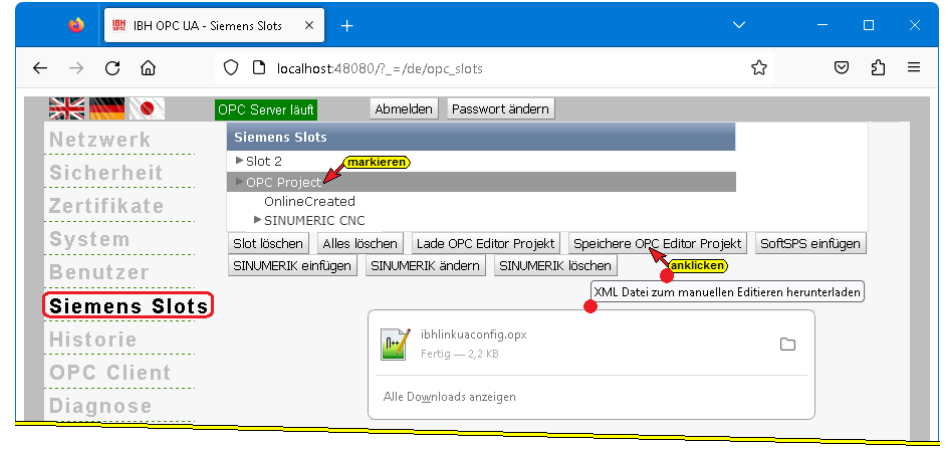

## **1.9.1 Vom IBH OPC UA Server/Client bereitgestellte Informationen.**

Ist eine Verbindung (S7-Verbindung) zu einer SPS aufgebaut, werden *Variable / Daten* aufgelistet, die von einem OPC-Client ausgewertet werden können. Besonders ist auf die Variabel *DeviceHealth* hinzuweisen.

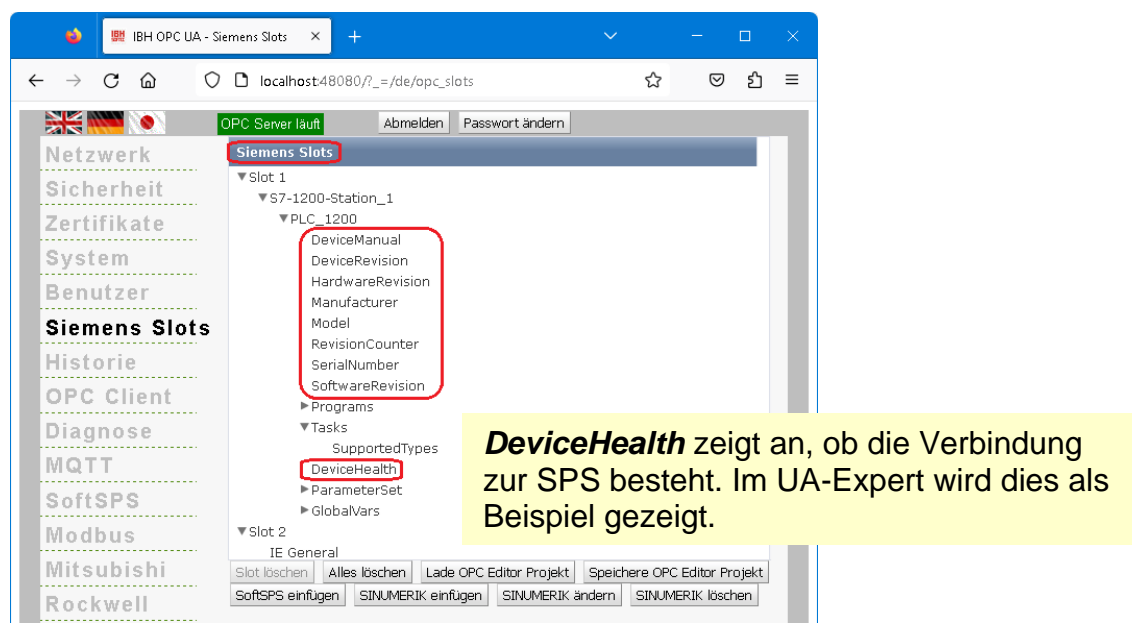

## **Status Variable** *DeviceHealth* **anzeigen**

Ist eine Verbindung vom *IBH OPC UA Server/Client* zum OPC UA Client-Testprogramm *Unified Automation UaExpert* (siehe Handbuch IBH OPC UA Server/Client Inbetriebnahme / Kapitel 2) aufgebaut, kann im UaExpert – Programm-Fenster *Data Access View* der Status der Variablen *DeviceHealth* angezeigt werden.

#### **Verbindung zur SPS besteht (ist aktiv)**

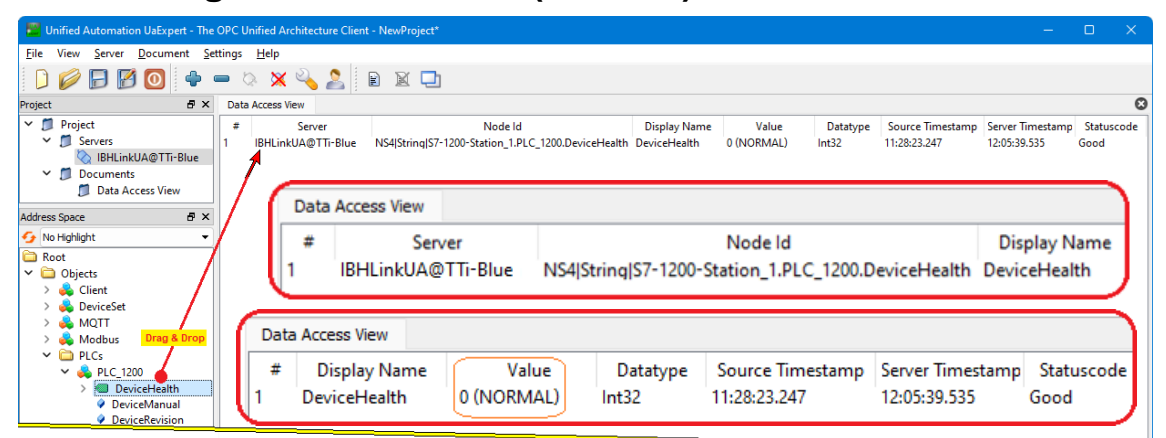

## **Verbindung zur SPS unterbrochen (inaktiv)**

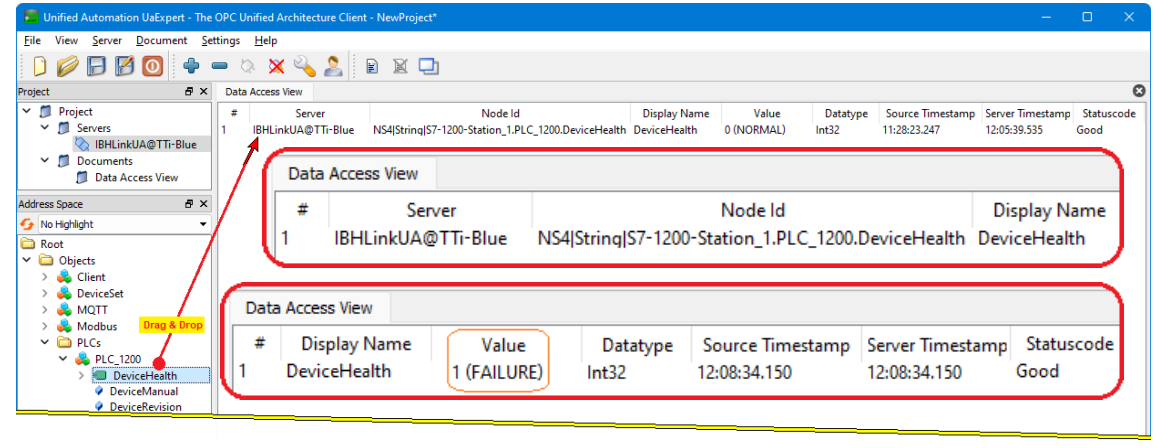

## **1.10 Browser-Fenster Historie**

Im geöffneten *Historie Parameter* Eingabefeld sind die erforderlichen Werte einzugeben und zu bestätigen.

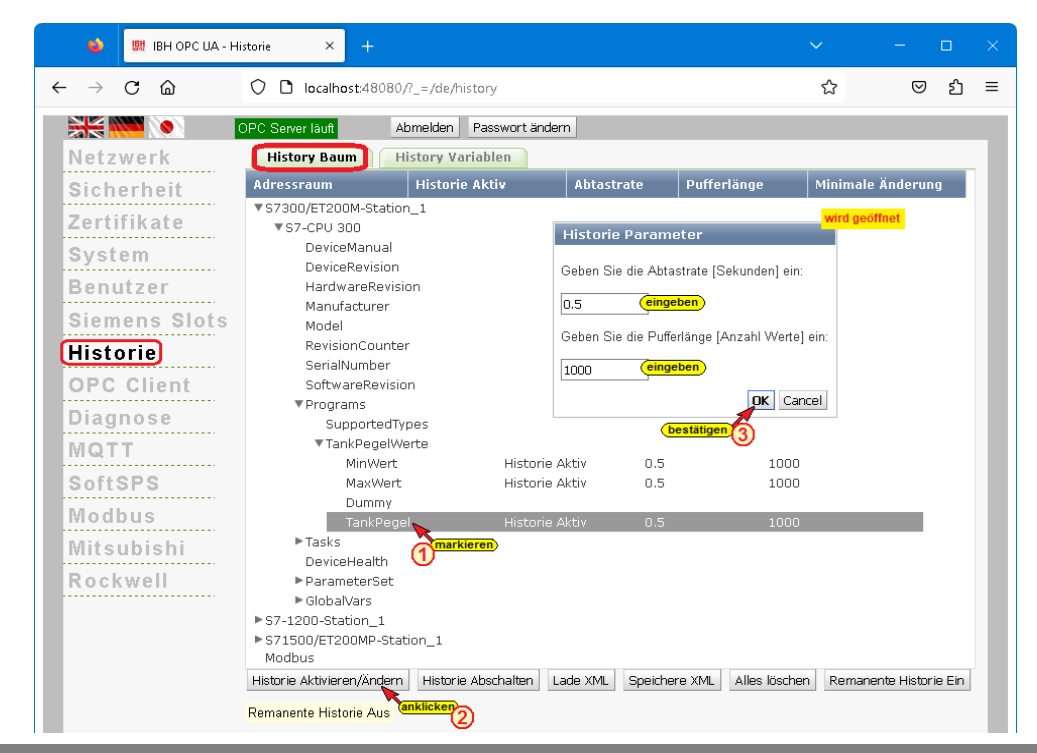

*OPC Historical Data Access*, auch OPC HDA benannt, unterstützt den Zugriff auf in einem Puffer gespeicherte Daten.

Von einfachen Datalogging-Systemen bis zu komplexen SCADA-Systemen können historische Daten auf genormte Weise abgefragt werden.

Die Aktivierung der historischen Daten erfolgt über die Weboberfläche *Historie* des IBH OPC UA Server/Client. Die historischen Daten sind im IBH OPC UA Server/Client als Ringpuffer im RAM organisiert.

Die als *History Variable* deklarierten OPC UA Variablen werden aufgelistet. Markierte *History Variable* können durch Anklicken von Historie Abschalten aus der Liste der deklarierten *History Variable* entfernt werden.

Die IBH OPC UA Server/Client Software unterstützt keine Micro SD-Karten. Die Funktion *Remanente Historie* ist Remanente Historie Aus nicht möglich und steht immer auf *Aus*.

Weitere Informationen siehe IBH Link UA Handbuch S7 Beispiele, Anbindung einer CPU 416 an den IBH Link UA – Historische Daten.

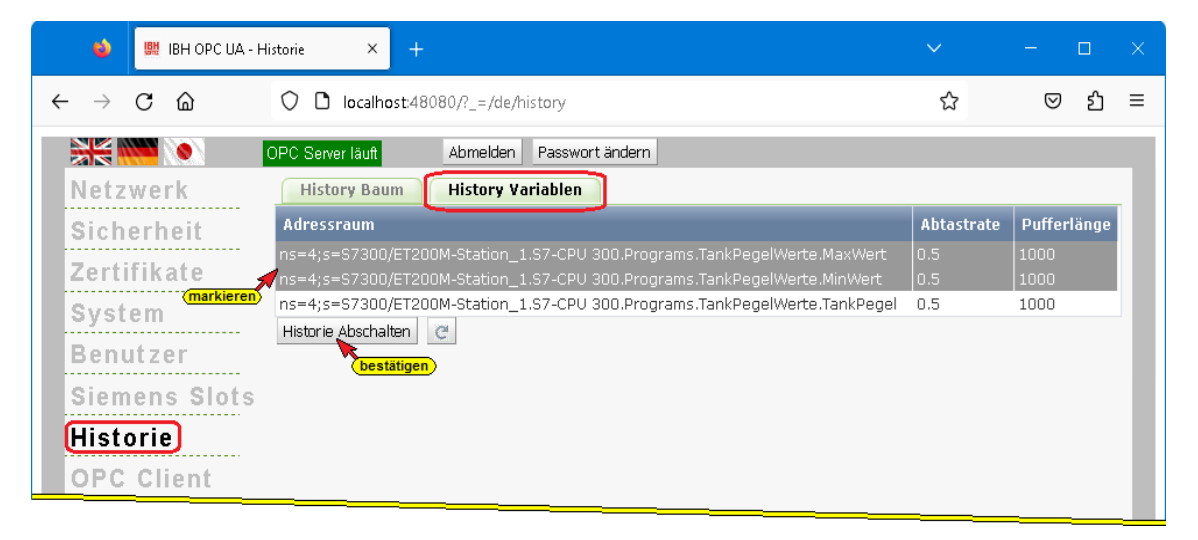

## **History Variablen-Liste als XML-Datei**

Mit Anklicken der Schaltfläche *Speichere XML* wird die momentan

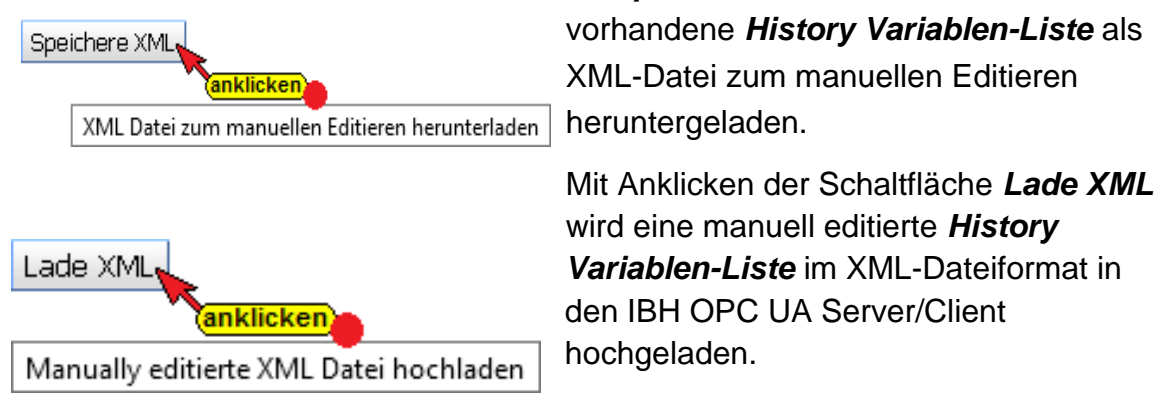

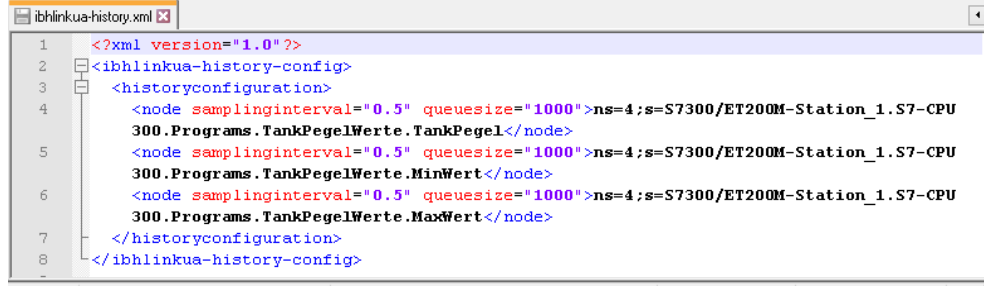

# **1.11 Browser-Fenster OPC Client**

Über die *OPC-Client-Funktion* werden Daten von einem OPC-Server gelesen. Diese Daten werden in den anderen OPC-Server geschrieben. Diese Funktion kann von den OPC-Servern in beiden Richtungen genutzt werden. Die IBH OPC UA Software beinhaltet die Funktion *Server/Client*.

Durch die OPC-Client-Funktion ist der Datenaustausch von OPC-Servern untereinander möglich. Hierdurch ist es möglich Variable zwischen zwei CPUs auszutauschen.

Im IBH OPC UA Web-Browser-Fenster *OPC Client* werden die Server und die Variablen für den Datenaustausch festgelegt.

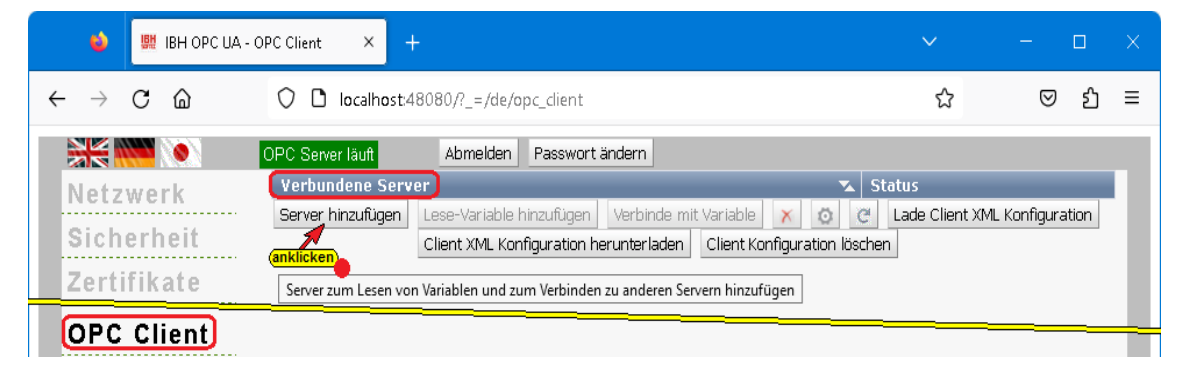

Vorzugsweise sollte die Eingabe des **Endpoint URL** mit symbolischer IP-Adresse erfolgen.

| Ermittle Server                                                            |                    |                                                 |                                                                                     | ×.                   |
|----------------------------------------------------------------------------|--------------------|-------------------------------------------------|-------------------------------------------------------------------------------------|----------------------|
| Url des Computers mit dem Discovery Service:                               |                    |                                                 | bestätigen                                                                          |                      |
| opc.tcp://TTi-Blue:48010 Url des Servers (IP-Adresse: Portnummer) eingeben |                    | (1)                                             | e                                                                                   |                      |
|                                                                            |                    | wenn vorgegeben ändern / eingeben               |                                                                                     |                      |
| Publishing Intervall [ms]: 500                                             |                    | Synchrones Lesen: Benutzername (leer für kein): | Passwort (leer für kein):                                                           |                      |
| <b>Server Uri</b>                                                          | <b>Server Name</b> | <b>Endpoint Url</b>                             | <b>Security Policy</b>                                                              | <b>Security Mode</b> |
| urn:TTi-Blue:IBHsoftec:IBHLinkUA                                           |                    | IBHLinkUA@TTi-Blue onc.tcn://TTi-Blue:48010     | http://opcfoundation.org/UA/SecurityPolicy#None                                     | None                 |
| um:TTi-Blue:IBHsoftec:IBHLinkUA                                            | IBHLinkUA@11i-Blue |                                                 | opc.tcp://TII-Blue:48010/21ttp://opcfoundation.org/UA/SecurityPolicy#Basic256Sha256 | Sign                 |
| urn:TTi-Blue:IBHsoftec:IBHLinkUA                                           | IBHLinkUA@TTi-Blue |                                                 | opc.tcp://TTi-Blue:48010 http://opcfoundation.org/UA/SecurityPolicy#Basic256Sha256  | SignAndEncrypt       |
| urn:TTi-Blue:IBHsoftec:IBHLinkUA                                           | IBHLinkUA@TTi-Blue | opc.tcp://TTi-Blue:48010                        | http://opcfoundation.org/UA/SecurityPolicy#Aes128 Sha256 RsaOaep                    | Sian                 |
| urn:TTi-Blue:IBHsoftec:IBHLinkUA                                           | IBHLinkUA@TTi-Blue | opc.tcp://TTi-Blue:48010                        | http://opcfoundation.org/UA/SecurityPolicy#Aes128_Sha256_RsaOaep                    | SignAndEncrypt       |
| urn:TTi-Blue:IBHsoftec:IBHLinkUA                                           | IBHLinkUA@TTi-Blue | opc.tcp://TTi-Blue:48010                        | http://opcfoundation.org/UA/SecurityPolicy#Aes256 Sha256 RsaPss                     | Sign                 |
| um:TTi-Blue:TBHsoftec:TBHLinkUA                                            |                    | IBHLinkUA@TTi-Blue opc.tcp://TTi-Blue:48010     | http://opcfoundation.org/UA/SecurityPolicy#Aes256 Sha256 RsaPss                     | SignAndEncrypt       |
| Zertifikat Details des Servers:                                            |                    |                                                 |                                                                                     |                      |
| Allgemeiner Name:                                                          |                    |                                                 |                                                                                     |                      |
| Organisation:                                                              |                    |                                                 |                                                                                     |                      |
| Organisationseinheit:                                                      |                    |                                                 |                                                                                     |                      |
| Ort:<br>wird eingeblendet                                                  |                    |                                                 |                                                                                     |                      |
| Bundesland:                                                                |                    |                                                 |                                                                                     |                      |
| Staat:                                                                     |                    |                                                 |                                                                                     |                      |
| Gültig von:                                                                |                    |                                                 |                                                                                     |                      |
| Gültig bis:                                                                |                    |                                                 |                                                                                     |                      |
| Applikations URI:                                                          |                    |                                                 |                                                                                     |                      |
| Verschlüsselungsstärke:                                                    |                    |                                                 |                                                                                     | bestätigen           |
|                                                                            |                    |                                                 |                                                                                     | <b>OK</b><br>Cancel  |

Im *Browser-Fenster Sicherheit* kann die Eingabe mit einer absoluten IP-Adresse erlaubt werden (nicht Empfohlen).

Verbundene Server mit Status sind aufgelistet.

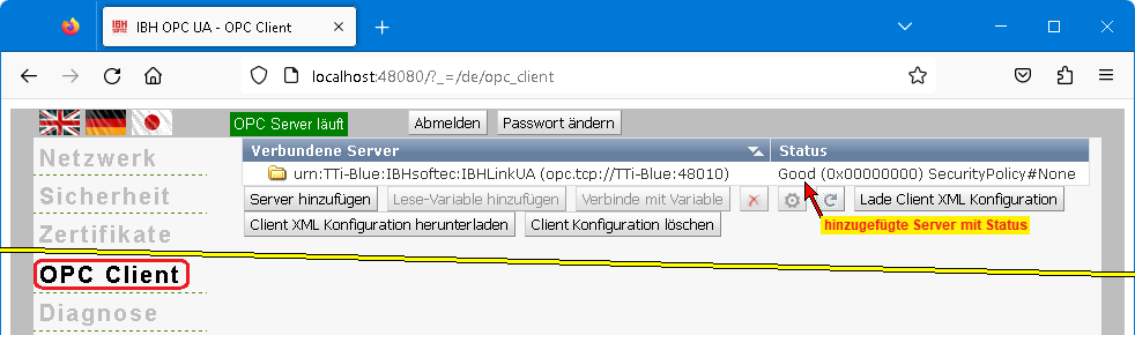

## **Lese-Variablen festlegen**

Wird ein aufgelisteter Server markiert, können die Variablen, die vom *IBH OPC UA – Client* gelesen werden sollen ausgewählt werden.

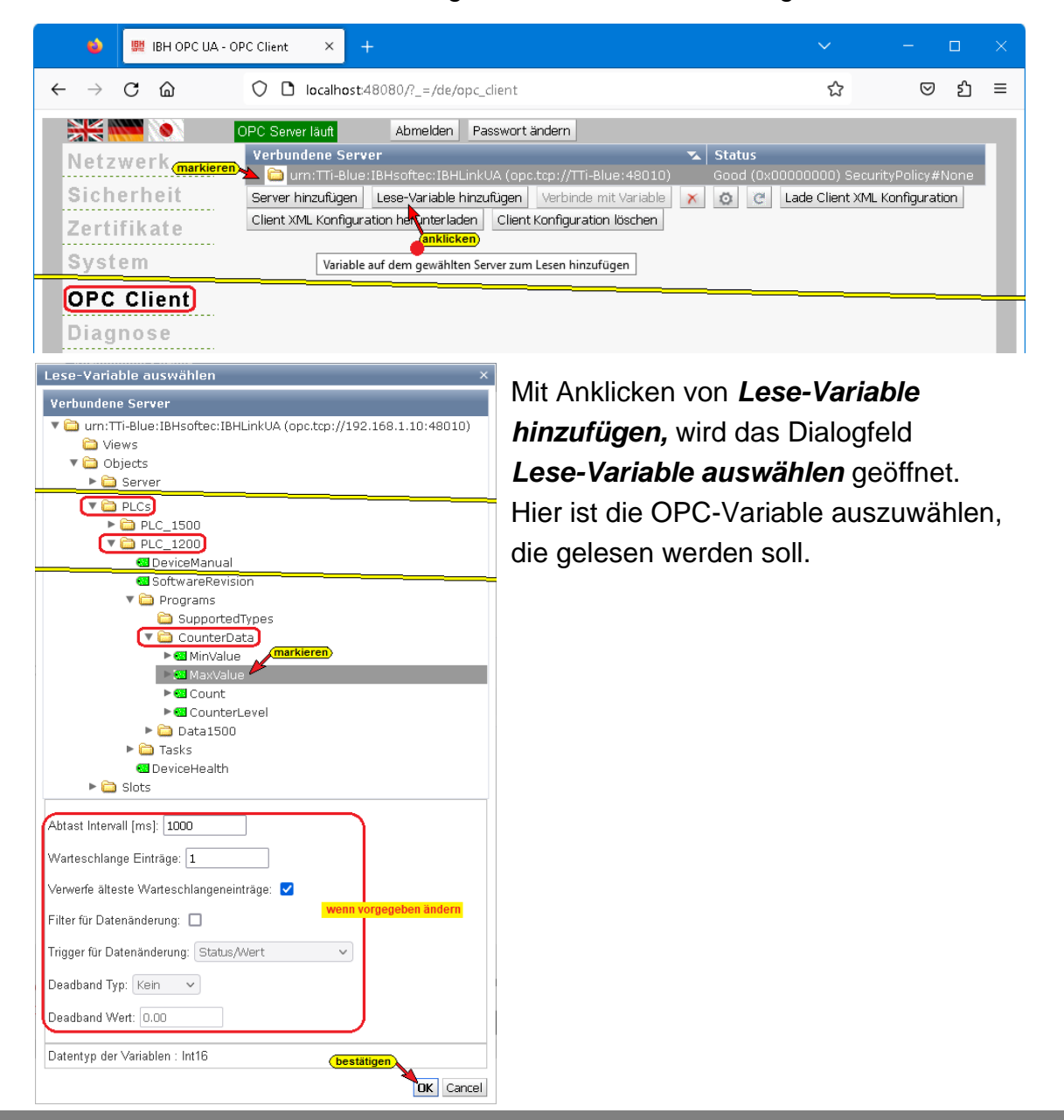

Die ausgewählte Variable (*MaxValue* als OPC-Variable mit *Wert*, *TimeStamp* und *Status*) wird aufgelistet und kann mit einer anderen Variablen verbunden werden, die auf dem gleichen oder einem anderen Server vorhanden ist.

## **Verbinde mit Variable**

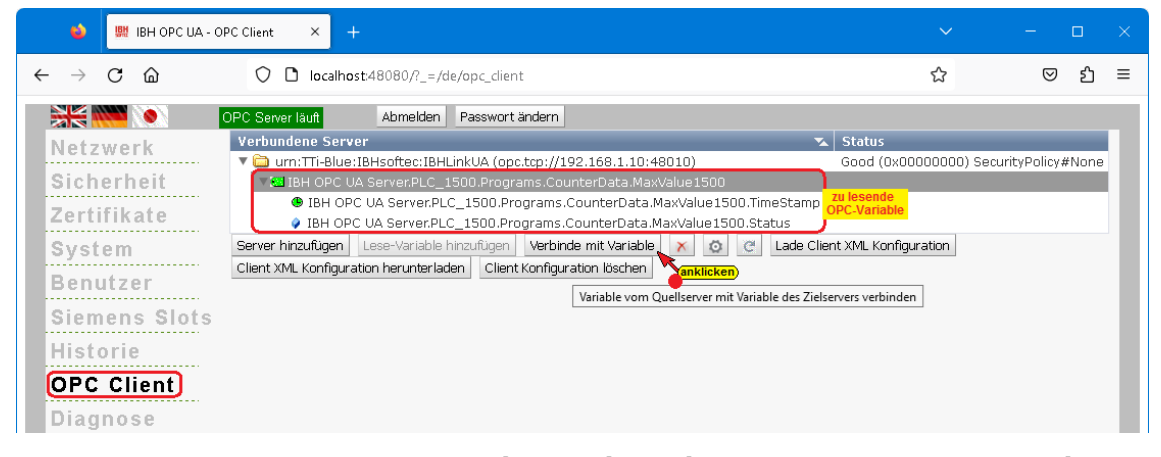

Mit Anklicken von *Verbinde mit Variable* wird das Fenster *Variable zum Beschreiben auswählen* geöffnet. Hier ist die OPC-Variable auszuwählen, in die geschrieben werden soll.

Im Datenbaustein *CounterData* ist die OPC-Variable *MaxValue* (als TimeStamp, Status und Value) vorhanden. Diese Variable wird mit der bereitgestellten *Lese-Variable* verbunden. Sollen weitere Variable verbunden werden, ist die beschriebene Vorgehensweise für jede Variable zu widerhohlen.

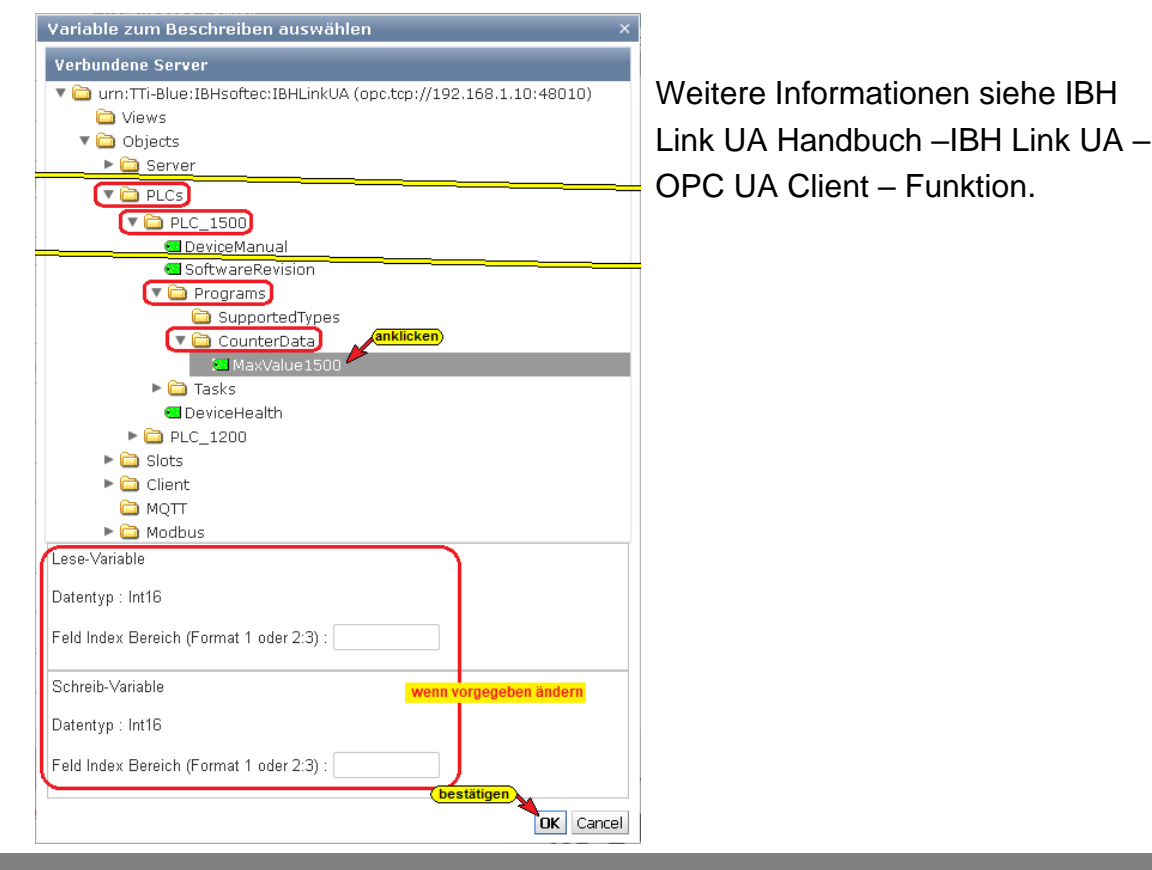

Die verbundene OPC-Variable wird aufgelistet.

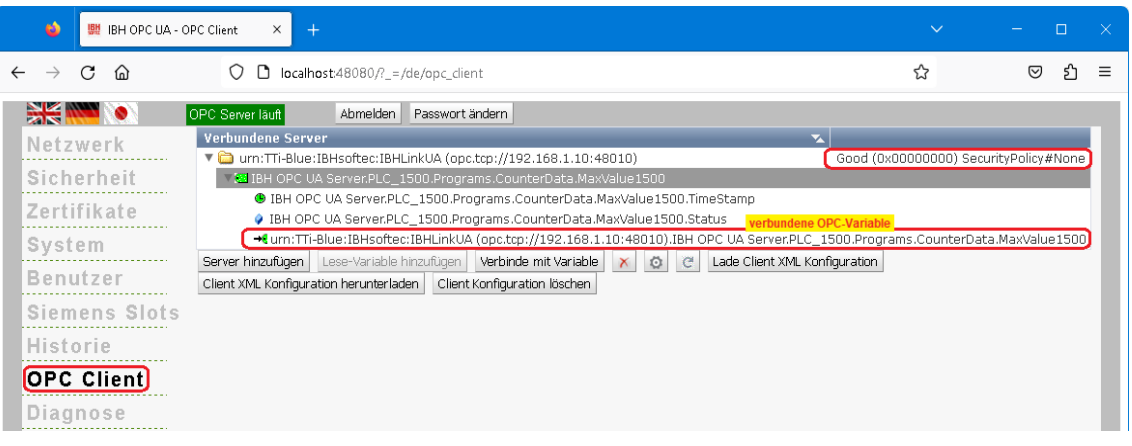

Schaltflächen sind vorhanden, um die Verbindung von OPC-Variablen direkt über XML-Dateien zu konfigurieren.

Mit Anklicken der Schaltfläche *Client XML Konfiguration herunter laden* wird die momentan vorhandene Konfiguration der OPC-Variablen-Verbindungen als XML-Datei zum manuellen Editieren

heruntergeladen.

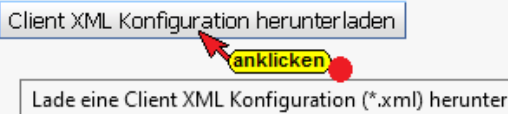

Mit Anklicken der Schaltfläche *Lade Client XML Konfiguration* wird eine manuell editierte Konfiguration der OPC-Variablen-

Verbindungen im XML-Dateiformat in den IBH OPC UA Server/Client hochgeladen.

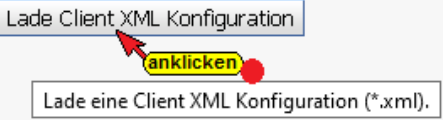

## **1.12 Browser-Fenster Diagnose**

Das Browser-Fenster Diagnose hat mehrere Reiter, um Details über aufgebaute bzw. fehlerhafte Verbindungen anzuzeigen.

#### **Steuerungsdiagnose**

Es werden die konfigurierten Verbindungen und deren Status (fehlerfrei / fehlerhaft) angezeigt.

| 뺉 IBH OPC UA - Diagnose<br>ఱ                                                                                    | $\times$<br>$+$                                    |                                      |                                        |            |                                    | $\sim$                                                                                   |   | $\Box$ |   |
|----------------------------------------------------------------------------------------------------|----------------------------------------------------|--------------------------------------|----------------------------------------|------------|------------------------------------|------------------------------------------------------------------------------------------|---|--------|---|
| $\mathcal{C}$<br>$\bigcirc$ <b>D</b> localhost:48080/? = /de/diaglistview<br>⋒<br>$\leftarrow$<br>$\rightarrow$ |                                                    |                                      |                                        |            |                                    | ☆                                                                                        | ☺ | £      | Ξ |
| HH<br>. .                                                                                                    | OPC Server läuft<br>Abmelden                       | Passwort ändern                      |                                        |            |                                    |                                                                                          |   |        |   |
| Netzwerk<br>Sicherheit                                                                                          | <b>Steuerungsdiagnose</b><br>Verbindungsname<br>ID | Clientdiagnose<br>Adresse            | Systemereignisse<br>Zeit               |            | Quelle   Fehlernummer   Fehlertext |                                                                                          |   |        |   |
| Zerfifikate                                                                                                    | ٠.<br>PLC 1500<br>٥.<br>PLC_1200                   | 192.168.1.29:102<br>192.168.1.16:102 | 28.1.2023 9:46:13<br>28.1.2023 9:46:13 | SPS<br>SPS | 0<br>$\cap$                        | Verbindung aufgebaut (6ES7 511-1AK00-0AB0)<br>Verbindung aufgebaut (6ES7 211-1AE40-0XB0) |   |        |   |
| System                                                                                                    | Diagnose löschen   C                               |                                      |                                        |            |                                    |                                                                                          |   |        |   |
| <b>Diagnose</b>                                                                                                 |                                                    |                                      |                                        |            |                                    |                                                                                          |   |        |   |
| MQTT                                                                                                    |                                                    |                                      |                                        |            |                                    |                                                                                          |   |        |   |

**TTI Trans Tech International© 2023 IBH Link UA Workshop**

#### **Clientdiagnose**

Die momentanen Zustände der konfigurierten OPC Client Verbindungen (fehlerfrei / fehlerhaft) werden angezeigt.

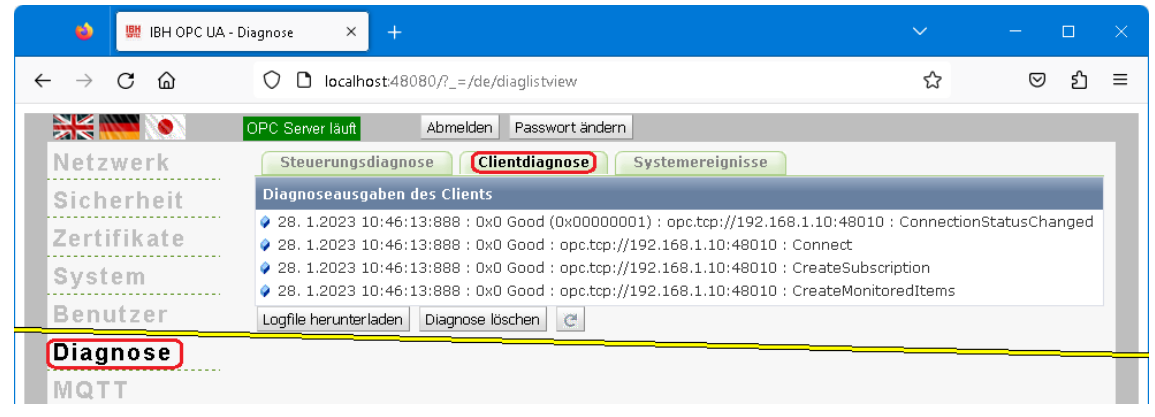

## **Systemereignisse**

Die IBH OPC UA Server/Client Diagnose legt eine Log-Datei an, in der IBH OPC UA Server/Client Aktivitäten mit Zeitstempel festgehalten werden.

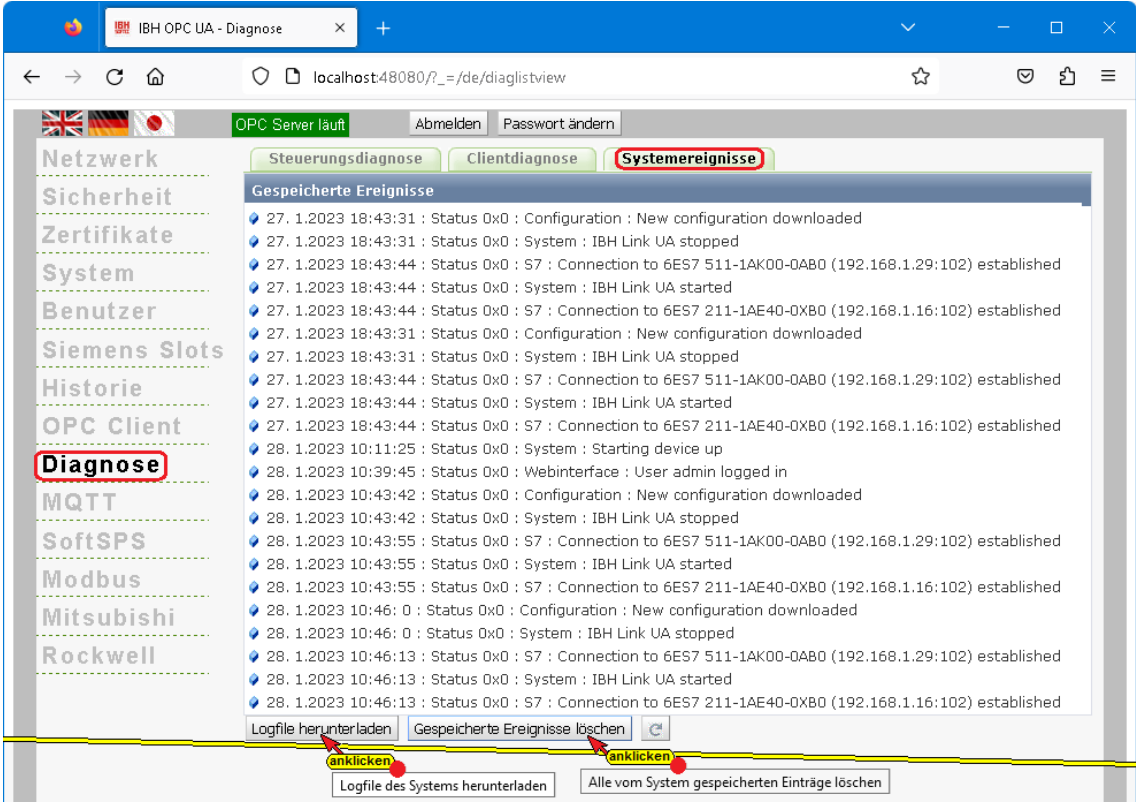

Schaltflächen sind vorhanden, um die Log-Datei in einem Editor anzuzeigen bzw. als Text-Datei zu speichern oder zu löschen. Im Störungsfall kann mithilfe der IBHsoftec – Hotline eine Analyse durchgeführt werden.

Ist auf dem PC die Diagnose-Software *Wireshark* installiert kann eine sehr umfangreiche Netzanalyse durchgeführt werden.

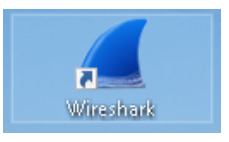

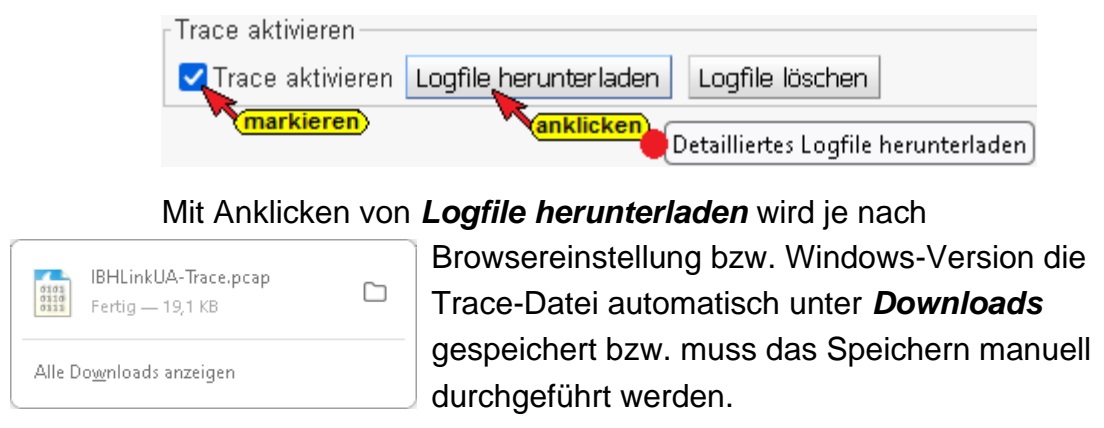

Die *Trace-Datei* kann mit *Wireshark* geöffnet werden. Da die Auswertung von Wireshark-Trace einiges Fachwissen voraussetzt, sollte diese Diagnose im Störungsfall mithilfe der IBHsoftec – Hotline durchgeführt werden.

# **1.13 Browser-Fenster MQTT**

Es besteht die Möglichkeit, eine MQTT-Konfiguration zu laden bzw. zu löschen. Eine vorhandene MQTT-Verbindung kann neu gestartet werden. Informationen über Verbindungen zu vorhandenen MQTT-Brokern werden im Verbindungsstatus angezeigt.

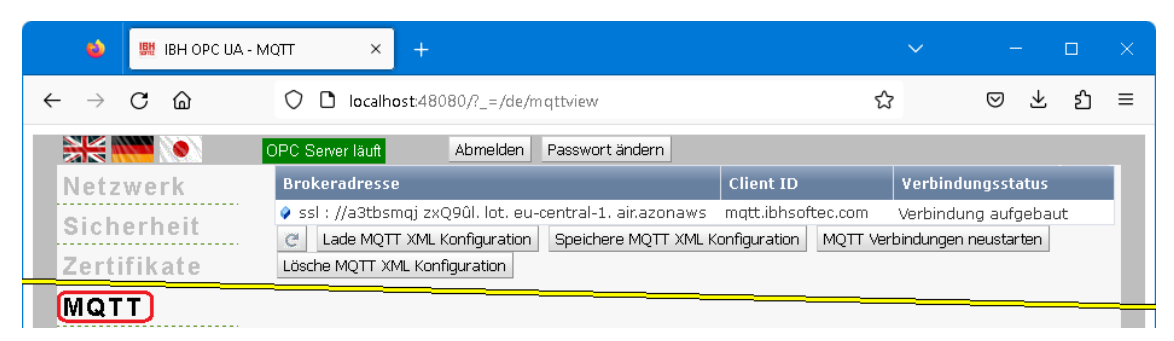

# **MQTT-Konfiguration laden**

geladen werden.

Mit Anklicken der Schaltfläche Lade MQTT kann eine Konfiguration, die als XML-Datei vorliegt, zum Aufbau einer Verbindung

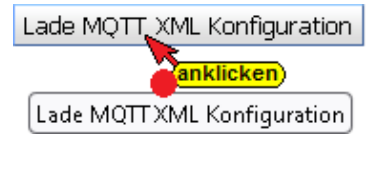

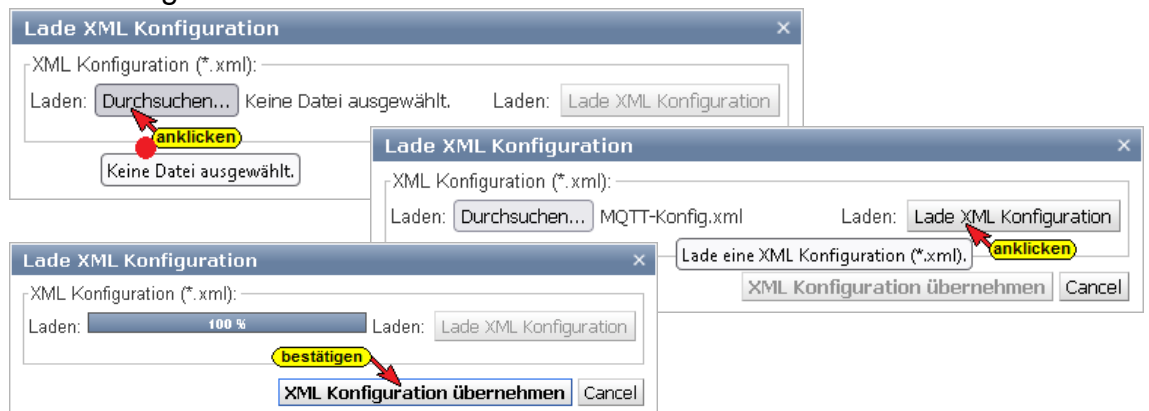

## **1.14 Browser-Fenster SoftSPS**

Wurde die *SoftSPS* im Browser-Fenster *Siemens Slots* aktiviert werden im Browser-Fenster SoftSPS der SoftSPS Status und die Einstellungen aufgelistet. Unter dem Reiter *SoftSPS Verbindungen* werden die von der SoftSPS im Anlauf angelegten Verbindungen angezeigt.

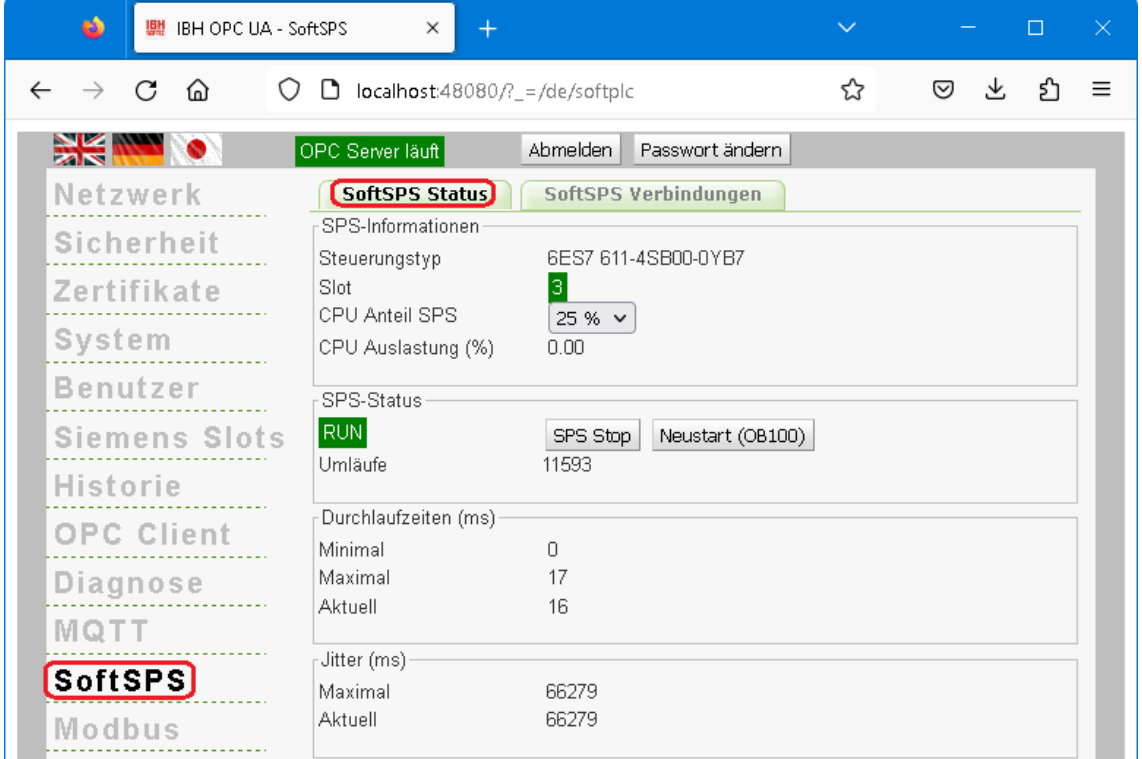

Der Anteil der CPU-Leistung, der an die SPS abgegeben wird, ist einstellbar.

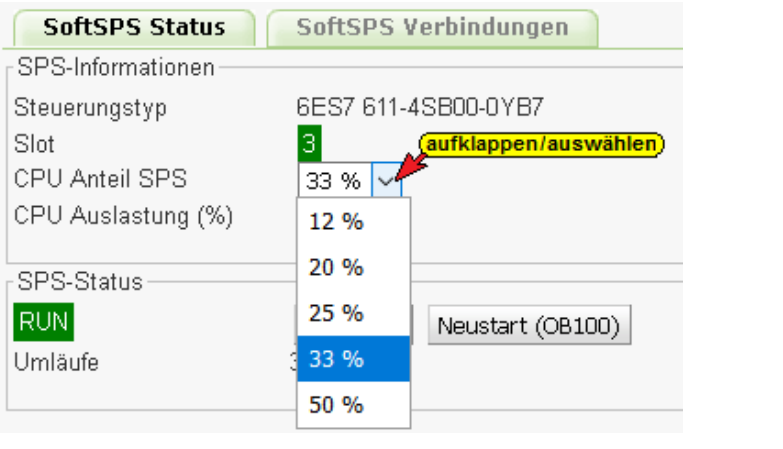

Schaltflächen zum Starten und Stoppen SPS Stop Neustart (OB100) der SoftSPS sind vorhanden.

Die Handhabung der SoftPLC ist in den *IBH Link UA Handbüchern* SPS-Projekte mit TIA Portal und SPS-Projekte mit S7 SIMATIC Manager beschrieben.

## **1.15 Browser-Fenster Modbus**

Vom IBH OPC UA Editor aus kann eine erstellte Modbus-Konfiguration direkt in den IBH OPC UA Server/Client übertragen werden.

Schaltflächen sind vorhanden, um OPC-Variablen direkt über XML-Dateien zu konfigurieren.

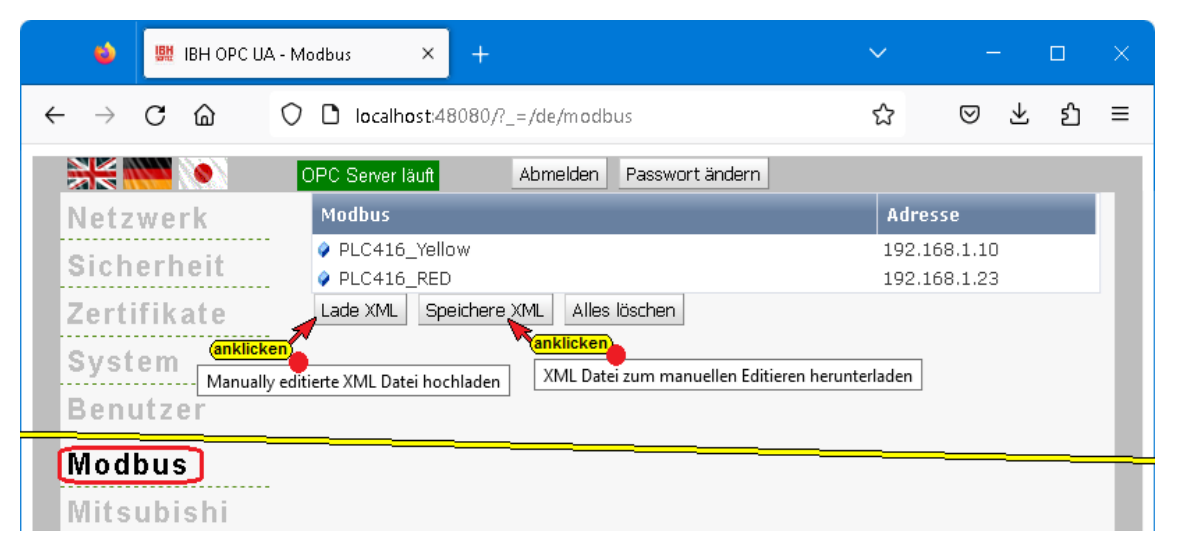

Die angelegten Modbus Variablen können in der Weboberfläche nicht gesehen werden. Über das Browser-Fenster *OPC Client* können die vorhanden Modbus -Variablen angezeigt werden.

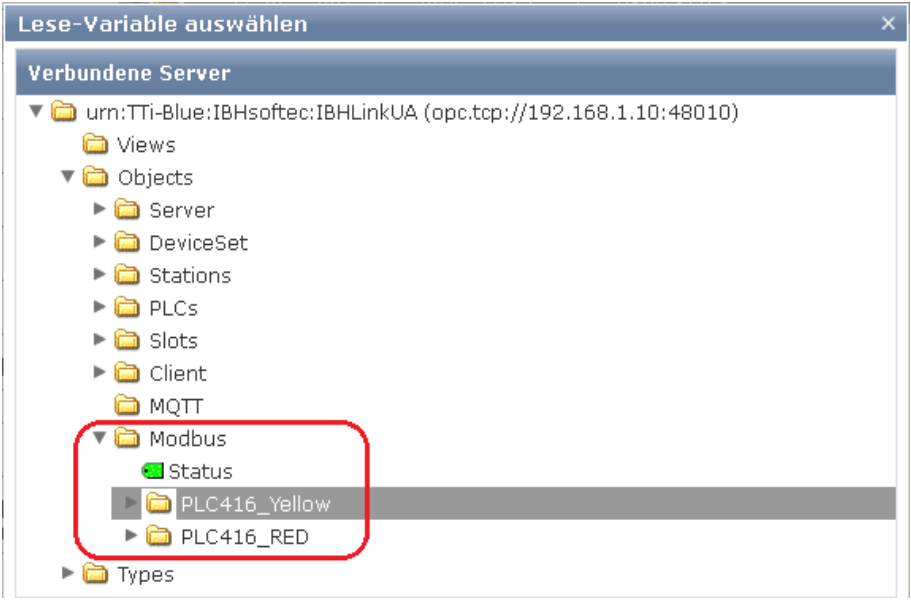

# **1.16 Browser-Fenster Mitsubishi**

Mit dem IBH OPC UA Editor kann eine erstellte OPC UA Variablen-Konfiguration für eine Mitsubishi-Steuerung bzw. einen Mitsubishi-Roboter direkt in den IBH OPC UA Server/Client übertragen werden.

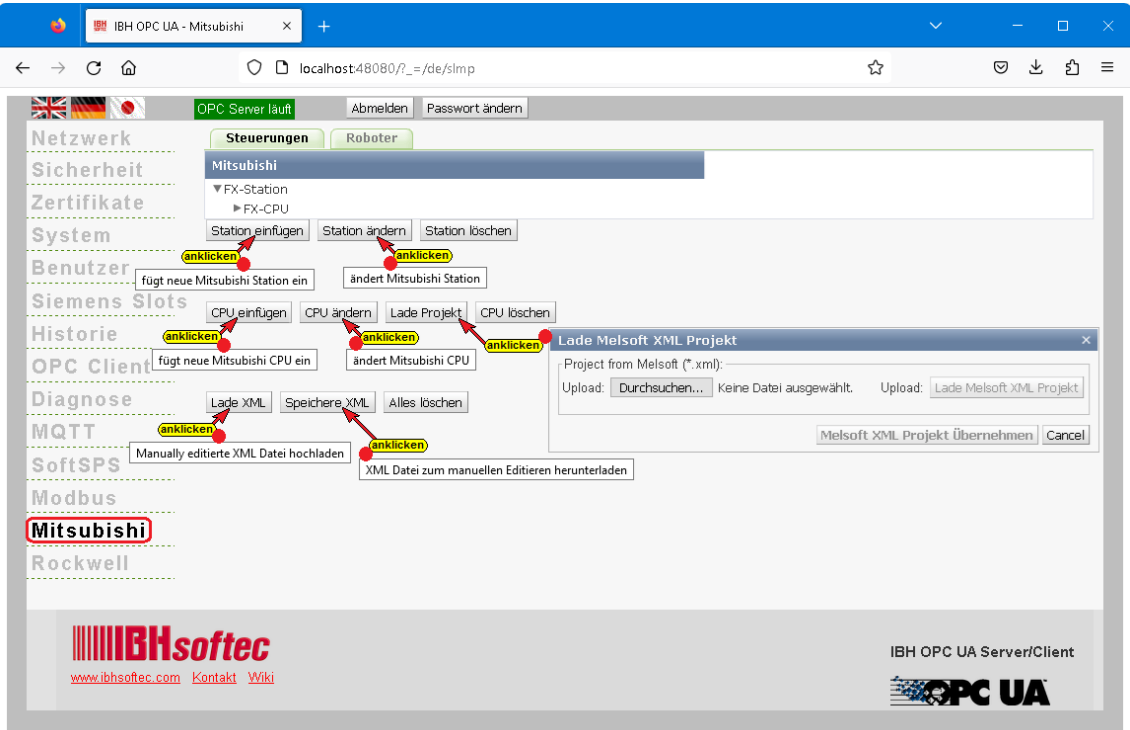

Es existiert ebenfalls die Möglichkeit, eine Station / CPU einzufügen bzw. zu ändern und OPC-Variablen direkt über XML-Dateien zu konfigurieren.

Die Schaltfläche *Lade XML* ermöglicht das direkte Laden, einer mit der *Mitsubishi-Software Melsoft*

Lade XML

exportierten XML-Datei, in den IBH OPC UA Server/Client.

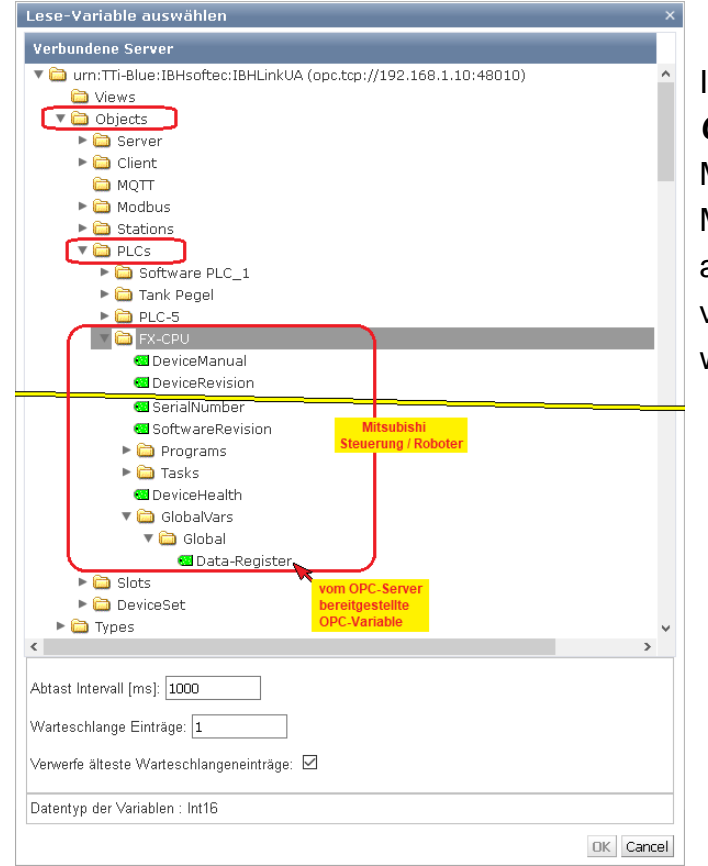

Im Browser-Fenster *OPC Client* können die vorhanden Mitsubishi-Steuerung bzw. Mitsubishi-Roboter Variablen als Lese-Variable bzw. als zu verbindende Variable deklariert werden.

# **1.17 Browser-Fenster Rockwell**

Es existiert die Möglichkeit, eine Station / CPU einzufügen bzw. zu ändern und OPC-Variablen direkt über XML-Dateien zu konfigurieren.

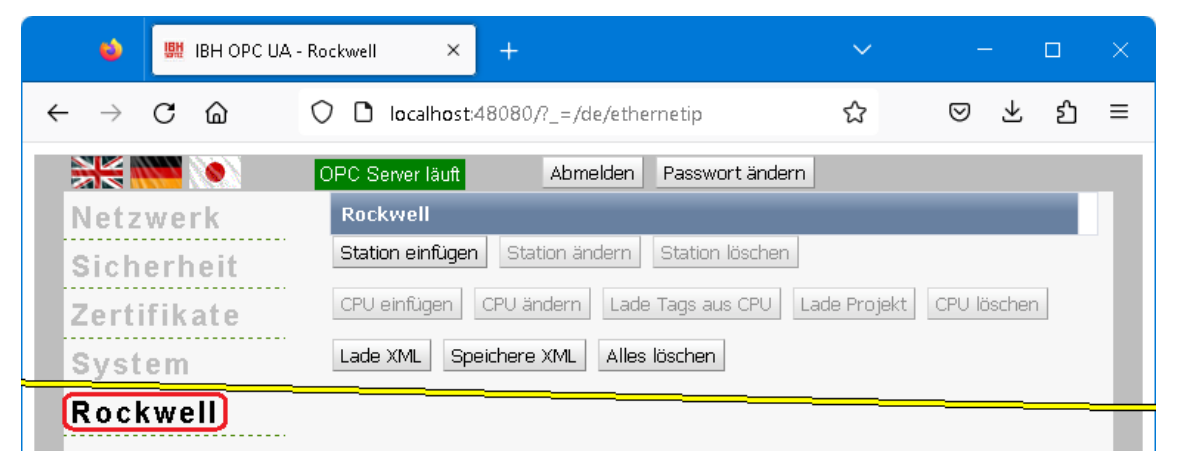

Aus Rockwell-PLC-Steuerungen (*ControlLogix* und *CompactLogix* Serien) können Variablen (Tags) direkt über die Ethernet-Verbindung eingelesen werden.

Wird eine XML-Dateien einer Rockwell-PLC-Steuerung in den IBH OPC UA Server/Client geladen, werden die Variablen (Tags) der Steuerung aufgelistet.

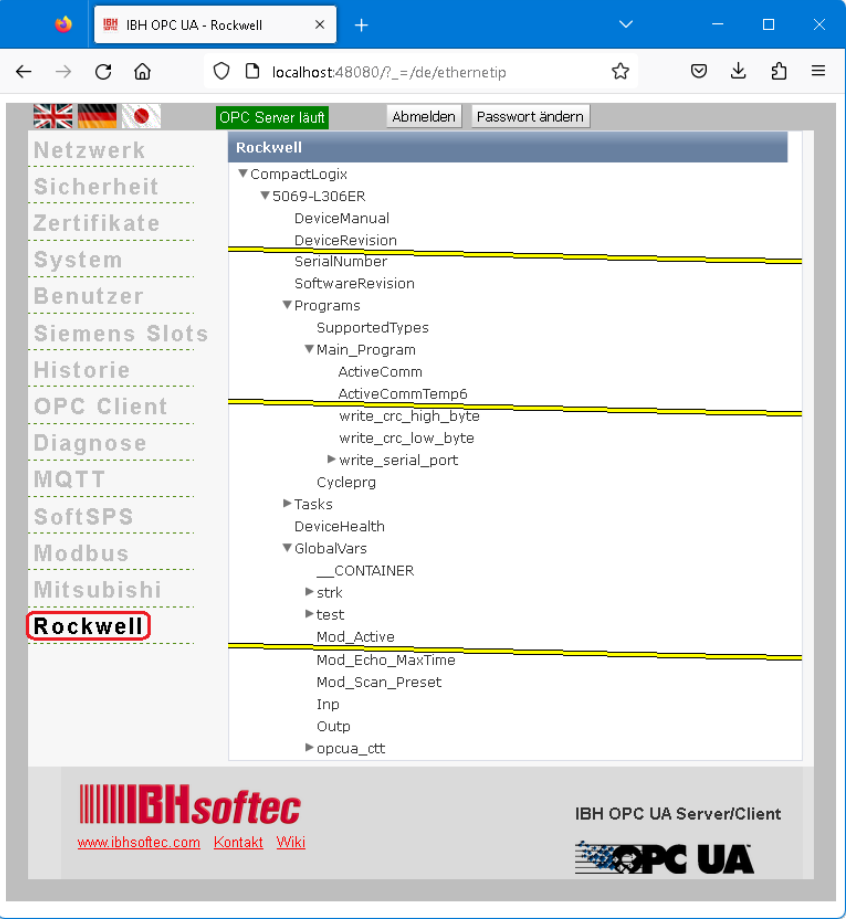

# **1.18 Wiki öffnen**

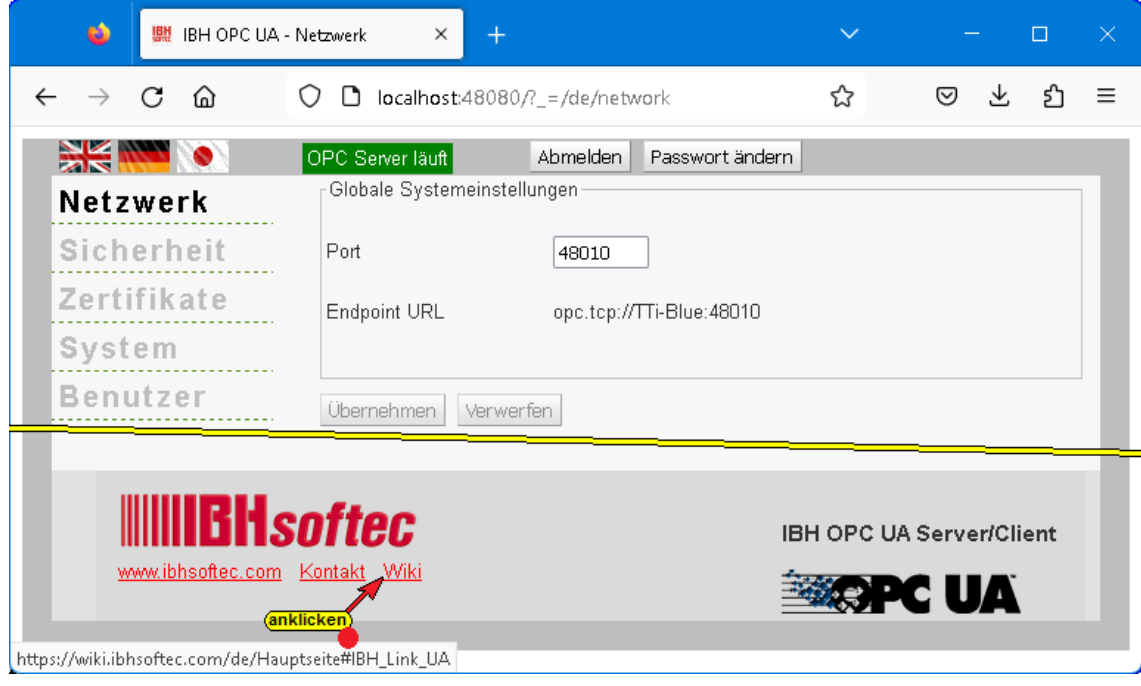

IBHsoftec GmbH unterhält eine *WIKI – Seite* im Internet. Für den **IBH OPC UA Server/Client** gibt es eine extra Seite. Hier wird die Nutzung ausführlich beschrieben.

Wenn der PC mit dem Internet verbunden ist, kann direkt aus der **IBH OPC UA Server/Client** Web-Seite die WIKI – Seite aufgerufen werden.

# **1.19 STEP7 oder TIA-Projekte verwenden**

Mit den Programmiersystemen TIA Portal bzw. S7-Simatic Manager können Projekte erstellt werden. Für eine Projekt können bis zu 32 Slots belegt werden. Für die Übertragung zu den einzelnen CPUs und dem *OPC-Server* steht der Kommunikationsprozessor (**Ethernet CP [***IE Allgemein V8.2***])** in Slot 2 zur Verfügung. Ein (1) Slot wird mit dem OPC-Server belegt. Die restlichen 31 Slots sind für CPUs vorgesehen. Ein Slot kann von der im IBH OPC UA Server/Client integrierten CPU *SoftPLC* genutzt werden.

#### **Anmerkung:**

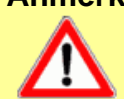

**Die Steckplatz Position der Ethernet CP [***IE Allgemein V8.2***] MUSS in ALLEN Projekten identisch (Position 2) sein !**

Ist es nicht möglich, dass alle Steuerungen in ein gemeinsames Projekt zusammengefasst werden, müssen die Einstellungen des Kommunikationsprozessors (**Ethernet CP [***IE Allgemein V8.2***])** für alle Projekte Gültigkeit haben. Dies ist in der Praxis sehr schwierig.

Es wird daher empfohlen die Konfiguration des IBH OPC UA Server/Client für mehrere einzelne CPUs mit dem *IBH OPC UA Editor* durchzuführen. Im *IBH OPC UA Editor Handbuch* sind Beispiele mit Projekten des TIA-Portals und des S7-Simatic Managers vorhanden.

## **1.19.1 Konfiguration mit dem STEP® 7 SIMATIC Manager**

Ein Projekt, dass in den IBH OPC UA Server/Client geladen wird, besteht aus einer oder mehreren CPUs, den Peripherie-Baugruppen und einer SIMATIC PC-Station. Die SIMATIC PC-Station ist aufgebaut mit der Ethernet-CP **[***IE* 

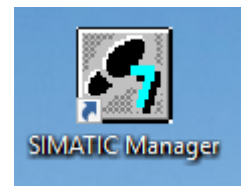

*Allgemein V8.2***])** und dem OPC-Server *[Software V8.2]*.

## **Hardwarekatalog STEP® 7**

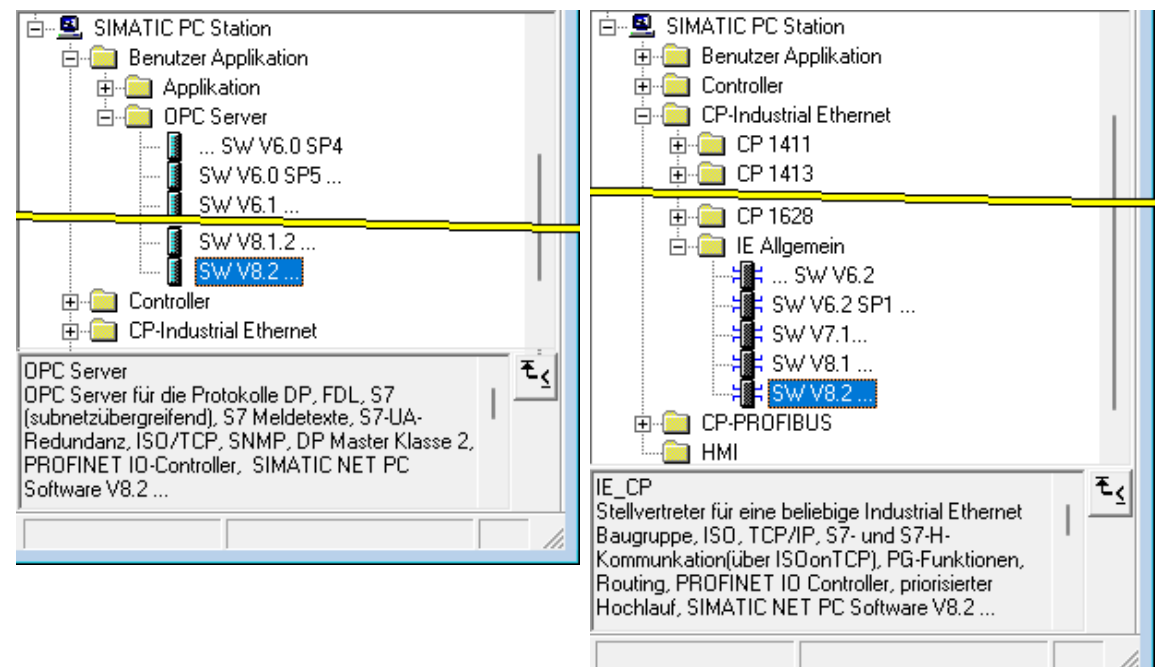

# **Ethernet-CP Konfiguration**

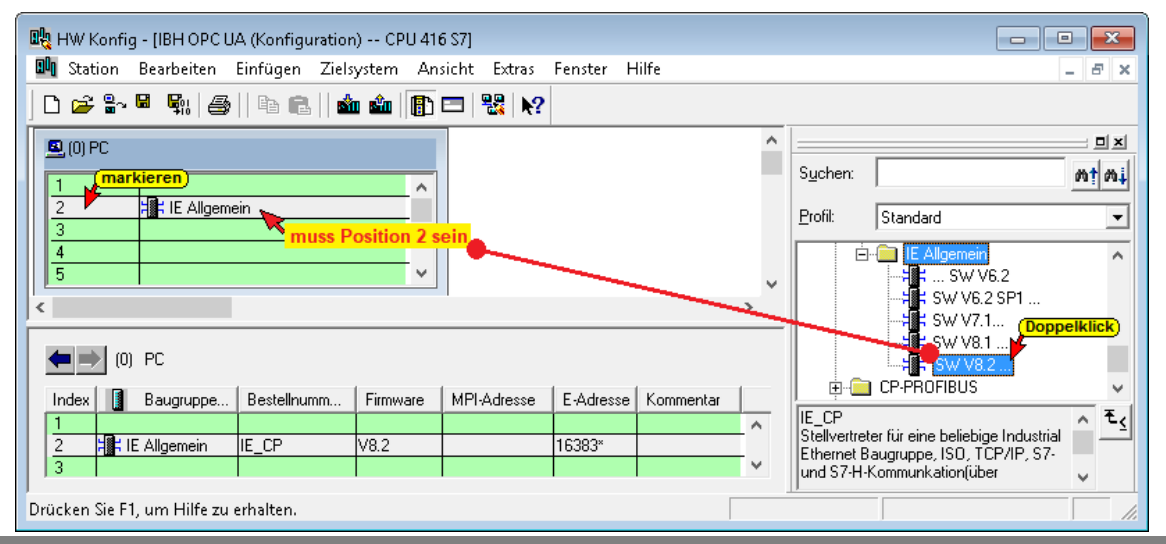

#### **OPC Server Konfiguration**

OPC-Server können die Steckplätze 1 und 3 - 32 verwenden.

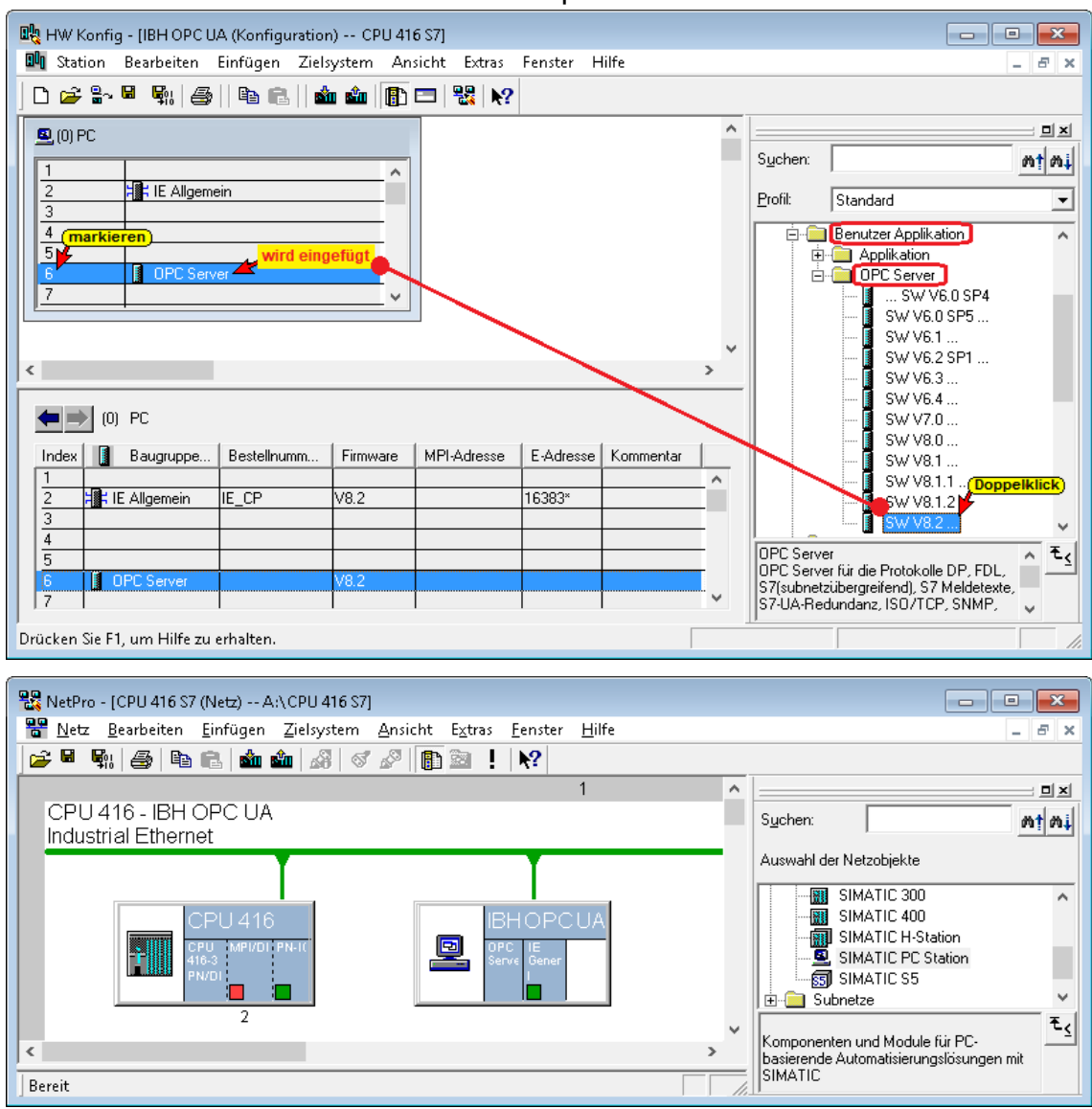

## **Projekt im IBH OPC UA Server/Client anzeigen**

#### Der verwendete Steckplatz bildet den Siemen Slot.

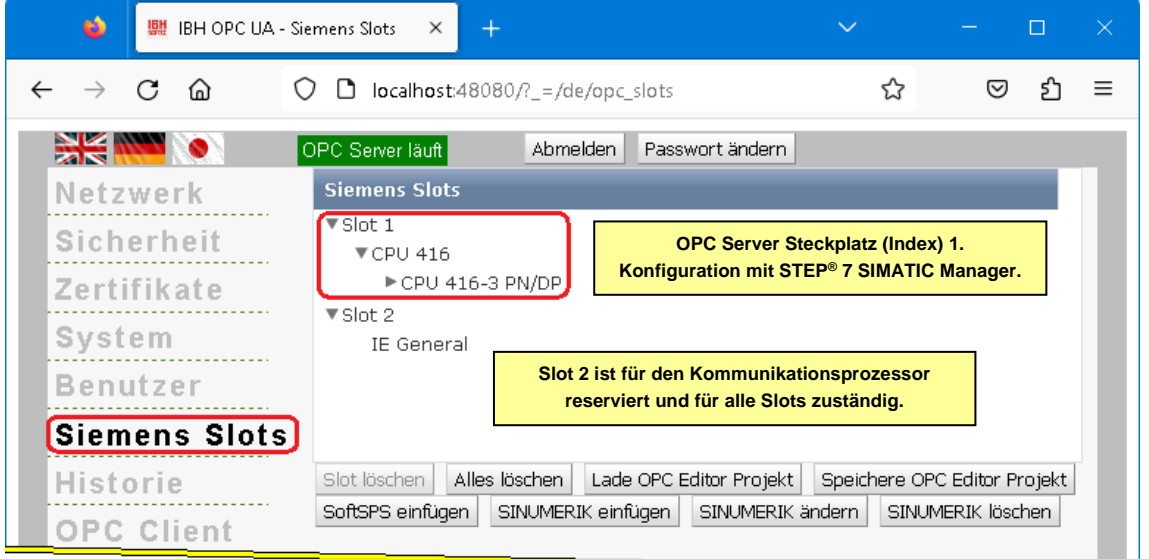

# **1.19.2 Konfiguration mit dem TIA Portal ab TIA V13**

Ein Projekt, dass in den IBH OPC UA

Server/Client geladen wird, besteht aus einer oder mehreren CPUs, den Peripherie-Baugruppen und einer SIMATIC PC-Station. Die SIMATIC PC-

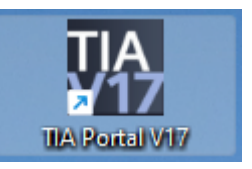

Station ist aufgebaut mit der Ethernet-CP **[***IE Allgemein V8.2***])** und dem OPC-Server *[Software V8.2]*.

# **Ethernet-CP Konfiguration**

Der Ethernet-CP muss hierfür auf Steckplatz 2 positioniert werden.

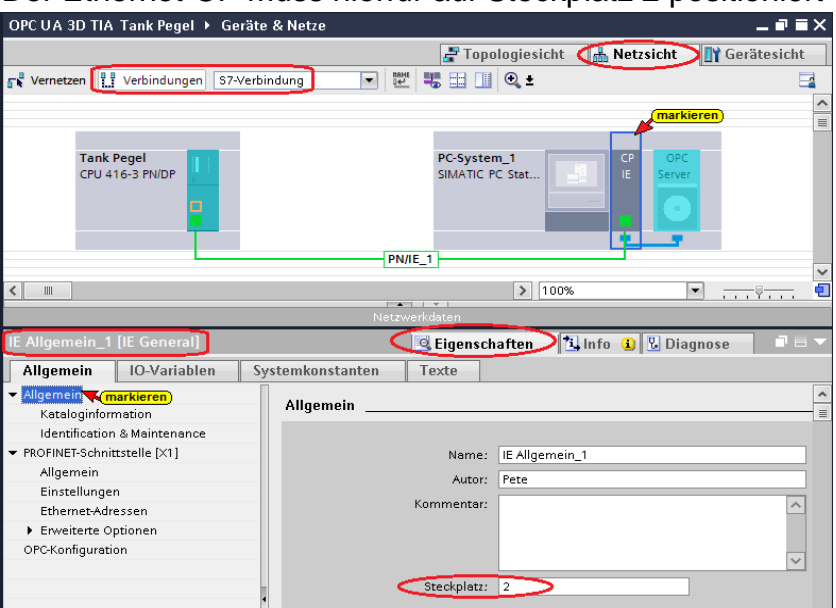

## **OPC-Server Konfiguration**

Für den OPC-Server (IBH OPC UA Server/Client) können die Steckplätze 1 und 3-32 verwendet werden (TIA Portal V13 bezeichnet Steckplatz als Index). OPC-Server auf Steckplatz (Index) 3.

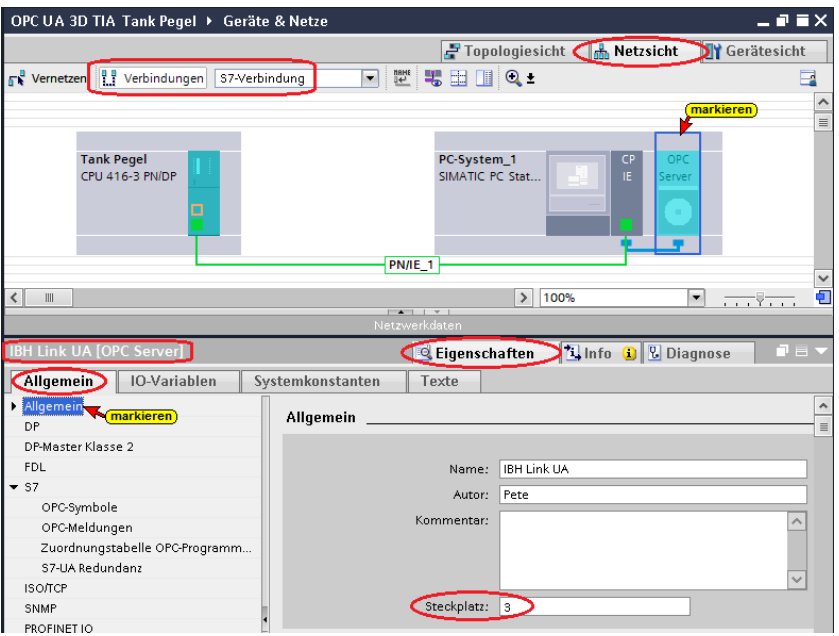

## **1.20 Beispiel IBH Link UA Editor**

Mit dem IBH Link UA Editor kann der Datenaustausch zwischen mehreren Geräten (POC UA Server/Client) konfiguriert werde.

Im *Projekt-Fenster* werden die eingefügten SPS-Steuerungen angezeigt. Die *Programmzuordnung* kann direkt erfolgen.

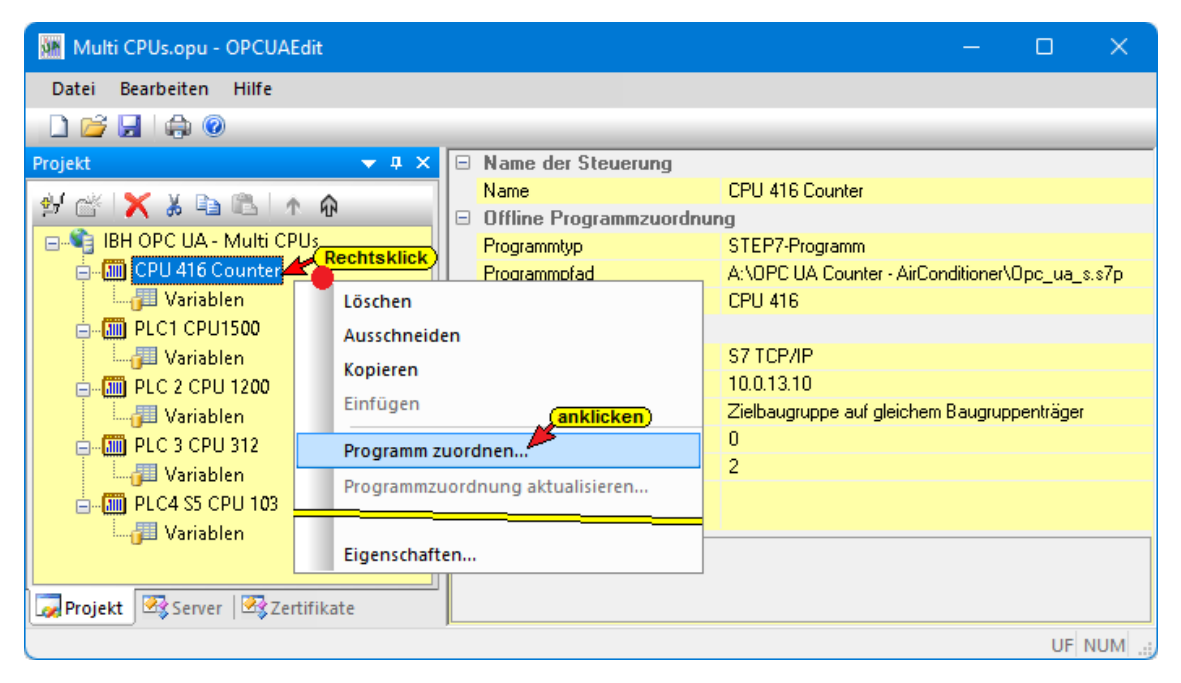

## **IBH Link UA Editor Projekt im IBH OPC UA Server/Client**

Unter *OPC-Project* sind die CPUs des IBH Link UA Editor Projekts aufgelistet. Ein solches Projekt kann aus beliebig vielen *OPC UA Server* und *OPC UA Clients* bestehen.

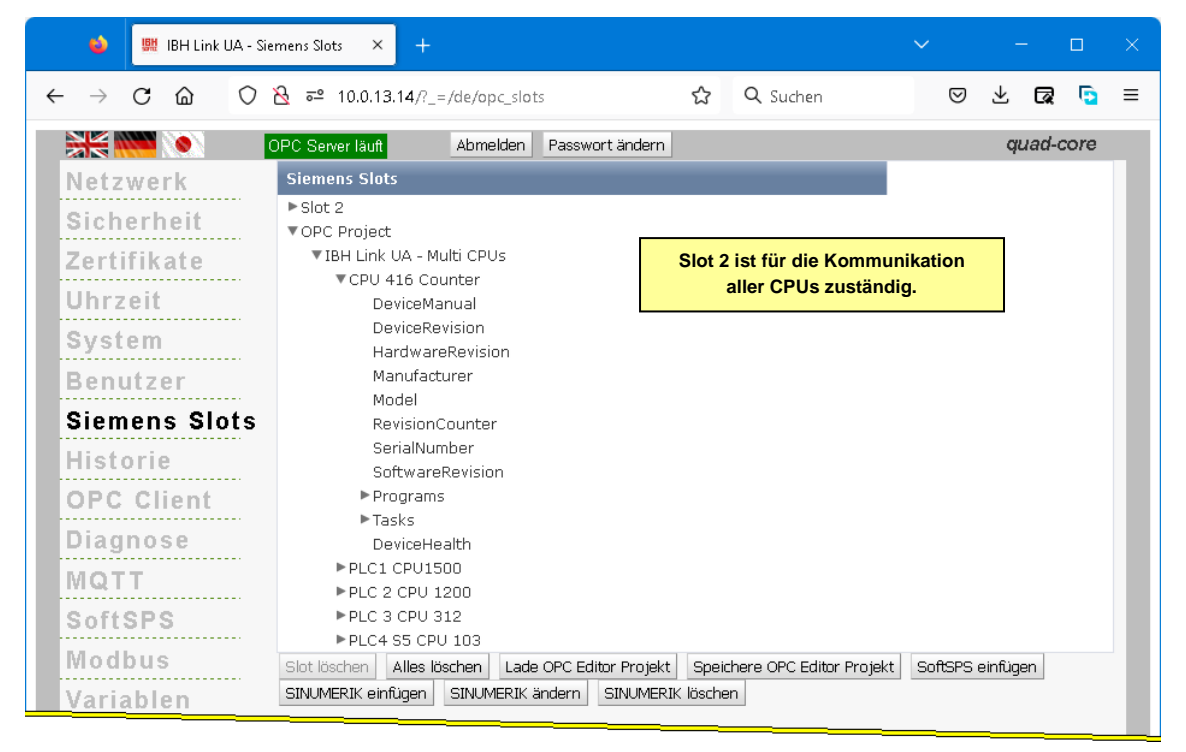

# **2 Unified Automation UaExpert - The OPC Unified Architecture Client**

Um die Arbeitsweise des IBH OPC UA Server/Client zu zeigen, ist es hilfreich ein OPC-Client Programm zu haben. Hier bietet es sich an, das OPC UA Clients Programm UaExpert von Unified Automation [http://www.unified-automation.com](http://www.unified-automation.com/)

herunterzuladen. Zum kostenfreien Downloaden ist eine Registrierung bei Unified Automation notwendig.

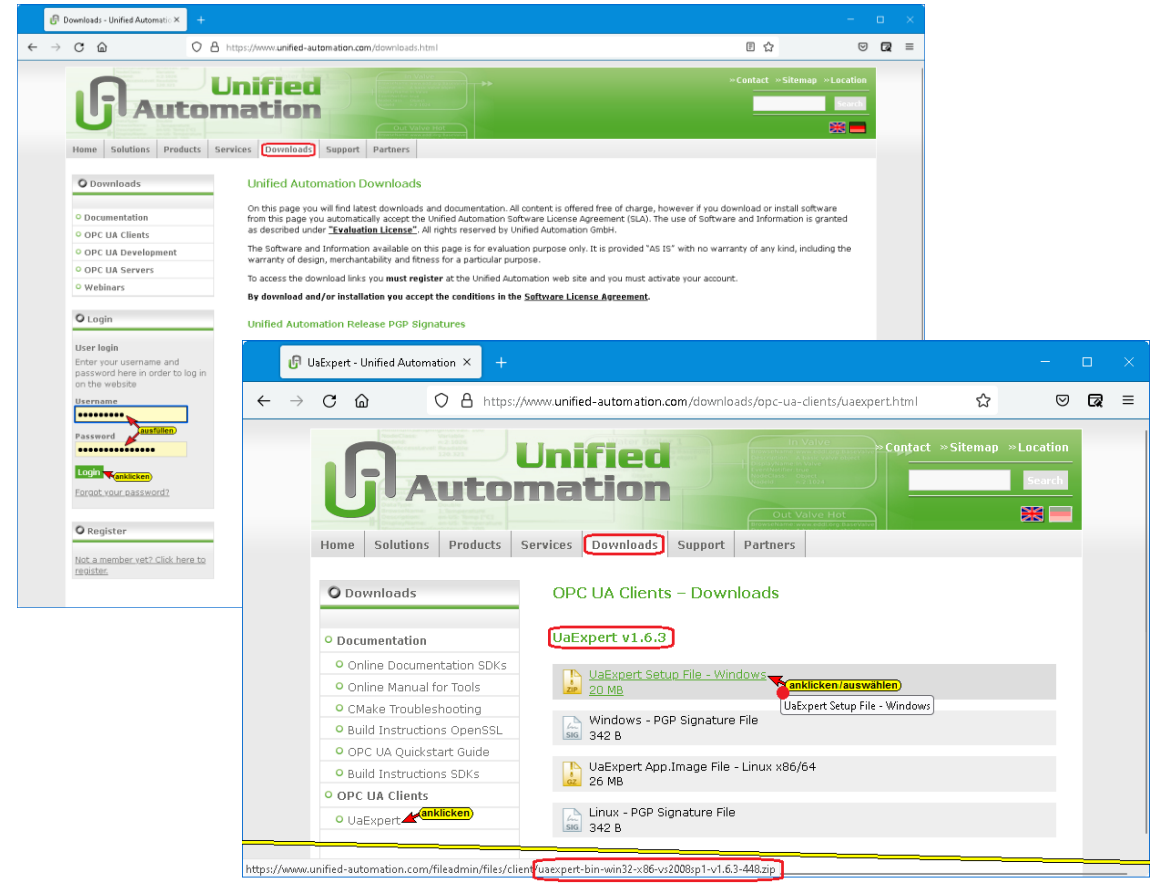

## **Starten von UaExpert**

Nach dem Download der Software und der Installation kann das Programm mit einem Doppelklick auf das Symbol *UaExpert* gestartet werden.

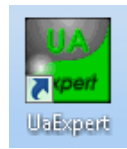

Mehrere Voreinstellungen sind vorzunehmen und zu bestätigen.

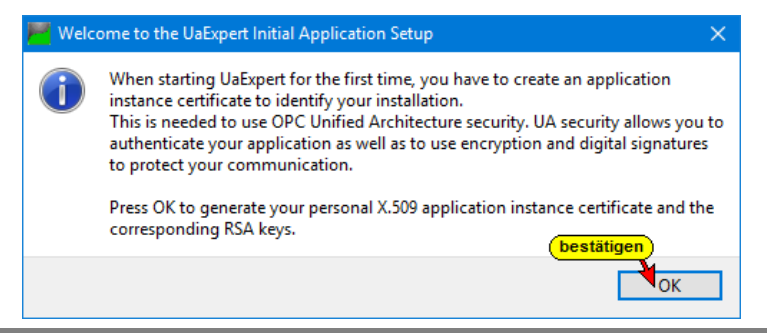

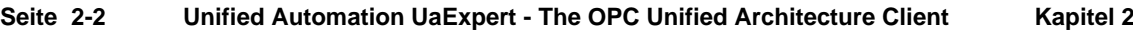

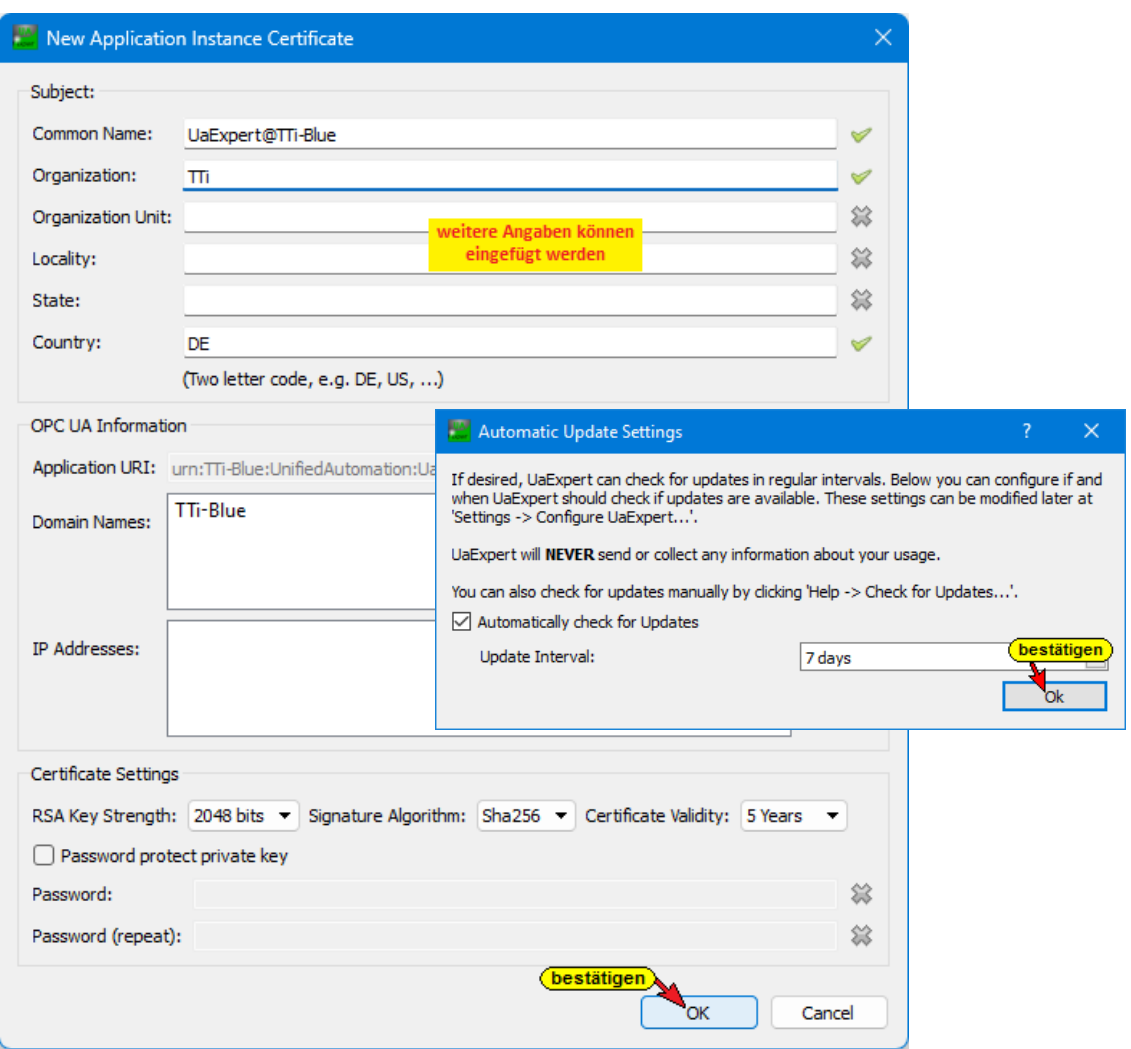

Nach Bestätigung der Voreinstellungen wird das *UaExpert – Programm-Fenster* geöffnet.

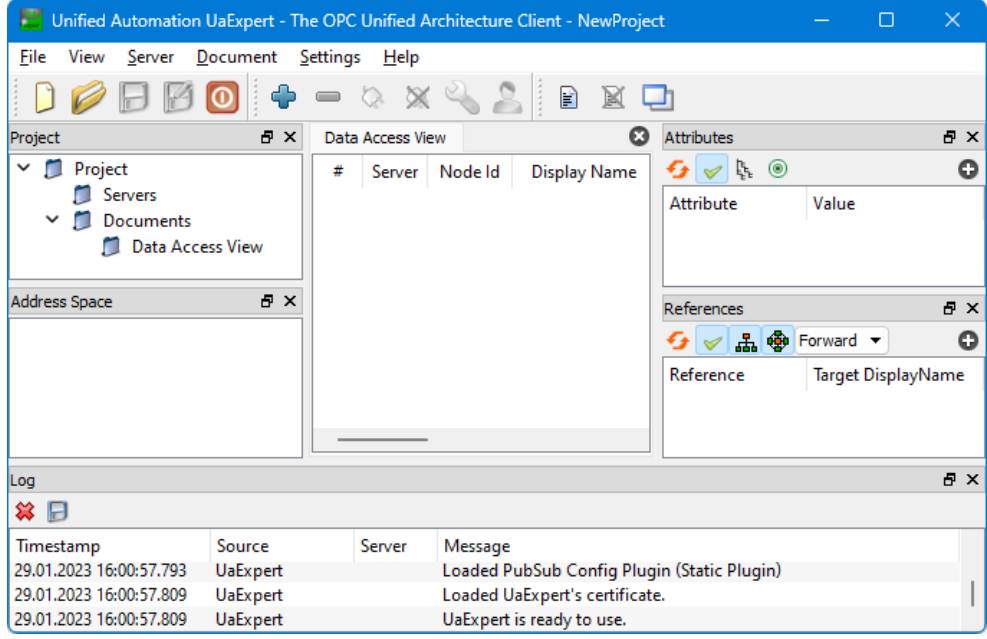

Hier sind die Werkzeuge vorhanden, um eine Verbindung zu einem OPC UA Server (IBH OPC UA Server/Client) aufzubauen und die Sicherheits- und Übertragungs-Daten anzuzeigen.

# **2.1 Verbindung zum IBH OPC UA Server/Client aufbauen**

Der Verbindungsaufbau zwischen einem *OPC-UA-Client* und einem *OPC-UA-Server* umfasst mehrere Schritte, die dazu dienen, dass nur eine Verbindung aufgebaut werden kann, wenn Server und Client identische Zertifikate haben.

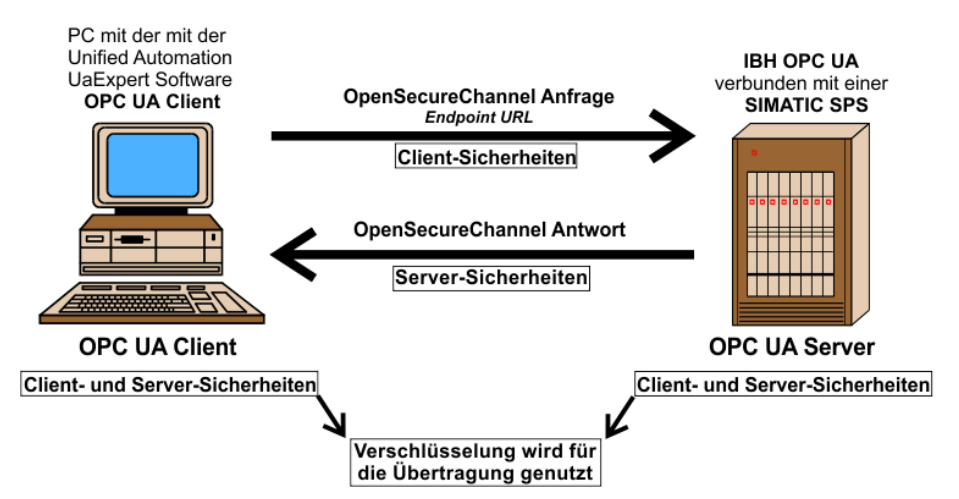

Um eine Verbindung zum IBH OPC UA Server/Client aufzubauen, muss die *Endpoint URL*, aus dem IBH OPC UA Server/Client Browser-Fenster *Netzwerk / Steuerungsebene* eingetragen werden. Hierzu wird die *Endpoint URL* aus dem Browserfenster in die Zwischenablage kopiert.

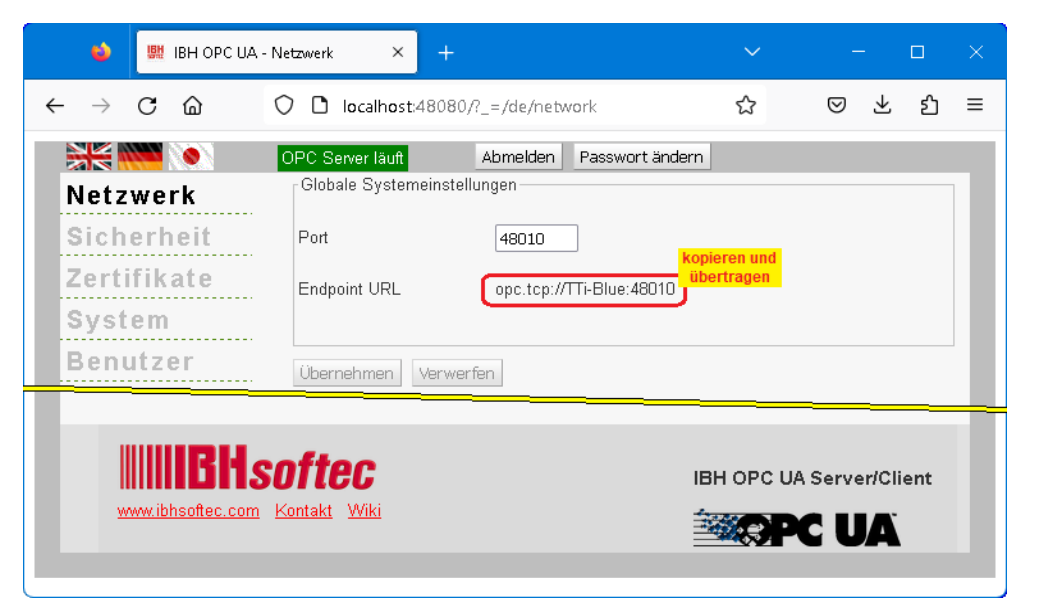

Vorzugsweise sollte die *Endpoint URL* mit dem Hostnamen verwendet werden, damit der Client die Namen der Endpoints und die Namen im Zertifikat überprüfen kann.

In diesem Handbuch wird in den Beispielen die absolute IP-Adresse bei der Eingabe der *Endpoint URL* als Hostname verwendet.

#### **Anmerkung:**

Wird eine *absolute IP-Adresse* bei der Eingabe der *Endpoint URL* als Hostnamen verwendet, wird beim Aufbau der Verbindung vom OPC UA Client (**UaExpert)** zum OPC UA Server (*IBH OPC UA Server*) eine Fehlermeldung angezeigt, dass Hostnamen bzw. *Configuration-name* nicht übereinstimmen. **Diese Meldungen können ignoriert werden !**

Mit einem Klick auf das Symbol *Plus* im *UaExpert – Programm-Fenster* wird das Dialogfeld *AddServer* geöffnet.

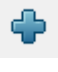

Mit einem Doppelklick auf **< Double click to Add Server …>** wird das Dialogfeld *Enter URL* geöffnet. **4** < Double click to Add Server... > Hier muss die *Endpoint URL* aus dem IBH OPC UA Server/Client Browser-Fenster *Netzwerk / Steuerungsebene* eingetragen werden.

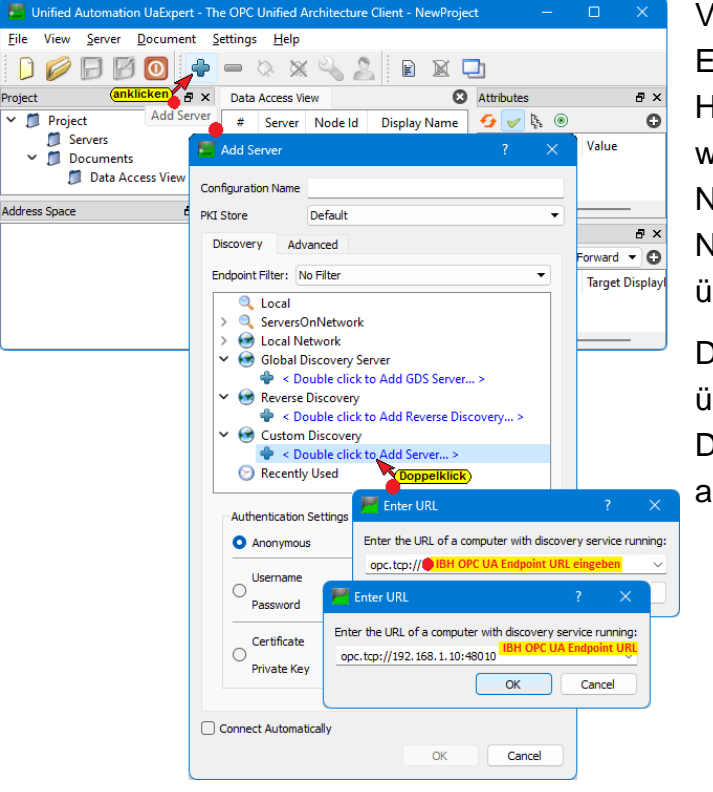

Vorzugsweise sollte die Endpoint URL mit dem Hostnamen verwendet werden, damit der Client die Namen der Endpoints und die Namen im Zertifikat überprüfen kann.

Die *Endpoint URL* wurde übernommen und wird im Dialogfeld *AddServer* angezeigt.

Ein Doppelklick auf *IBHLinkUA @TTi-Blue (opc.tcp:TTi-Blue:48010)* fügt die im IBH OPC UA Server /Client-Browserfenster *Sicherheit / Server Security* markierten Sicherheitsstufen ein.

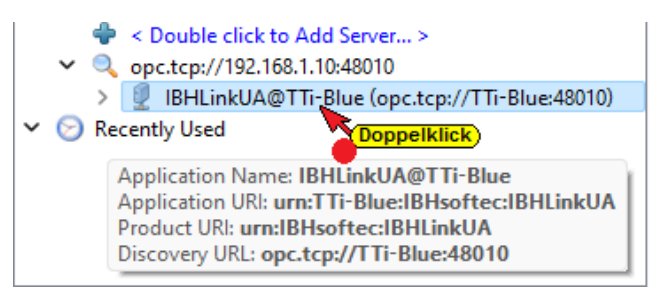

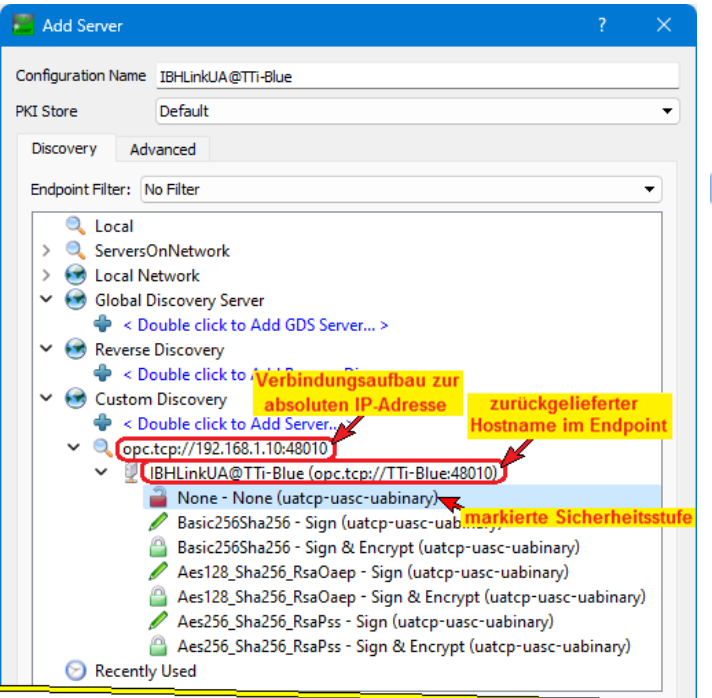

Mit einem Doppelklick auf den Eintrag der None - None (uatcp-uasc-uabinary) **Sicherheitsstufe** *None (uatcp-uascuabinary)* im Dialogfeld *AddServer* wird diese Sicherheitsstufe festgelegt und das Dialogfeld *AddServer* geschlossen.

Das Dialogfeld Zertifikatüberprüfung zum Akzeptieren des OPC UA-Serverzertifikats von *IBHLinkUA@ibhlinkua\_sc* wird angezeigt.

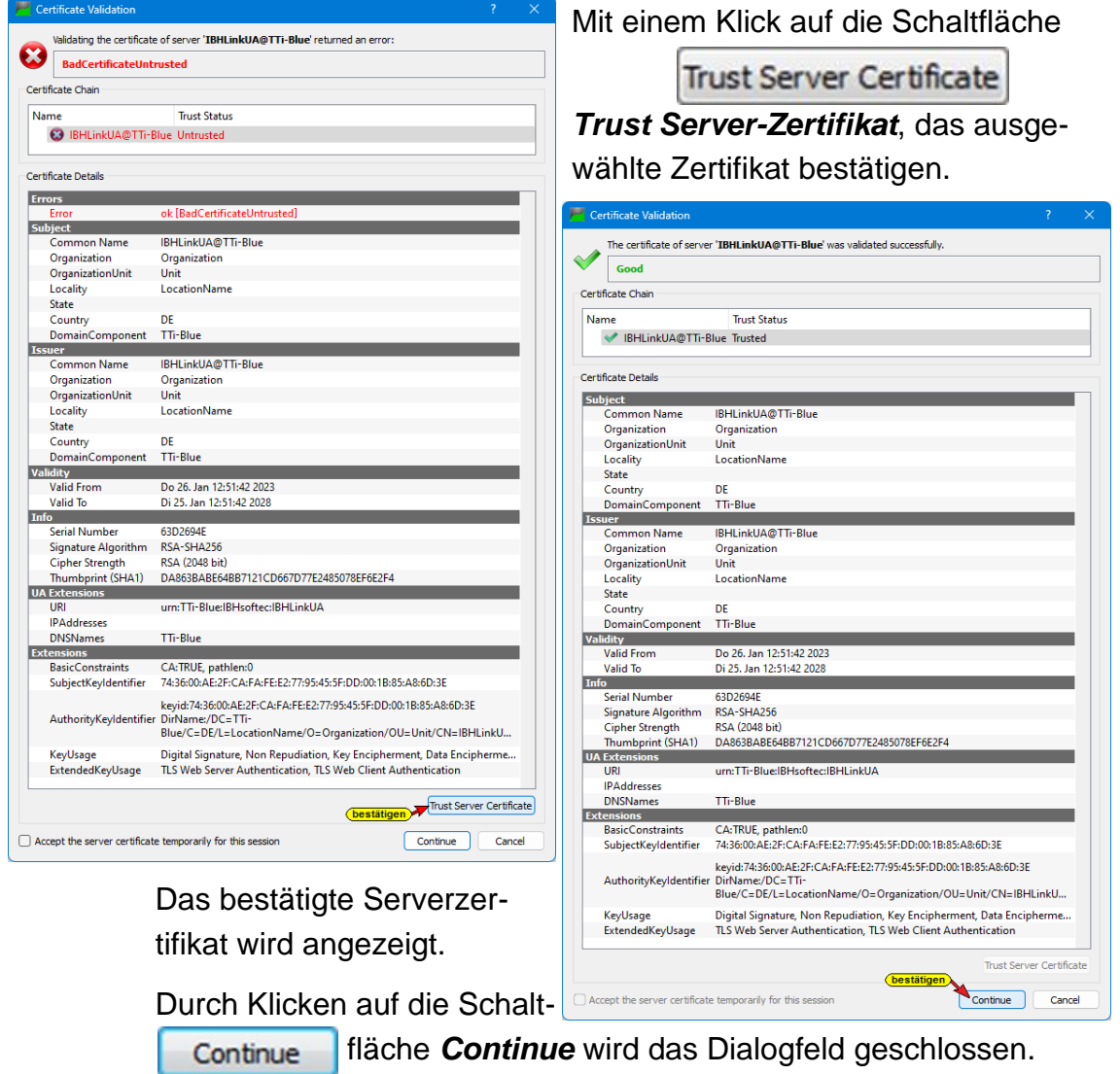

Der verbundene Server mit der definierten Sicherheitsstufe wird im geöffneten UaExpert-Programmfenster angezeigt.

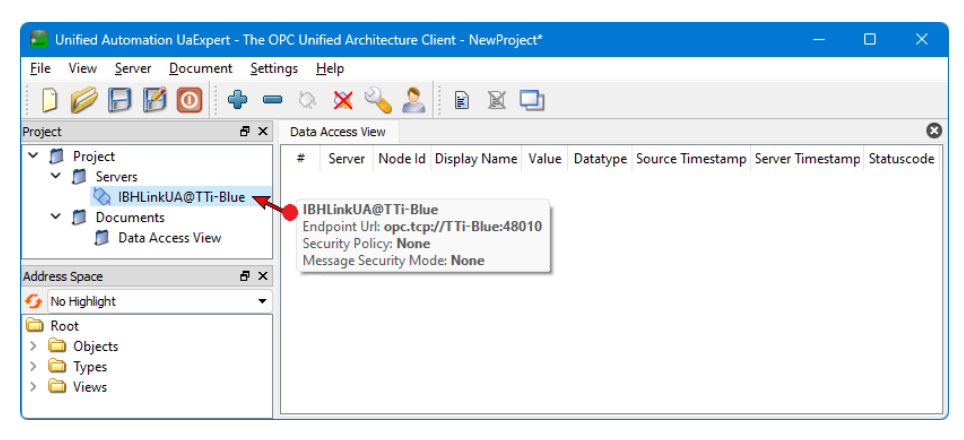

Im *UaExpert* – Programm-Fenster wird unter *Address Space* Informationen über den verbundenen Server angezeigt. Nach Aufklappen von Server/Serverstatus werden Informationen aus der IBH OPC UA Server/Client Software aufgelistet.

Mit *Drag & Drop* kann eine Information (*Server*) in das Fenster *Data Access Viewer* gezogen werden. Hier werden Details des *IBH OPC UA Server/Client* angezeigt.

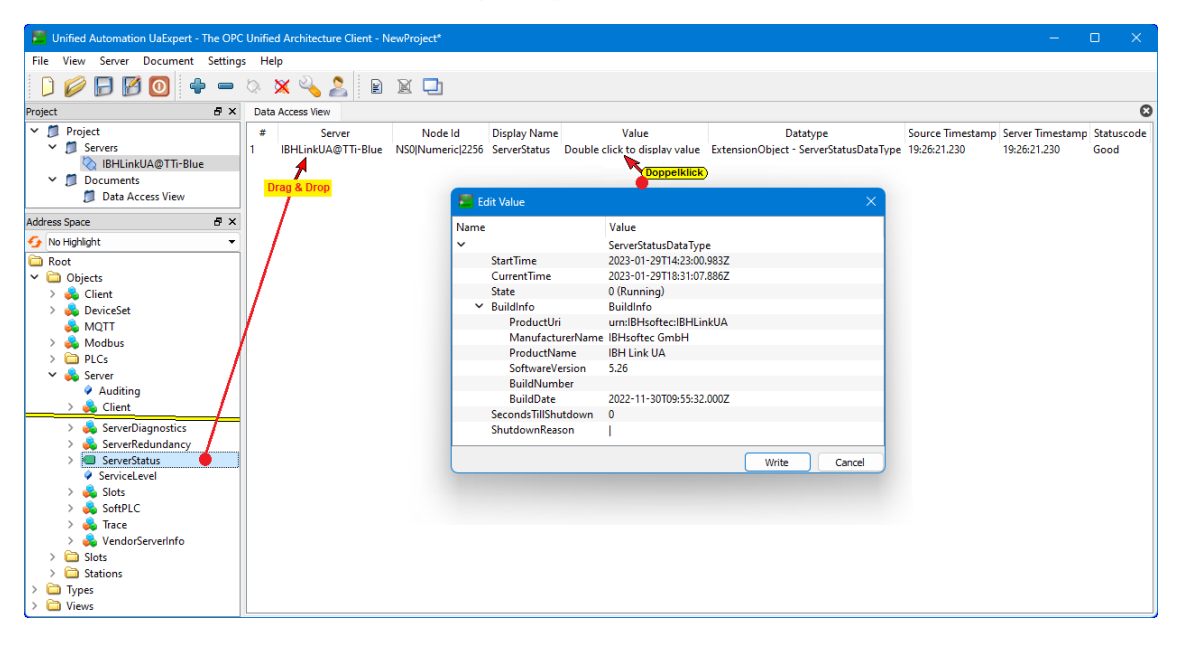

Es können beliebig viele Informationen aus dem *Address Space* Fenster in das Fenster *Data Access Viewer* mit *Drag & Drop* gezogen werden.

# **2.2 Verschlüsselte Verbindung zum IBH OPC UA Server/Client aufbauen**

Um eine andere (z.B. verschlüsselte) Verbindung zum *IBH OPC UA Server/Client* (OPC UA Server) aufzubauen ist die bestehende

Verbindung zu unterbrechen, da immer nur eine Verbindung zu einem OPC UA Server bestehen kann.

Der Verbindungsname ist zu markieren und BHLinkUA@TTi-Blue anschließend das Symbol *Disconnect Server* anzuklicken.

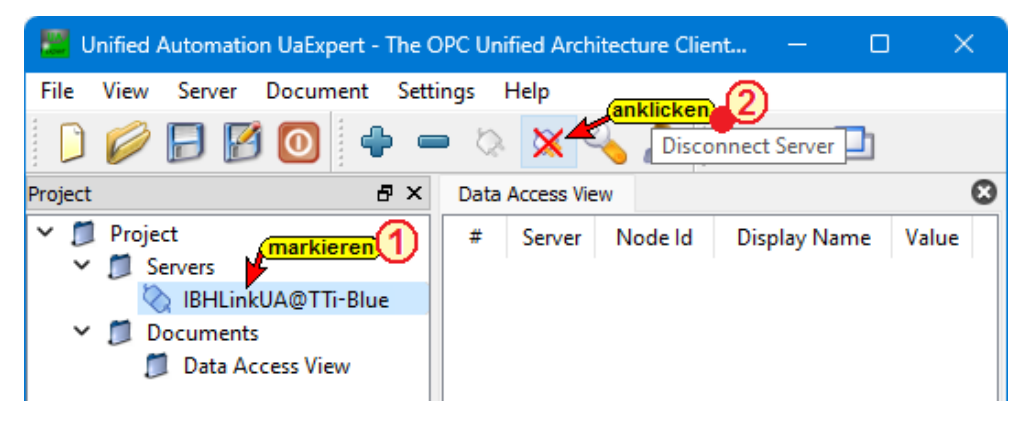

Mit Anklicken des Symbols *Remove Server* (Minus-Symbol) wird der *OPC UA Server* dessen Name markiert ist (*IBHLinkUA@TTi-Blue*) aus dem Projekt zu entfernt

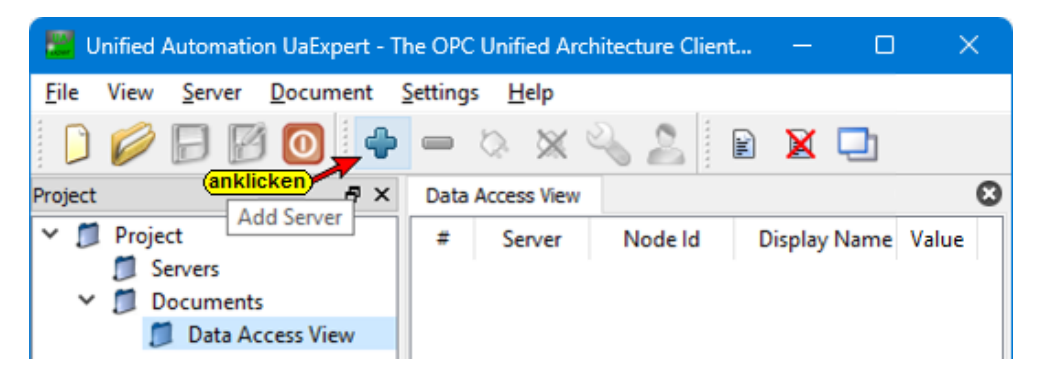

Mit Anklicken des Symbols *Add Server* (Plus-Symbol) im *UaExpert-Fenster* wird das Dialogfeld *AddServer* geöffnet.

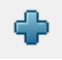

Hier wird die verschlüsselte Verbindung zu dem *OPC UA Server* der IBH OPC UA Server/Client Software konfiguriert.

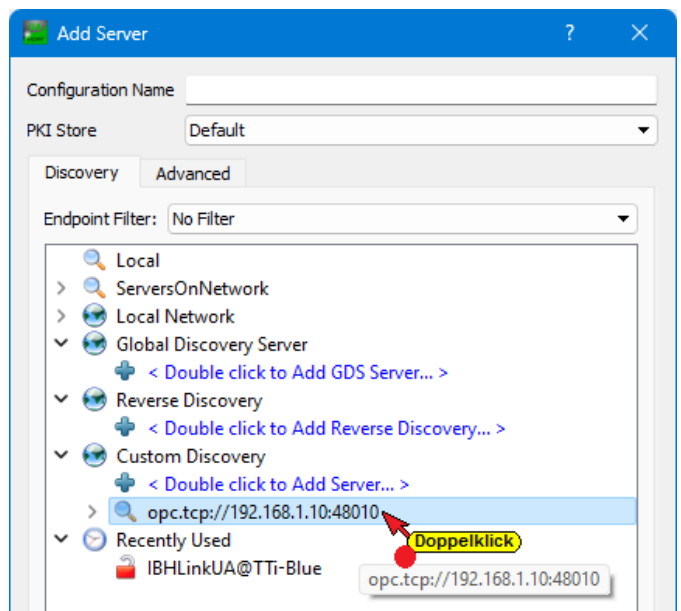

Ein Doppelklick auf *opc.tcp://192.168.1.10:48010* zeigt die Liste der Sicherheitsstufen an, die im IBH OPC UA Server/Client-Browserfenster *Sicherheit / Server Security* markiert sind.

#### **Gewünschte verschlüsselte Verbindung**

In dem Dialogfeld *AddServer* die gewünschte verschlüsselte Verbindung doppelklicken. Dies schließt auch das Dialogfeld.

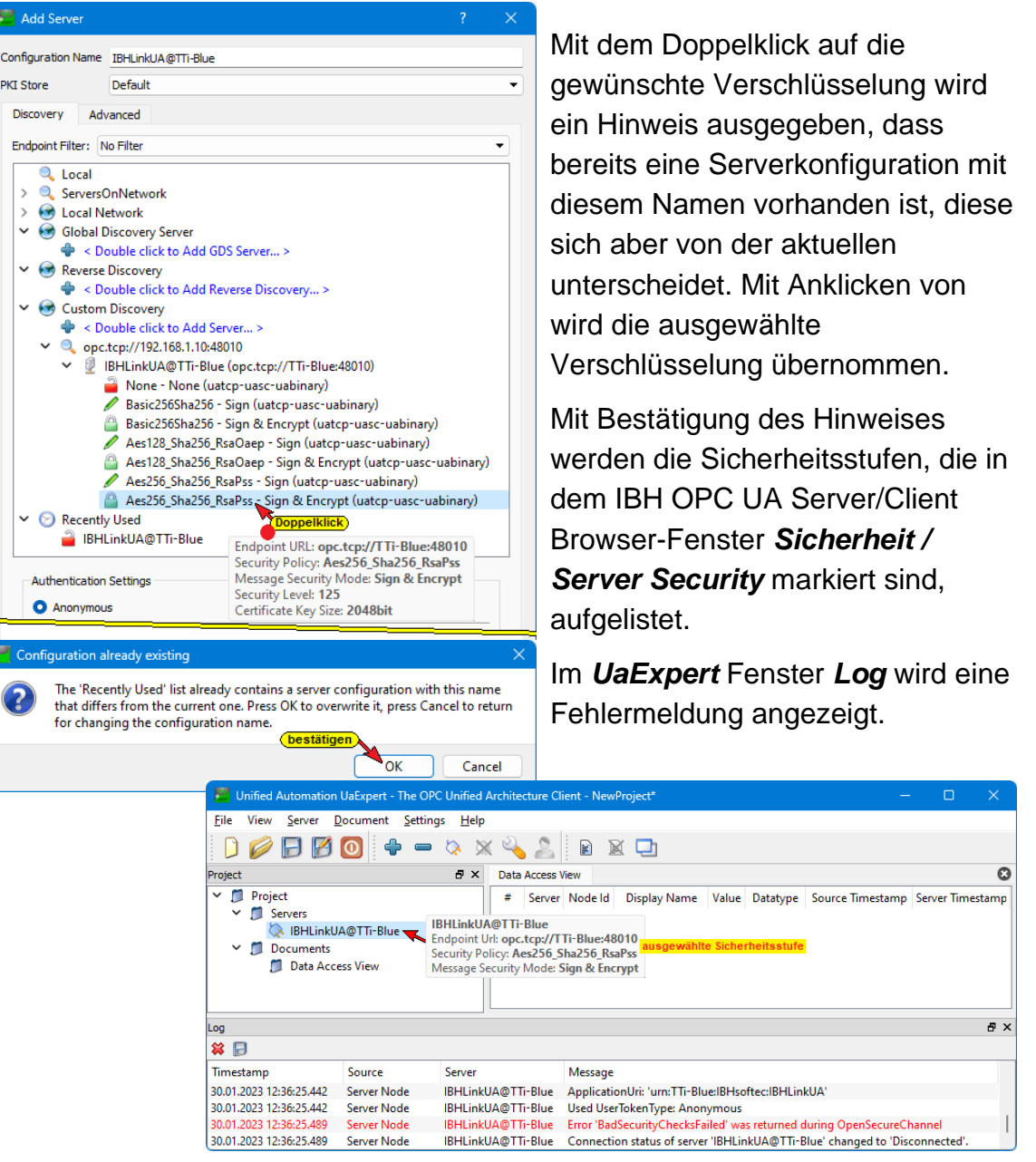

# **Zertifikat IBH OPC UA Server/Client vertrauen**

Dem Zertifikat für die verschlüsselte Verbindung muss im IBH OPC UA Server/Client vertraut werden.

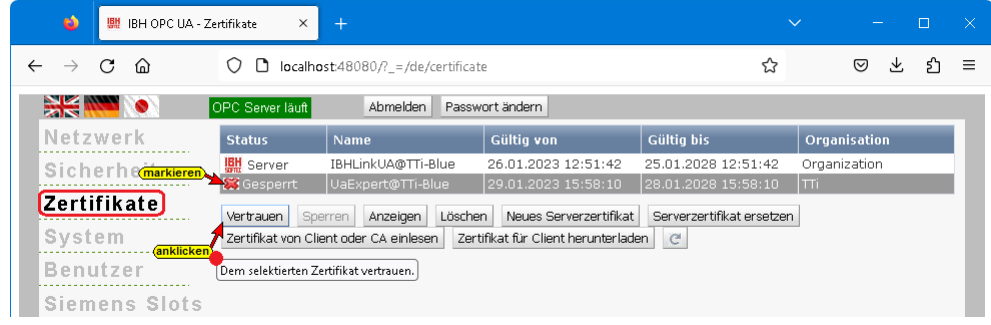

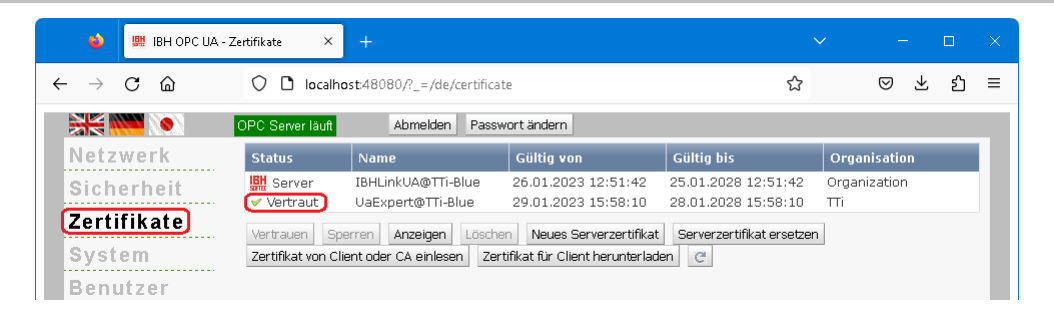

Nachdem dem Zertifikat vertraut wurde ist im *UaExpert* – Programm-Fenster der Name des verbundenen Servers zu markieren. Mit einem anschließenden Klick auf das Symbol *Connect Server* wird die Verbindung initialisiert. **Connect Server** 

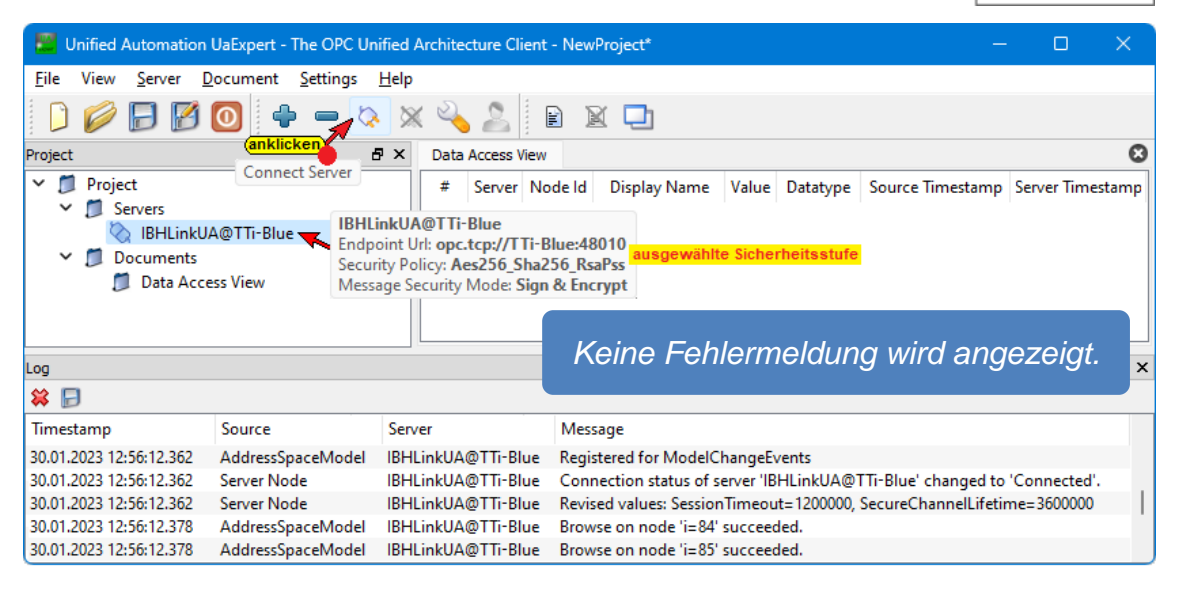

# **2.3 OPC UA Demo Server (Windows) herunterladen**

Für einige Beispiele Projekte für den IBH OPC UA Server/Client mit TIA Portal bzw. S7 SIMATIC Manager

[\(https://wiki.ibhsoftec.com/de/IBH\\_Link\\_UA:Handbuch\)](https://wiki.ibhsoftec.com/de/IBH_Link_UA:Handbuch)

wird ein externer OPC UA Server für die Datenübergabe benötigt. Das OPC-Server-Programm *UaCCPServer* von Unified Automation kann hierzu genutzt werden.

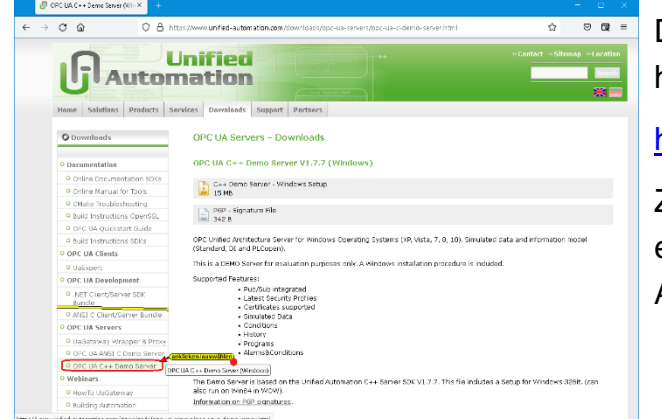

Dieser Server kann heruntergeladen werden über:

[http://www.unified-automation.com](http://www.unified-automation.com/)

Zum kostenfreien Downloaden ist eine Registrierung bei Unified Automation notwendig.

Bei der Installation des *OPC UA Servers* (UaCPPServer) wurden die folgenden Programme installiert.

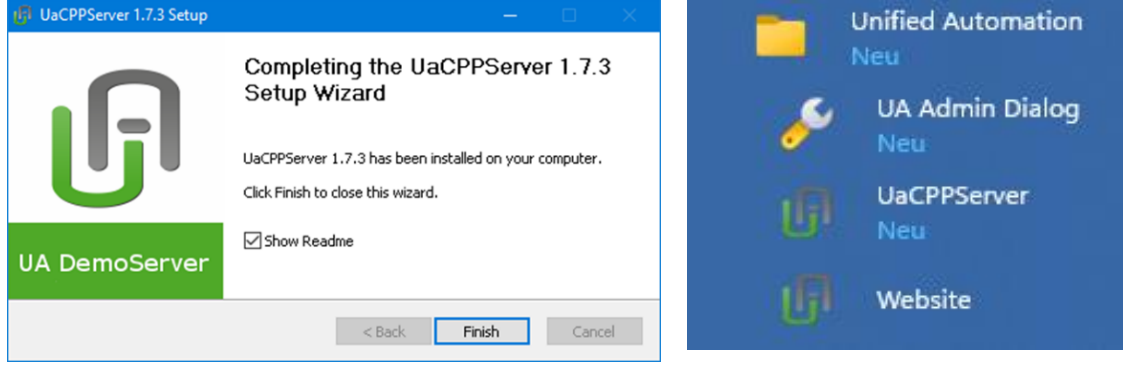

## **2.3.2 UA Admin Dialog**

Dieses Programm öffnet ein Dialogfeld zur Konfiguration des *UaCCPServers*.

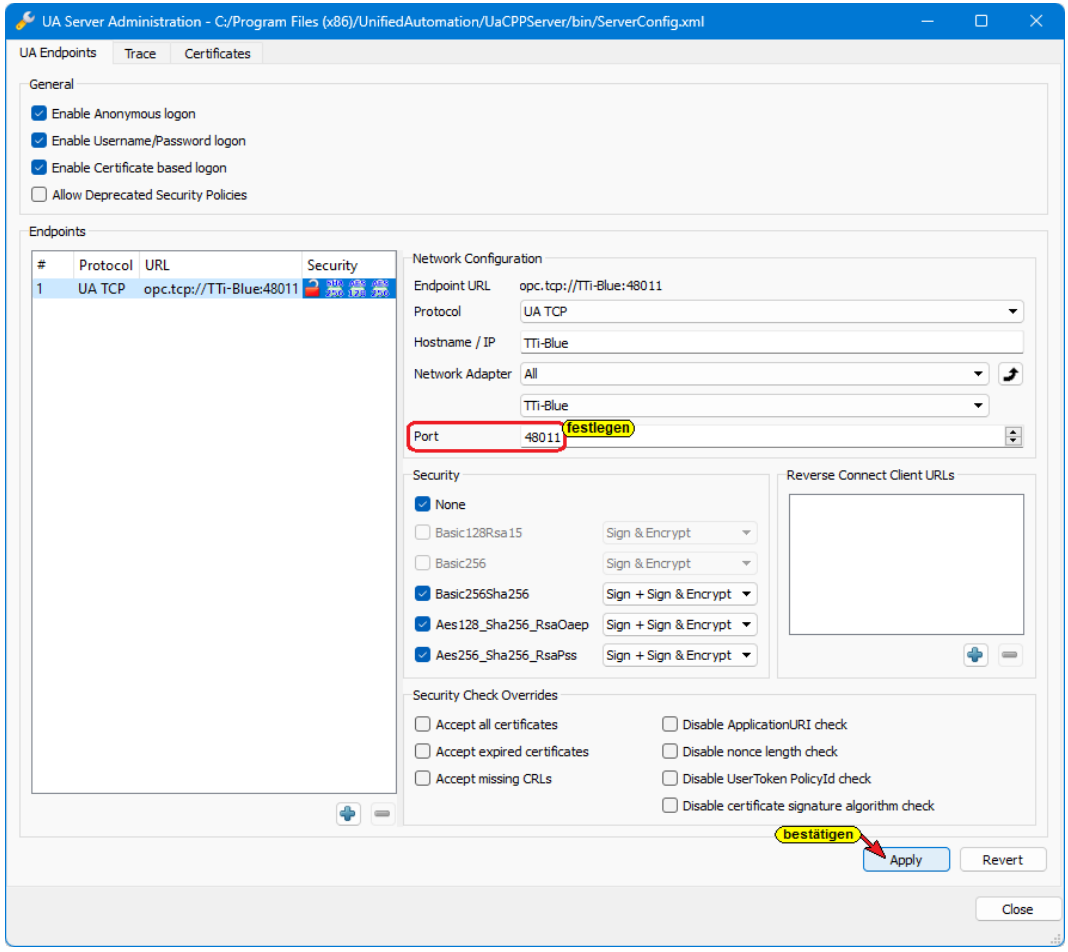

## **Port-Nummer Anpassung**

Die Portnummer für den Aufruf des *UaCPPServers* sollte angepasst werden. Die Port-Nummer sollte unterschiedlich zur Port-Nummer zum IBH OPC UA Server/Client Zugriff sein.

## **2.3.3 OPC UA Demo Server [***UaCCPServer]* **starten**

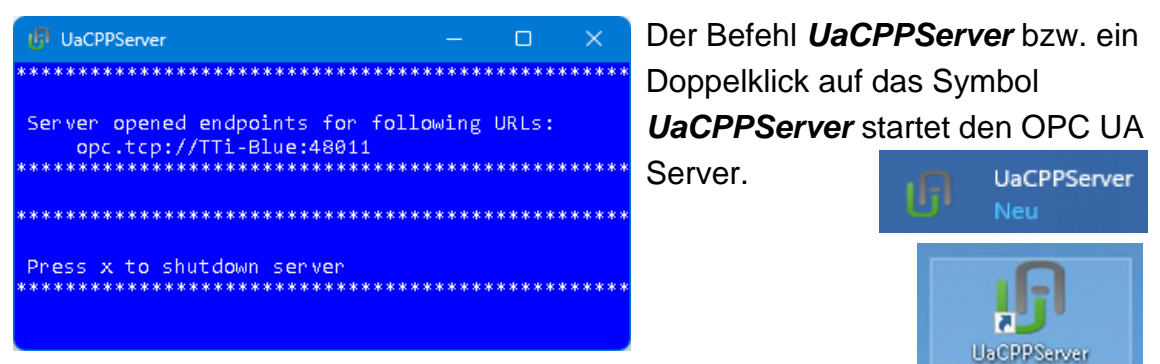

#### **OPC UA Server-** *Endpoint URL*

Die Endpoint URL wird im *UaCPPServer-Fenster* angezeigt. Die URL besteht aus dem Hostnamen (TTI-Blue) und dem verwendeten Port (48011). Der Hostname ist der Name des PCs, auf dem die UaCPPServer-Software ausgeführt wird. Wenn der PC in einem Netzwerk ohne DNS-Server ausgeführt wird, muss die absolute IP-Adresse des PCs verwendet werden.

Das Fenster kann verkleinert werden. Die OPC UA anklicken Server-Software wird im Hintergrund ausgeführt.

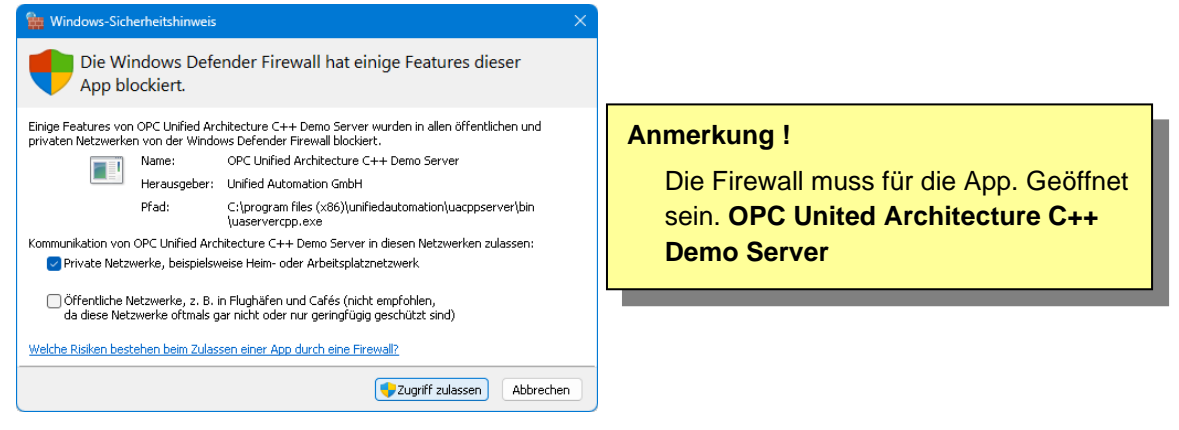

## **2.3.4 UaCPPServer im UaExpert-Client hinzufügen**

Durch Klicken auf das Plus-Symbol wird das Dialogfeld *AddServer* geöffnet.

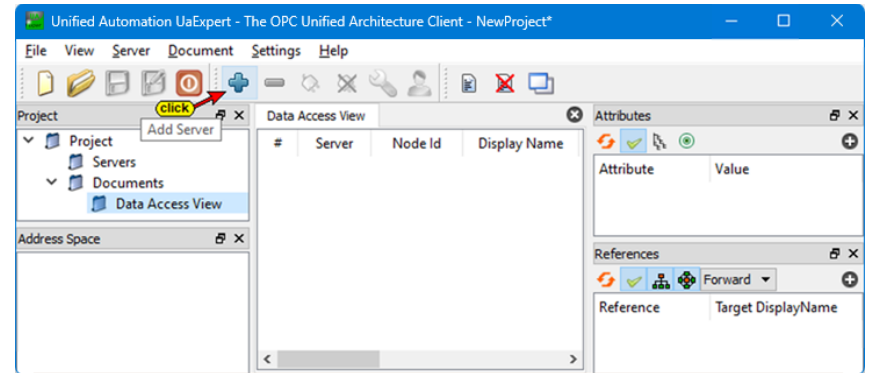

 $\Box$ 

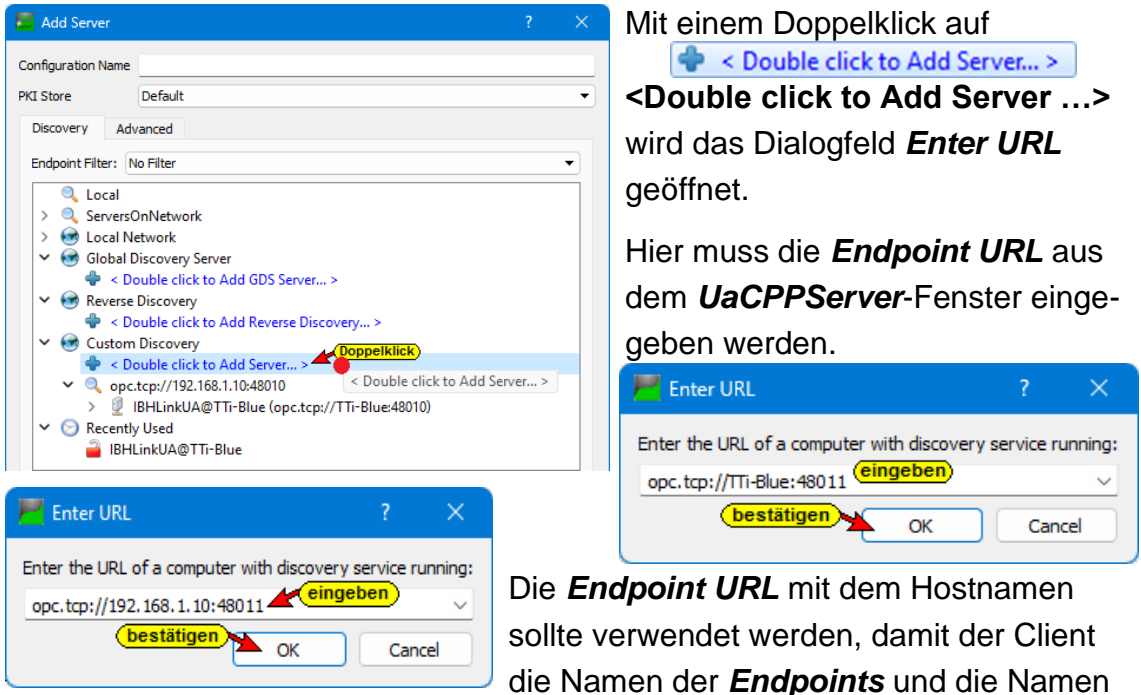

im Zertifikat überprüfen kann. Es ist auch möglich, die absolute Adresse des PCs und die Portnummer zu verwenden.

#### **AddServer – Sicherheitsstufen**

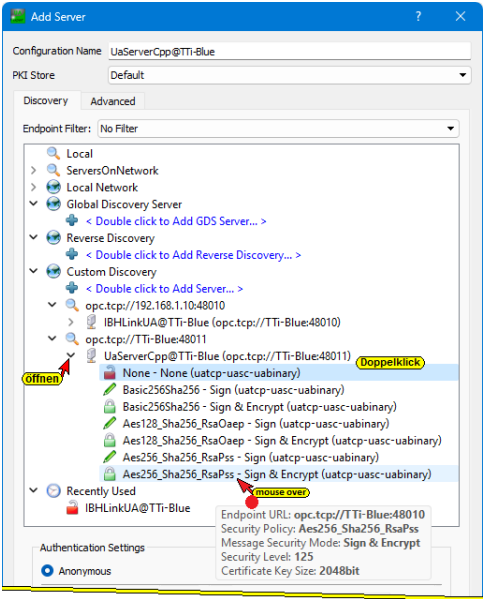

Mit einem Doppelklick auf die Sicherheitsstufe wird diese ausgewählt.

*AddressSpace* im UaExpert-Programmfenster zeigt Informationen zum verbundenen Server an.

Die *Endpoint URL* wurde akzeptiert und im Dialogfeld *AddServer* mit den angegebenen Sicherheitsstufen angezeigt.

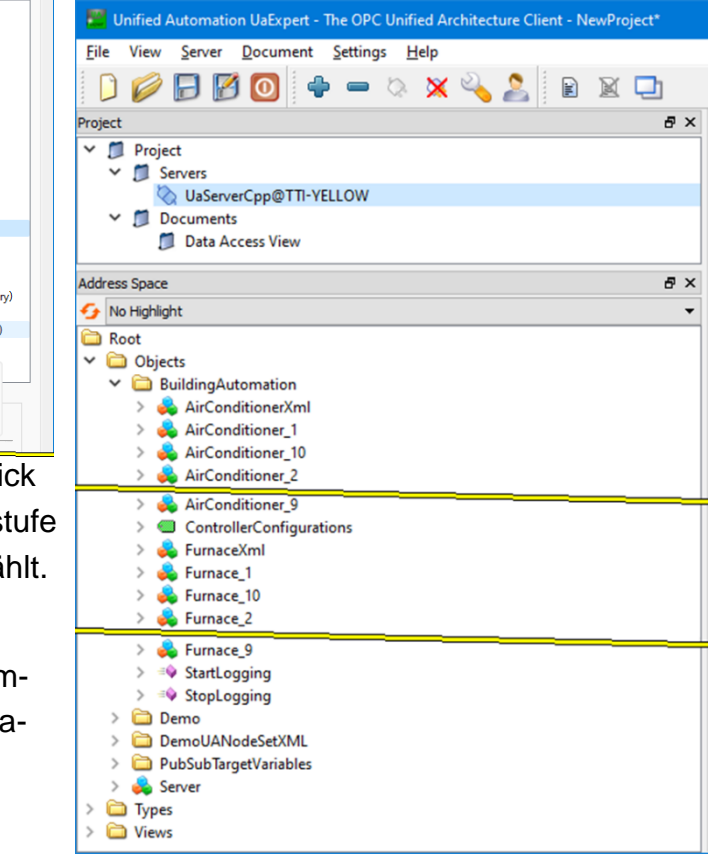